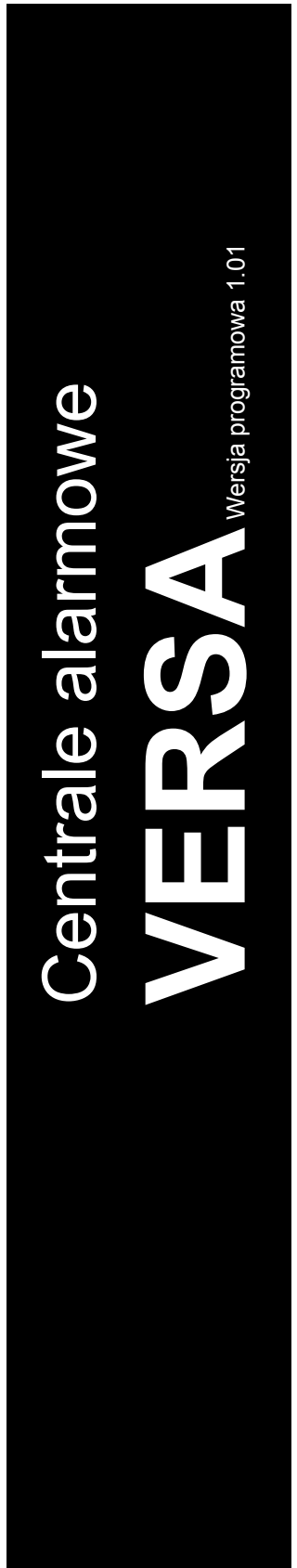

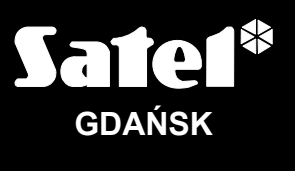

 $C \in$ 

versa\_u\_pl 05/10

# **INSTRUKCJA UŻYTKOWNIKA**

# **OSTRZEŻENIA**

W celu uniknięcia problemów przy eksploatacji centrali alarmowej zalecane jest zapoznanie się z instrukcją przed przystąpieniem do jej użytkowania.

Nie wolno ingerować w konstrukcję, bądź przeprowadzać samodzielnych napraw. Dotyczy to w szczególności dokonywania wymiany podzespołów i elementów. Czynności konserwacyjne bądź remontowe powinien wykonywać uprawniony personel (instalator bądź serwis firmowy).

Centrala współpracuje tylko z **analogowymi łączami abonenckimi**. Podłączenie obwodu telefonicznego bezpośrednio do sieci cyfrowej (np. ISDN) powoduje zniszczenie urządzenia. W przypadku zmiany analogowej sieci telefonicznej na cyfrową należy skonsultować się z instalatorem systemu alarmowego.

Należy zwrócić szczególną uwagę na częstą zajętość linii telefonicznej wykorzystywanej przez centralę oraz zgłaszanie awarii dotyczących tej linii lub monitoringu. Sytuacje takie należy niezwłocznie zgłaszać instalatorowi systemu alarmowego.

Właściwą ochronę zapewnia tylko sprawny system alarmowy, dlatego firma SATEL zaleca jego regularne testowanie.

System alarmowy nie zapobiegnie włamaniu, napadowi lub pożarowi, jednak gwarantuje, że w przypadku sytuacji alarmowej podjęte zostaną działania mające ograniczyć potencjalne szkody (poinformowanie o alarmie przy pomocy sygnalizacji optycznej lub dźwiękowej, powiadomienie o alarmie odpowiednich służb itd.). Dzięki temu może odstraszać potencjalnych włamywaczy.

#### **UWAGA!**

System alarmowy wyposażony jest w akumulator. Po okresie eksploatacji nie należy go wyrzucać, lecz zutylizować w sposób zgodny z obowiązującymi przepisami (dyrektywy Unii Europejskiej 91/157/EEC i 93/86/EEC).

Aktualną treść deklaracji zgodności EC i certyfikatów można pobrać ze strony internetowej **www.satel.pl**

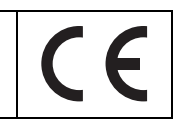

# **Zmiany wprowadzone w wersji oprogramowania 1.01**

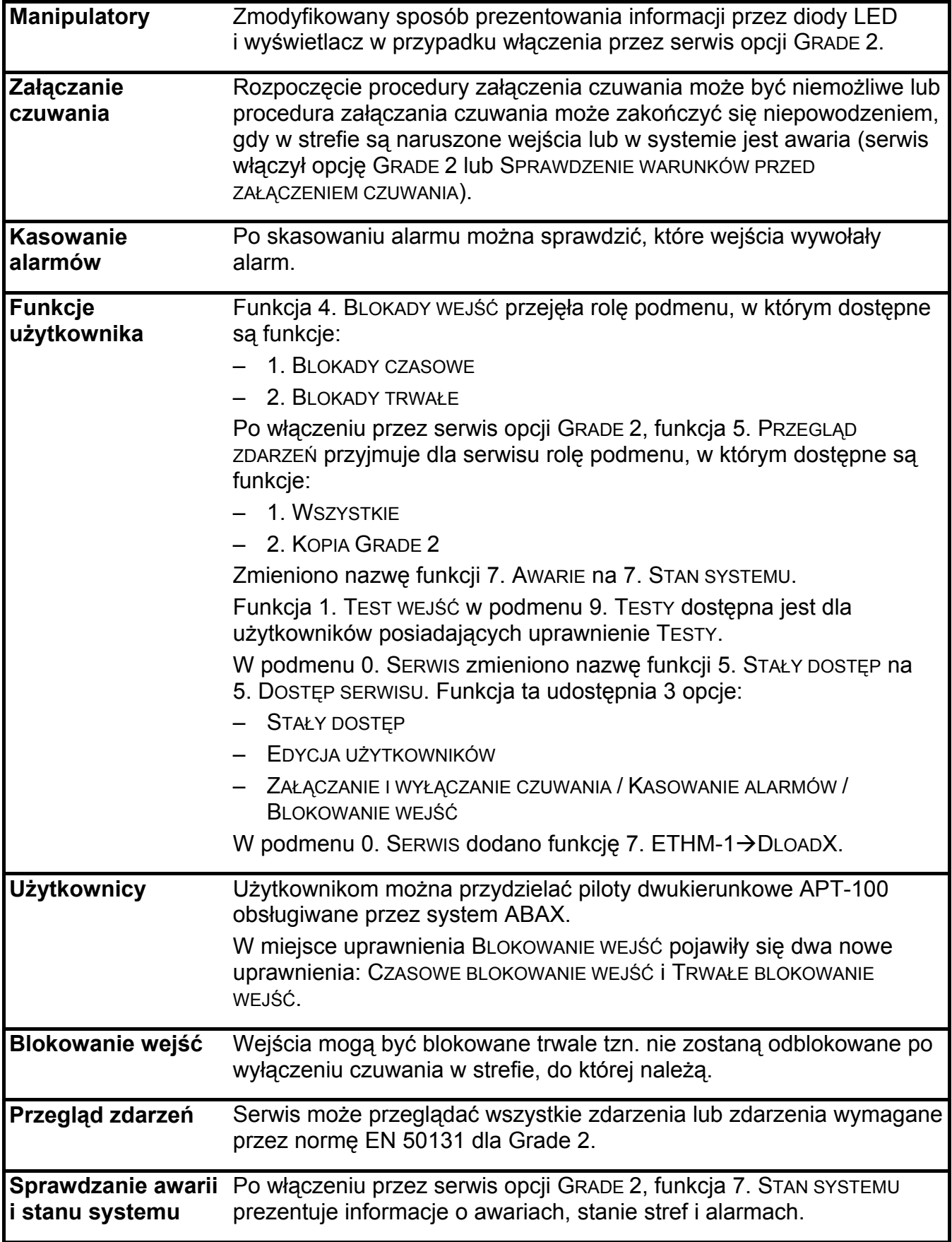

# SPIS TREŚCI

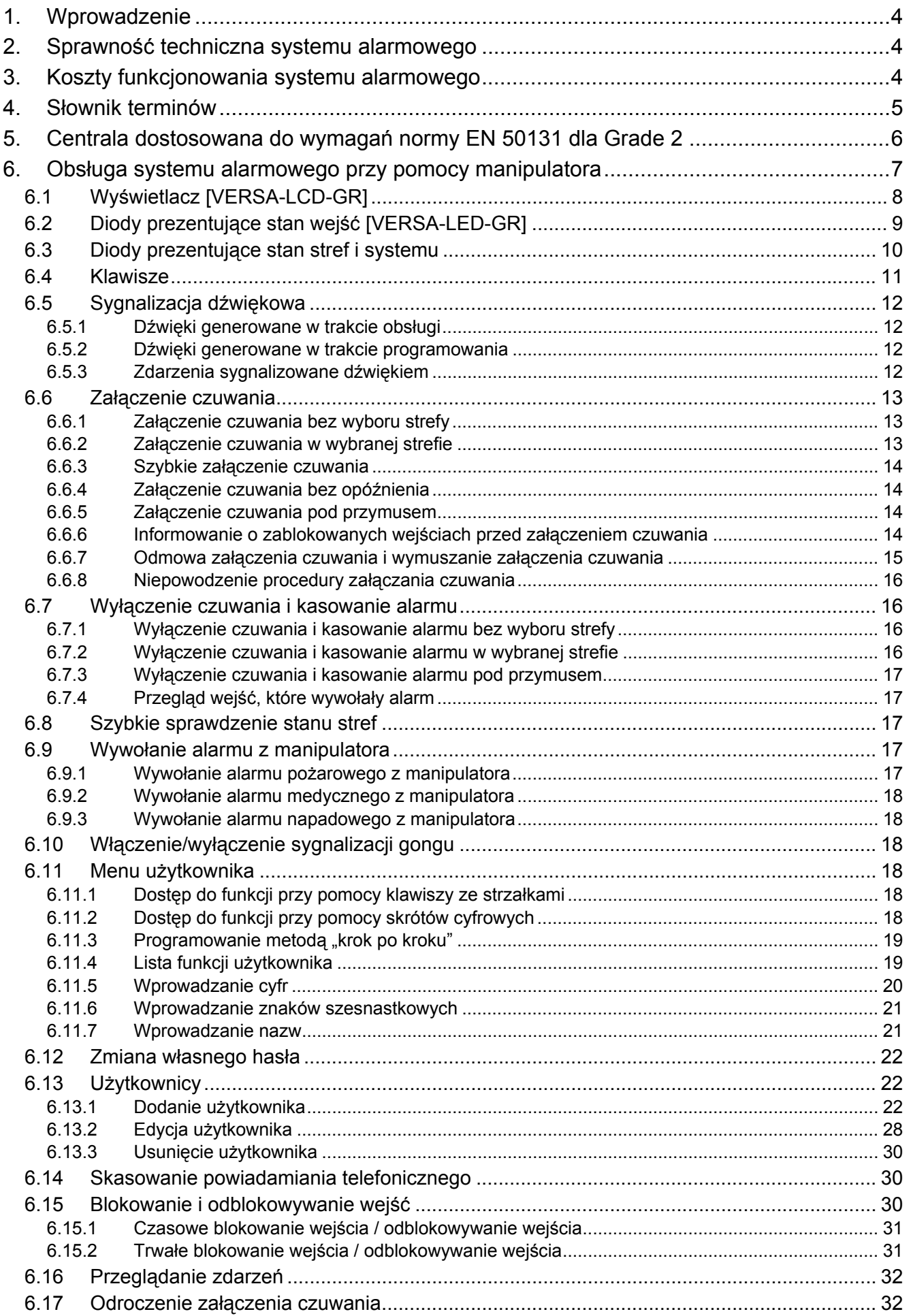

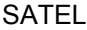

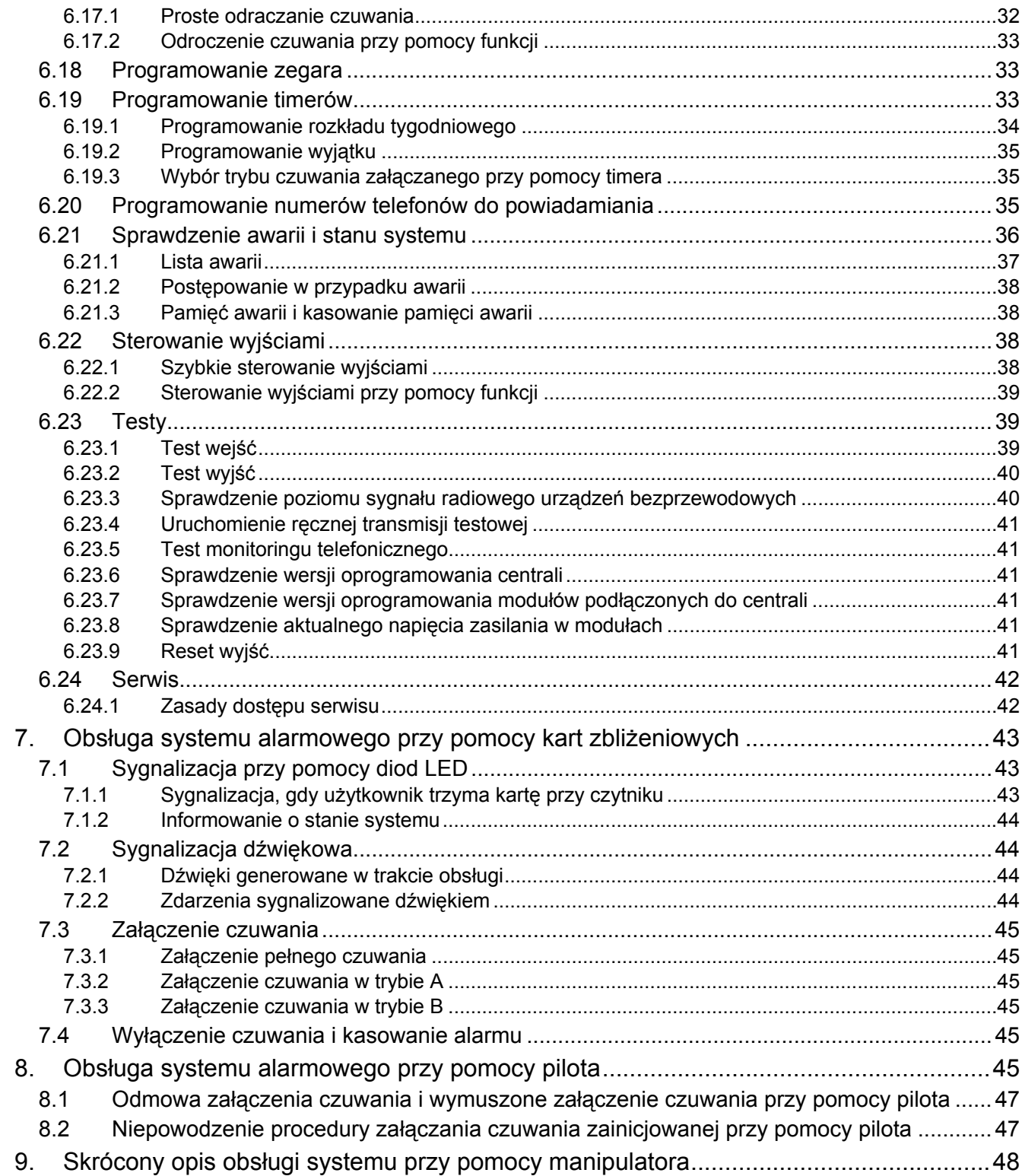

# <span id="page-5-0"></span>**1. Wprowadzenie**

Miło nam, że wybraliście Państwo oferowany przez nas produkt. Życzymy zadowolenia z dokonanego wyboru i pragniemy zapewnić, że zawsze jesteśmy gotowi służyć fachową pomocą i informacją na temat naszych produktów.

Firma SATEL sp. z o.o. jest producentem szerokiej gamy urządzeń dedykowanych do stosowania w systemach alarmowych. Dodatkowe informacje na ich temat można uzyskać na stronie internetowej **www.satel.pl** lub w punktach sprzedaży oferujących nasze produkty.

# **2. Sprawność techniczna systemu alarmowego**

System alarmowy jest zbudowany z urządzeń technicznych, których sprawność ma zasadniczy wpływ na skuteczność zabezpieczenia obiektu. Elementy systemu alarmowego mogą być narażone na działanie różnych czynników zewnętrznych, takich jak warunki atmosferyczne (np. sygnalizatory zewnętrzne, a w przypadku burzy także inne urządzenia na skutek wyładowań atmosferycznych mogących uszkodzić instalacje elektryczne i telefoniczne), czy uszkodzenia mechaniczne. Tylko bieżąca kontrola pracy systemu pozwala zachować wysoki poziom ochrony przed włamaniem.

Centrala alarmowa jest wyposażona w szereg zabezpieczeń i automatycznych funkcji diagnostycznych testujących sprawność systemu. Sygnalizuje wykrycie nieprawidłowości diodą LED oznaczoną [AWARIA] w manipulatorze. **Należy natychmiast reagować na taką sytuację i w razie konieczności konsultować się z instalatorem**.

Konieczne jest okresowe testowanie działania systemu alarmowego. Należy sprawdzać czy centrala reaguje na naruszenie poszczególnych czujek, czy pola widzenia tych czujek nie zostały zasłonięte, czy jest reakcja na otwarcie chronionych drzwi i okien oraz czy działają sygnalizatory i powiadamianie telefoniczne.

Instalator określa szczegółowo, w jaki sposób należy system kontrolować. Zalecane jest, aby instalator, na zlecenie użytkownika, przeprowadzał okresowe konserwacje systemu alarmowego.

W interesie użytkownika jest przewidzenie i zaplanowanie zasad postępowania, gdy centrala zasygnalizuje alarm. Istotna jest umiejętność zweryfikowania alarmu i określenia jego źródła na podstawie wskazań manipulatora centrali oraz podjęcie odpowiednich czynności, na przykład ewakuacyjnych.

# **3. Koszty funkcjonowania systemu alarmowego**

Głównym zadaniem centrali jest sygnalizowanie i skuteczne powiadamianie o sytuacji alarmowej oraz, w przypadku funkcji monitoringu, informowanie na bieżąco stacji monitorującej o stanie chronionego obiektu. Realizacja tych funkcji w oparciu o wykorzystanie linii telefonicznej pociąga za sobą koszty finansowe. Generalnie wielkość kosztów ponoszonych przez właściciela systemu alarmowego zależy od ilości informacji, które centrala musi przekazać do stacji monitorującej. Awaria łączy telefonicznych, a także nieprawidłowy sposób zaprogramowania centrali, mogą w znacznym stopniu zwiększyć te koszty. Sytuacja taka zwykle jest związana z nadmierną ilością wykonywanych połączeń.

Instalator może dostosować funkcjonowanie systemu alarmowego do określonych warunków i rodzaju chronionego obiektu, jednak użytkownik powinien zdecydować, czy priorytetem dla niego jest przekazanie informacji za wszelką cenę, czy w przypadku problemów technicznych, centrala może pominąć niektóre zdarzenia, których odbiór nie został potwierdzony przez stację monitorującą.

# <span id="page-6-0"></span>**4. Słownik terminów**

- **Alarm** reakcja systemu alarmowego na wykrycie przez czujki intruza na obszarze chronionym lub na inne zdarzenie w ramach obszaru chronionego (np. zbicie szyby, wykrycie gazu itp.). Alarm może być sygnalizowany w manipulatorach, czytnikach kart zbliżeniowych oraz przy pomocy sygnalizatorów (przez zdefiniowany czas lub do czasu skasowania alarmu). Informacja o alarmie może też zostać wysłana do stacji monitorującej lub do użytkownika.
- **Alarm medyczny**  alarm wywoływany przy pomocy przycisku lub z manipulatora w przypadku potrzeby wezwania pomocy medycznej.
- **Alarm napadowy**  alarm wywoływany przy pomocy przycisku napadowego lub z manipulatora w przypadku napadu.
- **Alarm ostrzegawczy** w niektórych sytuacjach, kiedy spełnione są kryteria alarmu, system alarmowy nie podejmuje od razu wszystkich działań przewidzianych na wypadek alarmu. Zostają one opóźnione, a reakcja systemu ogranicza się do sygnalizowania alarmu ostrzegawczego w manipulatorach, czytnikach kart zbliżeniowych lub na sygnalizatorach wewnętrznych. Dzięki temu użytkownik, który popełnił błąd wchodząc na obszar chroniony (nie wyłączył czuwania przed upływem czasu na wejście) lub poruszając się po nim w czasie czuwania dziennego lub nocnego (naruszył czuwające wejście), ma dodatkowy czas na wyłączenie czuwania. Dokładniejsze informacje o sytuacjach, w których alarm ostrzegawczy poprzedzi alarm, należy uzyskać od instalatora.
- **Alarm pożarowy**  alarm wywoływany przez czujki pożarowe lub z manipulatora w przypadku pożaru.
- **Alarm sabotażowy**  reakcja systemu alarmowego na otwarcie obudowy urządzenia wchodzącego w skład systemu alarmowego, oderwanie urządzenia od ściany, przecięcie kabli systemu alarmowego itp. Działania podejmowane przez system alarmowy mogą być analogiczne jak w przypadku alarmu, jednak w przypadku wystąpienia alarmu sabotażowego wskazane może być wezwanie instalatora, aby dokonał przeglądu.
- **Blokowanie wejścia** procedura zapobiegająca wywołaniu alarmu przez wybrane wejście w czasie czuwania. Naruszenia wejścia będą przez centralę ignorowane.
- **Czas na wejście** czas odliczany od momentu wejścia do chronionego obszaru, pozwalający wyłączyć czuwanie w strefie przed wywołaniem alarmu.
- **Czas na wyjście** czas odliczany od momentu rozpoczęcia procedury załączenia czuwania w strefie, pozwalający na opuszczenie chronionego obszaru bez wywołania alarmu.
- **Czujka** podstawowy element systemu alarmowego, który analizuje otoczenie i w razie wystąpienia sytuacji uznawanej za zagrożenie przekazuje odpowiednie informacje do centrali alarmowej (np. czujki ruchu w przypadku zarejestrowania ruchu, czujki magnetyczne w przypadku otwarcia drzwi lub okna, czujki zbicia szyby w przypadku zbicia szyby, czujki gazu w przypadku wykrycia gazu itd.).
- **Czuwanie** stan systemu alarmowego, w którym naruszenie wejścia wywoła alarm.
- **Czuwanie pełne** stan, w którym czuwają wszystkie wejścia należące do strefy.
- **Czuwanie nocne** stan, w którym czuwają tylko niektóre, wskazane przez instalatora, wejścia w strefie. Instalator powinien wskazać te wejścia, które mają czuwać, kiedy użytkownik/użytkownicy przebywają na chronionym obszarze, ale nie ma ryzyka ich naruszenia przez użytkownika/użytkowników w nocy. Jeśli instalator nie wskaże żadnych wejść, użytkownik nie będzie mógł załączyć tego typu czuwania.
- **Czuwanie dzienne** stan, w którym czuwają tylko niektóre, wskazane przez instalatora, wejścia w strefie. Instalator powinien wskazać te wejścia, które mają czuwać, kiedy użytkownik/użytkownicy przebywają na chronionym obszarze, ale nie ma ryzyka ich

<span id="page-7-0"></span>naruszenia przez użytkownika/użytkowników w ciągu dnia. Jeśli instalator nie wskaże żadnych wejść, użytkownik nie będzie mógł załączyć tego typu czuwania.

- **Droga wejścia** trasa, którą musi pokonać użytkownik po wejściu na obszar chroniony, zanim będzie mógł wyłączyć czuwanie. Zazwyczaj jest identyczna z drogą wyjścia.
- **Droga wyjścia** trasa, którą musi pokonać użytkownik po załączeniu czuwania, zanim opuści obszar chroniony. Zazwyczaj jest identyczna z drogą wejścia.
- **Hasło** ciąg cyfr, który pozwala użytkownikowi obsługiwać system alarmowy przy pomocy manipulatora.
- **Hasło serwisowe** hasło, które pozwala uzyskać dostęp do trybu serwisowego oraz niektórych funkcji w menu użytkownika.
- **Instalator** osoba, która instalowała system alarmowy i go oprogramowała.
- **Karta zbliżeniowa** transponder pasywny, który pozwala użytkownikowi obsługiwać system alarmowy przy pomocy czytnika kart zbliżeniowych.
- **Monitoring** informowanie stacji monitorującej o zdarzeniach, które miały miejsce w systemie alarmowym. Informacja o wystąpieniu zdarzenia może być przekazywana za pośrednictwem linii telefonicznej, sieci Ethernet itp. Firmy oferujące usługę monitorowania systemu alarmowego podejmują się interwencji w przypadku wystąpienia określonych zdarzeń (np. alarmu, awarii itp.).
- **Naruszenie wejścia**  zmiana stanu wejścia na inny od zdefiniowanego dla normalnego (np. w konsekwencji wykrycia ruchu przez czujkę ruchu, wykrycia gazu przez czujkę gazu itd.).
- **Obszar chroniony** obszar nadzorowany przez czujki wchodzące w skład systemu alarmowego.
- **Serwis**  osoba zajmująca się kontrolowaniem sprawności zainstalowanego systemu alarmowego i jego elementów oraz usuwaniem ewentualnych problemów. Obowiązki te może pełnić instalator lub osoba przez niego wskazana.
- **Strefa** wydzielona część obszaru chronionego złożona z pewnej liczby wejść. Podział na strefy umożliwia ograniczenie dostępu do części obiektu dla wybranych użytkowników oraz załączanie/wyłączanie czuwania tylko w części obszaru chronionego.
- **Sygnalizator** urządzenie, które przy pomocy sygnalizacji akustycznej lub optycznej informuje o alarmie lub innych zdarzeniach w systemie alarmowym.
- **Transponder pasywny** urządzenie bezprzewodowe, które nie posiada własnego zasilania, ale pod wpływem pola magnetycznego emituje sygnał pozwalający na jego identyfikację. Może mieć formę karty zbliżeniowej, breloka itd.
- **Użytkownik** osoba, która może obsługiwać system alarmowy posługując się hasłem, kartą zbliżeniową lub pilotem.
- **Wejście 1.** wydzielona część obszaru chronionego, która może być nadzorowana przez czujkę lub czujki. **2.** zaciski na płycie elektroniki centrali lub ekspandera, do których podłączyć można czujkę lub inne urządzenie, którego stan ma być nadzorowany (przycisk napadowy, styk sabotażowy sygnalizatora, wyjście zasilacza informujące o braku zasilania 230 V AC itd.).

**Wejście alarmowe** – wejście, którego naruszenie może skutkować alarmem.

# **5. Centrala dostosowana do wymagań normy EN 50131 dla Grade 2**

Jeżeli instalator skonfigurował centralę zgodnie z wymaganiami normy EN 50131 dla Grade 2:

1. Hasła użytkowników powinny mieć co najmniej 5 znaków.

- <span id="page-8-0"></span>2. Ograniczona jest ilość informacji przekazywanych w manipulatorach przy pomocy diod LED, wyświetlacza i sygnalizacji dźwiękowej.
- 3. Niedostępne jest szybkie załączanie czuwania.
- 4. Załączenie czuwania może być niemożliwe, jeśli ma miejsce jedna z sytuacji określonych w normie (naruszenie wejścia, awaria).

Wpływ wymagań normy na użytkowanie centrali został opisany szczegółowo dalej.

Konsekwencją skonfigurowania centrali zgodnie z wymaganiami normy jest obniżenie komfortu obsługi centrali i niedostępność niektórych przydatnych dla użytkownika funkcji, jednak intencją normy jest przede wszystkim utrudnienie włamania.

# **6. Obsługa systemu alarmowego przy pomocy manipulatora**

Centrala współpracuje z manipulatorami VERSA-LCD-GR i VERSA-LED-GR. Manipulator VERSA-LCD-GR przekazuje informacje przy pomocy wyświetlacza LCD i diod LED, a manipulator VERSA-LED-GR tylko przy pomocy diod LED. W przypadku manipulatora VERSA-LED-GR obsługa i programowanie systemu podlegają pewnym ograniczeniom, ponieważ diody LED nie pozwalają na przekazanie niektórych informacji. Zakres funkcji dostępnych dla użytkownika zależy od posiadanych przez niego uprawnień.

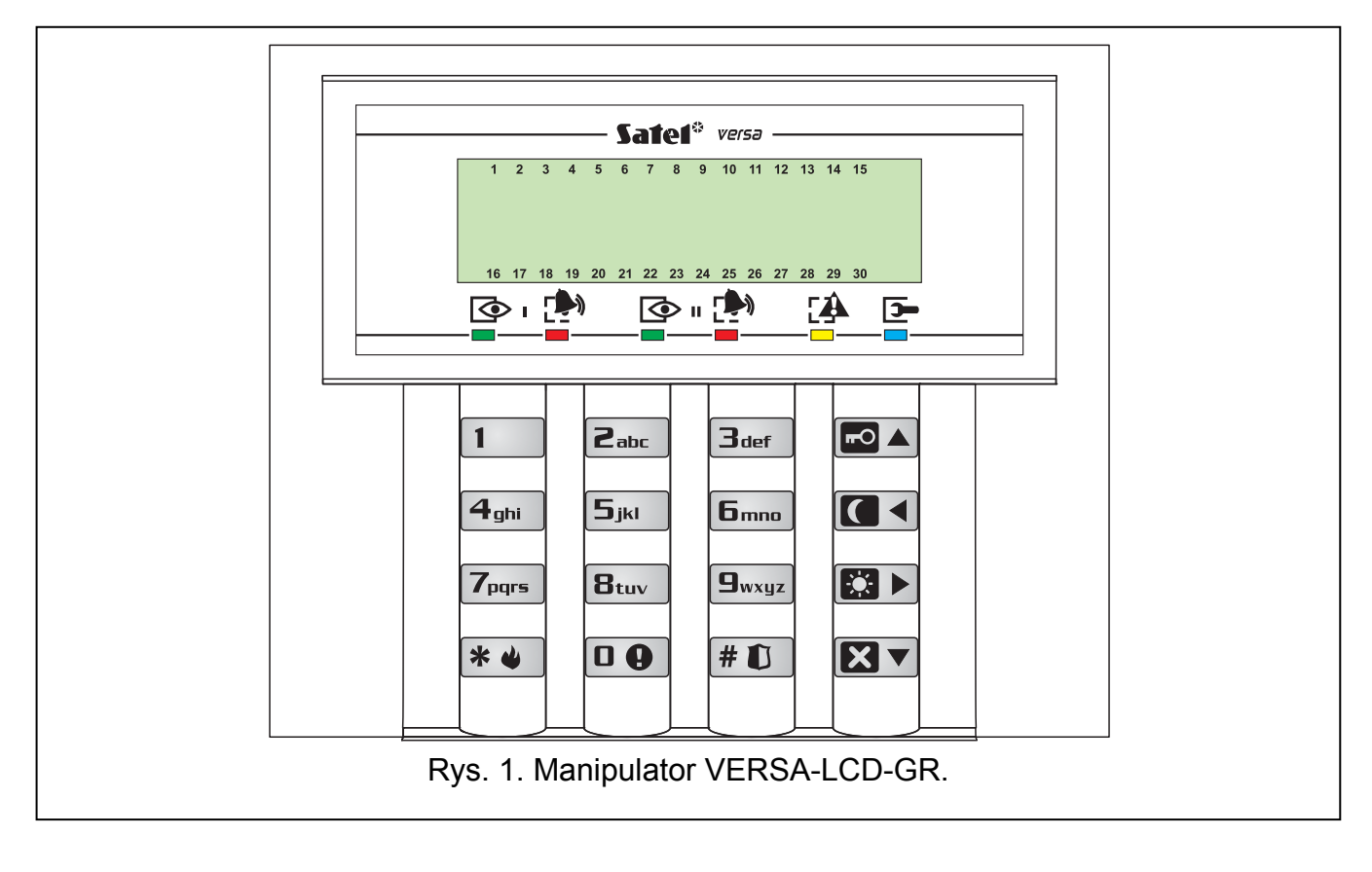

<span id="page-9-0"></span>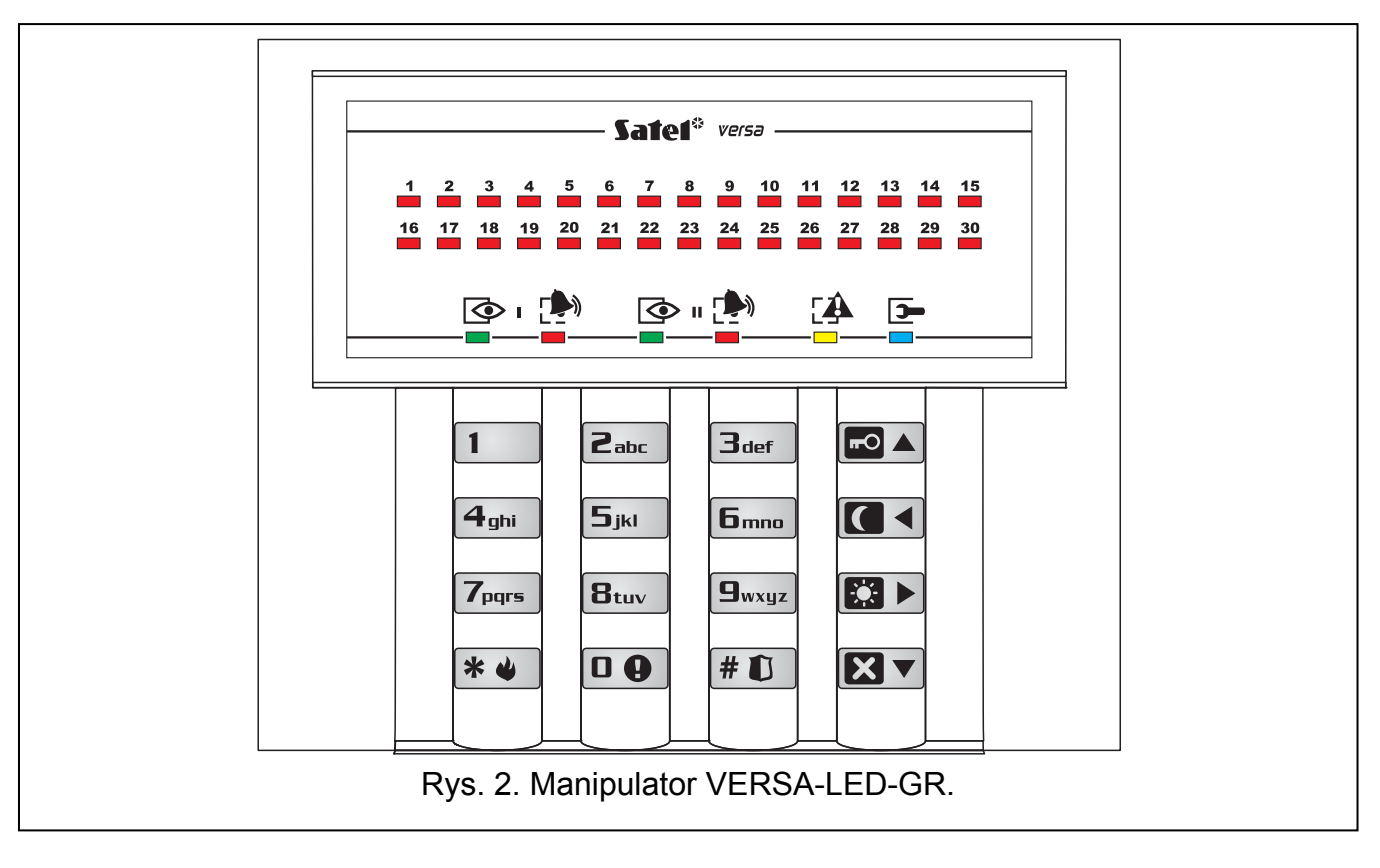

# **6.1 Wyświetlacz [VERSA-LCD-GR]**

Wyświetlacz ciekłokrystaliczny (2x16 znaków) w manipulatorze VERSA-LCD-GR ułatwia komunikację między użytkownikiem a systemem alarmowym. W przejrzysty sposób informuje o stanie systemu. Prezentowane są na nim funkcje, z których użytkownik może korzystać. Istnieje możliwość podświetlenia wyświetlacza.

Wyświetlacz może pracować w trybie normalnym lub w trybie prezentowania stanu wejść (przełączanie przy pomocy klawisza  $\square_{\text{wxyz}}$ ). W trybie normalnym w górnej linii wyświetlacza znajduje się data i czas (format określa instalator) lub nazwa manipulatora. W trybie prezentowania stanu wejść wyświetlane się symbole ilustrujące stan wejść obecnych w systemie (jeżeli ustawienia centrali nie przewidują obecności czujki na wejściu, jego stan nie jest wyświetlany). Liczby wokół wyświetlacza odpowiadają numerom wejść. Poniżej opisane zostały wszystkie symbole według ich priorytetu (wyższa pozycja = wyższy priorytet stanu prezentowanego przez dany symbol):

- wejście zablokowane czasowo (niewyświetlany w czuwaniu),
- [miga] wejście zablokowane trwale (niewyświetlany w czuwaniu),
- długie naruszenie wejścia (niewyświetlany w czuwaniu),
- $\mathbb{N}$  brak naruszeń wejścia (niewyświetlany w czuwaniu),
- wejście, które jako pierwsze wywołało alarm,
- **■** sabotaż wejścia (wejście typu 2EOL),
- $⊯$  wejście naruszone,
- pamięć sabotażu (wejście typu 2EOL),
- $\exists$  pamięć alarmu,
- wejście w stanie normalnym.

#### *Uwaga: Jeżeli instalator włączył opcję globalną GRADE 2, przełączenie wyświetlacza w tryb prezentowania stanu wejść (klawisz ) jest niemożliwe.*

<span id="page-10-0"></span>Niezależnie od wybranego trybu, w przypadku wystąpienia określonych zdarzeń na wyświetlaczu pojawić się mogą następujące informacje (wyższa pozycja = wyższy priorytet prezentowanego stanu):

- odliczanie czasu opóźnienia automatycznego załączenia czuwania;
- odliczanie czasu na wejście;
- odliczanie czasu na wyjście;
- alarm z wejścia komunikat zawiera nazwę wejścia, które wywołało alarm, i jest wyświetlany do czasu skasowania alarmu (w przypadku alarmu z kilku wejść, na przemian co 2 sekundy wyświetlane są komunikaty o kolejnych alarmach – przy pomocy klawisza  $\mathbb{C} \blacktriangleright$  lub  $\mathbb{C} \blacktriangleleft$  można je przewijać);
- alarm w strefie komunikat zawiera nazwę strefy, w której miał miejsce alarm, i wyświetlany jest do czasu skasowania alarmu (w przypadku alarmu w obu strefach, na przemian co 2 sekundy wyświetlane są komunikaty o alarmie w pierwszej i drugiej strefie – przy pomocy klawisza  $\mathbb{C} \rightarrow$  lub  $\mathbb{C} \rightarrow$  można je przewijać);
- miał miejsce sabotaż i należy wezwać serwis komunikat wyświetlany jest do czasu skasowania pamięci awarii przez osobę posługującą się hasłem serwisowym (patrz: opis funkcji użytkownika 7. STAN SYSTEMU).
- *Uwaga: Jeżeli instalator włączył opcję globalną GRADE 2, komunikaty dotyczące alarmów i sabotażu nie są wyświetlane.*

# **6.2 Diody prezentujące stan wejść [VERSA-LED-GR]**

*Uwaga: Jeżeli instalator włączył opcję globalną GRADE 2, diody manipulatora VERSA-LED-GR prezentują stan wejść dopiero po wprowadzeniu hasła i* zatwierdzeniu klawiszem  $*$   $\bullet$ 

30 ponumerowanych diod LED w manipulatorze VERSA-LED-GR informuje o stanie wejść w systemie. Przy korzystaniu z funkcji użytkownika, diody przekazują dodatkowe informacje, zależnie od wybranej funkcji.

Poniżej przedstawiono w formie graficznej sposób informowania o stanie wejścia przy pomocy diody LED. Każdy schemat świecenia obejmuje około 2 sekundy ( $\Box$  – dioda nie świeci; – dioda świeci). Wyższa pozycja na liście oznacza wyższy priorytet prezentowanego stanu:

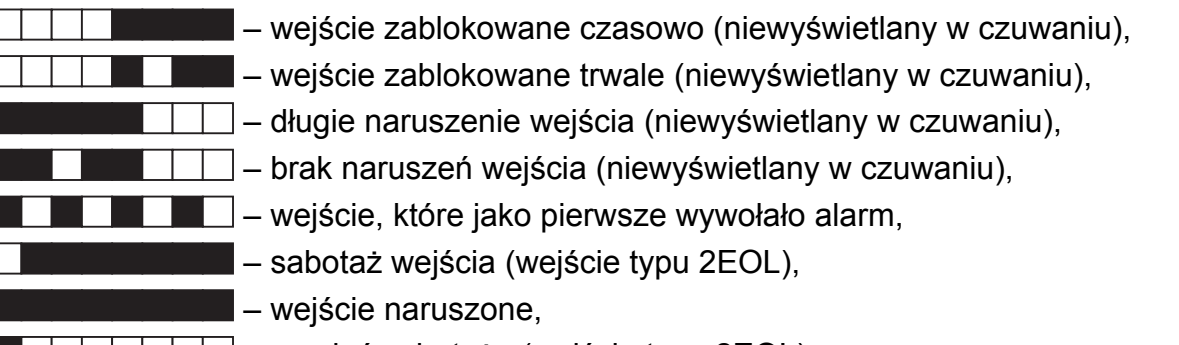

- pamięć sabotażu (wejście typu 2EOL),
- pamięć alarmu,
- $\Box$  wejście w stanie normalnym.

Diody LED pokazują ponadto odliczanie czasu na wejście i czasu na wyjście w strefach (pierwsza strefa – diody 1-15; druga strefa – diody 16-30). Diody które świecą (czas na wyjście) lub migają (czas na wejście) ilustrują okres czasu, który pozostał do zakończenia odliczania. Pojedyncza dioda ilustruje 2 sekundy. Jeżeli odliczany czas jest dłuższy niż 30 sekund, diody zaczną gasnąć dopiero, gdy pozostały czas będzie krótszy niż 30 sekund.

# <span id="page-11-0"></span>**6.3 Diody prezentujące stan stref i systemu**

Dwie **zielone diody LED** (po jednej dla każdej strefy). Świecenie diody informuje, że strefa czuwa. W trakcie odliczania czasu na wyjście dioda miga.

*Uwaga: Informacja o czuwaniu może być wygaszana po czasie zdefiniowanym przez instalatora. Po wprowadzeniu hasła i zatwierdzeniu klawiszem informacja o czuwaniu jest ponownie wyświetlana.* 

Obie diody wykorzystywane są w trakcie programowania metodą "krok po kroku" do prezentowania numeru bieżącego kroku (patrz: PROGRAMOWANIE METODĄ "KROK PO KROKU").

- Dwie **czerwone diody LED** (po jednej dla każdej strefy). Świecenie lub miganie diody informuje o alarmie lub pamięci alarmu. Poniżej przedstawiono w formie graficznej sposób informowania o alarmie/pamięci alarmu. Każdy schemat świecenia obejmuje około 2 sekundy ( – dioda nie świeci; – dioda świeci). Wyższa pozycja na liście oznacza wyższy priorytet prezentowanego stanu:
	- $\Box$  alarm pożarowy, – alarm włamaniowy,  $\Box$  – alarm ostrzegawczy,  $\Box$  – alarm sabotażowy, – pamięć alarmu pożarowego, – pamięć alarmu włamaniowego, – pamięć alarmu ostrzegawczego,  $\Box$  – pamięć alarmu sabotażowego.

Obie diody wykorzystywane są w trakcie programowania metodą "krok po kroku" do prezentowania numeru bieżącego kroku (patrz: PROGRAMOWANIE METODĄ "KROK PO KROKU").

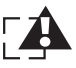

**Żółta dioda LED.** Powolne miganie diody oznacza awarię lub pamięć awarii. W celu sprawdzenia przyczyny awarii należy uruchomić funkcję użytkownika 7. STAN SYSTEMU. W trakcie czuwania dioda jest wygaszana.

Po wejściu w menu użytkownika oraz w trybie serwisowym dioda dostarcza dodatkowych informacji:

- miga szybko w trakcie poruszania się po menu i podmenu,
- świeci po uruchomieniu funkcji.

**Niebieska dioda LED.** Dioda informuje, że w systemie włączony jest tryb serwisowy.  $\rightarrow$ Świeci w manipulatorze, w którym tryb serwisowy został uruchomiony i dostępne jest menu funkcji serwisowych. Miganie diody oznacza, że tryb serwisowy został uruchomiony przy pomocy innego manipulatora.

*Uwaga: Jeżeli instalator włączył opcję globalną GRADE 2:* 

- *diody informują o alarmach dopiero po wprowadzeniu hasła i zatwierdzeniu*  klawiszem **\* \***
- *miganie diody oznacza, że w systemie jest awaria, są zablokowane wejścia lub miał miejsce alarm.*

#### <span id="page-12-0"></span>12 klawiszy wykorzystywanych jest do obsługi oraz programowania systemu. Poniżej opisane zostały podstawowe zastosowania klawiszy w trakcie obsługi systemu (w trakcie korzystania z funkcji użytkownika i programowania klawisze mogą realizować inne zadania).  $\boxed{0}$ ...  $\boxed{9}$ <sub>wxyz</sub> – klawisze oznaczone cyframi i literami umożliwiają: – wpisanie hasła; – wybór strefy, w której ma zostać załączone czuwanie (patrz: ZAŁĄCZENIE CZUWANIA); – szybkie sterowanie wyjściami (patrz: SZYBKIE STEROWANIE WYJŚCIAMI). **0**  $\Theta$  - naciśnięcie i przytrzymanie klawisza przez około 3 sekundy wywoła alarm medyczny. **B**<sub>tuv</sub> | enaciśnięcie i przytrzymanie klawisza przez około 3 sekundy włącza/wyłącza sygnalizację gongu w manipulatorze (sygnalizację naruszenia wybranych wejść przy pomocy 5 krótkich dźwięków). **9**wxyz - naciśnięcie i przytrzymanie klawisza przez około 3 sekundy w manipulatorze VERSA-LCD-GR przełącza wyświetlacz z trybu normalnego do trybu prezentowania stanu wejść i odwrotnie. Funkcja ta jest niedostępna, jeżeli instalator włączył opcję GRADE 2.  $\| \# \mathbb{D} \|$  - klawisz umożliwia: – załączenie pełnego czuwania po wpisaniu hasła (patrz: ZAŁĄCZENIE CZUWANIA); – wyłączenie czuwania i skasowanie alarmu po wpisaniu hasła (patrz: WYŁĄCZENIE CZUWANIA I KASOWANIE ALARMU); – włączenie wyjścia (patrz: SZYBKIE STEROWANIE WYJŚCIAMI); – wywołanie alarmu napadowego (naciśnięcie i przytrzymanie klawisza przez około 3 sekundy). <u> $\frac{1}{2}$  **→ klawisz umożliwia:**</u> – wejście w menu użytkownika (po wprowadzeniu hasła); – rezygnację z wykonania rozpoczętej operacji; – wyłączenie wyjścia (patrz: SZYBKIE STEROWANIE WYJŚCIAMI); – wywołanie alarmu pożarowego (naciśnięcie i przytrzymanie klawisza przez około 3 sekundy). **- klawisz umożliwia załączenie pełnego czuwania (patrz: ZAŁĄCZENIE** CZUWANIA). - klawisz umożliwia załączenie czuwania nocnego (patrz: ZAŁĄCZENIE CZUWANIA). **20 >** - klawisz umożliwia załączenie czuwania dziennego (patrz: ZAŁĄCZENIE CZUWANIA). **XV** - klawisz umożliwia: – wyłączenie czuwania i skasowanie alarmu po wpisaniu hasła (patrz: WYŁĄCZENIE CZUWANIA I KASOWANIE ALARMU); – odroczenie automatycznego załączenia czuwania (dwukrotne naciśnięcie klawisza w trakcie odliczania czasu opóźnienia autouzbrojenia); – szybkie sprawdzenie stanu stref (naciśnięcie i przytrzymanie klawisza przez około 3 sekundy). Funkcja ta jest niedostępna, jeżeli instalator

włączył opcję GRADE 2.

# <span id="page-13-0"></span>**6.5 Sygnalizacja dźwiękowa**

Manipulator komunikuje się z użytkownikiem nie tylko przy pomocy wyświetlacza i diod LED, ale również sygnałów dźwiękowych.

# **6.5.1 Dźwięki generowane w trakcie obsługi**

**1 krótki dźwięk** – naciśnięcie dowolnego klawisza z cyfrą.

- **3 krótkie dźwięki**  potwierdzenie:
	- rozpoczęcia procedury załączenia czuwania (jeżeli dla strefy nie został zaprogramowany czas na wyjście, jest to równoznaczne z załączeniem czuwania),
	- wyłączenia czuwania i/lub skasowania alarmu;
	- wyboru strefy, w której ma zostać załączone lub wyłączone czuwanie i skasowany alarm – manipulator w takim przypadku oczekuje na podanie hasła;
	- wyłączenia wyjścia (patrz: SZYBKIE STEROWANIE WYJŚCIAMI);
	- wyłączenia sygnalizacji gongu w manipulatorze przy pomocy klawisza  $\mathbf{B}_{\text{tuv}}$
	- przełączenia wyświetlacza w manipulatorze VERSA-LCD-GR z trybu normalnego w tryb prezentowania stanu wejść i odwrotnie przy pomocy klawisza  $\Box_{\text{wxyz}}$
- **4 krótkie i 1 długi dźwięk**  potwierdzenie:
	- włączenia wyjścia (patrz: SZYBKIE STEROWANIE WYJŚCIAMI);
	- włączenia sygnalizacji gongu w manipulatorze przy pomocy klawisza  $B_{\text{tuv}}$ .
- **1 długi dźwięk** są zablokowane wejścia (tylko manipulator VERSA-LCD-GR w przypadku załączania czuwania) lub odmowa załączenia czuwania (są naruszone wejścia w strefie lub ma miejsce awaria).
- 2 długie dźwięki naciśnięcie klawisza  $\mathbf{\ast} \mathbf{\bullet}$ ,  $\mathbf{\bullet}$  **A**,  $\mathbf{\bullet}$  **A**,  $\mathbf{\bullet}$  **H** lub  $\mathbf{\times} \mathbf{\bullet}$ , które nie zostało poprzedzone wprowadzeniem hasła lub wybraniem strefy, albo nieznane hasło.
- **3 długie dźwięki** odmowa wykonania polecenia (użytkownik nie posiada odpowiednich uprawnień lub funkcja jest niedostępna).

# **6.5.2 Dźwięki generowane w trakcie programowania**

- **1 krótki dźwięk** naciśnięcie dowolnego klawisza z cyfrą.
- **2 krótkie dźwięki** wejście w menu użytkownika, wejście w podmenu lub w funkcję, przejście do kolejnego kroku programowania.
- **3 krótkie dźwięki** wyjście z funkcji serwisowej po naciśnięciu klawisza  $\vert \# \mathbf{D} \vert$
- **4 krótkie i 1 długi dźwięk**  zakończenie funkcji użytkownika po naciśnięciu klawisza lub zakończenie trybu serwisowego.
- **2 długie dźwięki** wyjście z funkcji po naciśnięciu klawisza **| ☀ ♦** lub funkcja niedostępna.

# **6.5.3 Zdarzenia sygnalizowane dźwiękiem**

**5 krótkich dźwięków** – naruszenie wejścia.

- **Długi dźwięk co 3 sekundy, a następnie seria krótkich dźwięków przez 10 sekund i 1 długi dźwięk** – odliczanie czasu na wyjście (jeżeli czas jest krótszy niż 10 sekund, wygenerowana zostanie jedynie końcowa sekwencja krótkich dźwięków).
- **Sekwencja 7 coraz krótszych dźwięków powtarzana co kilka sekund** odliczanie czasu opóźnienia autouzbrojenia.
- **2 krótkie dźwięki co sekundę** odliczanie czasu na wejście.
- **2 krótkie dźwięki co 3 sekundy** sygnalizacja nowej awarii.
- **Krótki dźwięk co 0,5 sekundy** alarm ostrzegawczy.

**Dźwięk ciągły** – alarm.

#### <span id="page-14-0"></span>**Długi dźwięk co sekundę** – alarm pożarowy.

#### *Uwagi:*

- *Sygnalizowane są tylko te zdarzenia, które wybrał instalator.*
- *Alarmy są sygnalizowane przez CZAS ALARMU W MANIPULATORACH (czas globalny programowany przez instalatora).*
- *Jeżeli instalator włączył opcję globalną GRADE 2, manipulator nie sygnalizuje dźwiękiem nowych awarii i alarmów.*

# **6.6 Załączenie czuwania**

Użytkownik musi posiadać uprawnienie ZAŁĄCZANIE CZUWANIA.

Czuwanie można załączyć w obu strefach lub oddzielnie w każdej strefie. Możliwe jest przełączanie typu czuwania tzn. użytkownik nie musi wyłączyć czuwania, żeby załączyć w strefie inny typ czuwania. W przypadku alarmu przełączenie typu czuwania lub ponowne załączenie tego samego typu czuwania skutkuje skasowaniem alarmu (nie dotyczy to szybkiego załączania czuwania).

#### *Uwagi:*

- *Czuwanie dzienne lub nocne można załączyć, jeżeli instalator określił, które wejścia mają być aktywne w tym trybie czuwania.*
- *Jeżeli dla strefy zaprogramowany jest czas na wyjście, po rozpoczęciu procedury załączenia czuwania strefę można opuścić drogą wyjścia bez wywołania alarmu. Wyjątkiem jest załączenie czuwania bez opóźnienia.*

#### **6.6.1 Załączenie czuwania bez wyboru strefy**

Wpisać hasło, a następnie nacisnąć klawisz odpowiedni dla typu czuwania, który ma zostać załączony:

 $\boxed{\text{#}$  U lub  $\boxed{\text{ }}$   $\boxed{\text{ }}$  - żeby załączyć pełne czuwanie;

 $\sum$  > - żeby załączyć czuwanie dzienne;

 $\Box$   $\blacktriangleleft$  - żeby załączyć czuwanie nocne.

Na podstawie uprawnień użytkownika centrala określi, w których strefach ma zostać załączone czuwanie. 3 krótkie dźwięki powinny zasygnalizować rozpoczęcie procedury załączenia wybranego typu czuwania.

*Uwaga: W zależności od aktualnego stanu stref, naciśnięcie po haśle klawisza*  $\# \bigcup_{n=1}^{\infty}$  *może również skutkować wyłączeniem czuwania lub skasowaniem alarmu, dlatego zaleca się używanie klawisza* **l o a***do załączania pełnego czuwania.* 

#### **6.6.2 Załączenie czuwania w wybranej strefie**

- 1. Wskazać strefę, w której ma zostać załączone czuwanie (nacisnąć jeden z klawiszy:  $\overline{\cdot}$  - strefa 1;  $\overline{\mathbf{Z}_{abc}}$  - strefa 2).  $\blacksquare$
- 2. Wybrać typ czuwania, który ma zostać załączony (nacisnąć jeden z klawiszy:  $\Box$ ) pełne czuwanie;  $\boxed{3}$  - czuwanie dzienne;  $\boxed{4}$  - czuwanie nocne). Zacznie migać podświetlenie klawiszy sygnalizując oczekiwanie na podanie hasła.
- 3. Wprowadzić hasło.
- 4. Nacisnąć klawisz  $\left| \frac{1}{2} \right|$  albo ponownie nacisnąć klawisz odpowiadający wybranemu typowi czuwania. 3 krótkie dźwięki powinny zasygnalizować rozpoczęcie procedury załączenia wybranego typu czuwania w wybranej strefie.

<span id="page-15-0"></span>*Uwaga: Opisany wyżej sposób załączania czuwania może być stosowany w przypadku manipulatorów, w których instalator nie dopuścił szybkiego załączenia czuwania oraz w niektórych sytuacjach, gdy szybkie załączenie czuwania jest niemożliwe.* 

# **6.6.3 Szybkie załączenie czuwania**

Jeżeli instalator dopuścił możliwość szybkiego załączania czuwania przy pomocy wybranego manipulatora, czuwanie można załączyć bez wprowadzania hasła.

- 1. Wskazać strefę/strefy, gdzie ma zostać załączone czuwanie (nacisnąć jeden z klawiszy: - strefa 1; - strefa 2; lub - obie strefy).  $\vert$  1
- 2. Wybrać typ czuwania, który ma zostać załączony (nacisnąć jeden z klawiszy:  $\boxed{\bullet}$  pełne czuwanie;  $\boxed{3}$  > - czuwanie dzienne;  $\boxed{4}$  - czuwanie nocne). 3 krótkie dźwięki powinny zasygnalizować rozpoczęcie procedury załączenia wybranego typu czuwania w wybranej strefie/strefach.

#### *Uwagi:*

- *Szybkie załączanie czuwania pozwala przełączyć typ czuwania z nocnego na pełne oraz z dziennego na pełne. W każdym innym przypadku zastosowanie znajduje procedura opisana w rozdziale ZAŁĄCZENIE CZUWANIA W WYBRANEJ STREFIE.*
- *Instalator może skonfigurować system w taki sposób, że szybkie załączenie czuwania będzie niemożliwe, jeżeli w strefie jest naruszone wejście lub w systemie ma miejsce awaria.*

#### **6.6.4 Załączenie czuwania bez opóźnienia**

Załączenie czuwania bez opóźnienia oznacza, że wejścia opóźnione będą działały jak natychmiastowe (nie będzie czasu na wyjście ani na wejście).

W celu załączenia czuwania bez opóźnienia klawisz wyboru typu czuwania ( $\Box \blacktriangle$ ,  $\Box$ ) lub ) należy przytrzymać przez około 3 sekundy.

#### **6.6.5 Załączenie czuwania pod przymusem**

W przypadku działania pod przymusem czuwanie należy załączyć jedną z opisanych wyżej metod, ale zamiast normalnego hasła użytkownika należy użyć hasła przewidzianego na taki wypadek. W konsekwencji użycia hasła PRZYMUS wywołany zostanie cichy alarm, który nie jest w żaden sposób sygnalizowany, ale kod alarmu wysyłany jest do stacji monitorującej.

#### **6.6.6 Informowanie o zablokowanych wejściach przed załączeniem czuwania**

Instalator może zaprogramować centralę tak, aby w przypadku załączania czuwania przy pomocy manipulatora VERSA-LCD-GR użytkownicy posiadający uprawnienie PRZEGLĄDY byli informowani o zablokowanych wejściach w strefie, w której ma zostać załączone czuwanie. Informacja o zablokowanych wejściach nie jest wyświetlana w przypadku szybkiego załączania czuwania. Treść wyświetlanego komunikatu zależy od tego, czy użytkownik posiada uprawnienia umożliwiające blokowanie/odblokowanie wejść:

- **"Są zablokow. wej. 1=Zał 4=Blokady"** komunikat wyświetlany, gdy użytkownik posiada uprawnienie CZASOWE BLOKOWANIE WEJŚĆ lub TRWAŁE BLOKOWANIE WEJŚĆ. Użytkownik może:
	- nacisnąć klawisz  $\mathbf{\ast} \mathbf{\cdot}$ , aby zrezygnować z załączenia czuwania;
	- nacisnąć klawisz  $\begin{bmatrix} 1 \end{bmatrix}$ , aby kontynuować załączanie czuwania;
	- nacisnąć klawisz  $\left| \mathbf{A}_{\text{ghi}} \right|$ , aby uruchomić funkcję użytkownika BLOKADY CZASOWE (patrz: CZASOWE BLOKOWANIE WEJŚCIA / ODBLOKOWYWANIE WEJŚCIA).
- <span id="page-16-0"></span>**"Są zablokow. wej. 1=Zał"** – komunikat wyświetlany, gdy użytkownik nie posiada uprawnienia CZASOWE BLOKOWANIE WEJŚĆ lub TRWAŁE BLOKOWANIE WEJŚĆ. Użytkownik może:
	- nacisnąć klawisz  $\left| \frac{1}{2} \right|$ , aby zrezygnować z załączenia czuwania;
	- nacisnąć klawisz  $\begin{bmatrix} 1 \end{bmatrix}$ , aby kontynuować załączanie czuwania.

#### **6.6.7 Odmowa załączenia czuwania i wymuszanie załączenia czuwania**

Instalator może zaprogramować centralę w taki sposób, że manipulator zasygnalizuje pojedynczym długim dźwiękiem odmowę załączenia czuwania, gdy:

- w strefie, w której ma być załączone czuwanie, jest naruszone co najmniej jedno wejście, które nie może być naruszone w czasie załączania czuwania (instalator włączył dla wejścia opcję KONTROLOWANE PRZY ZAŁĄCZENIU CZUWANIA);
- w strefie, w której ma być załączone czuwanie, jest naruszone co najmniej jedno wejście alarmowe poza drogą wyjścia;
- w systemie jest awaria.

Użytkownik korzystający z manipulatora VERSA-LCD-GR i posiadający uprawnienie PRZEGLĄDY zostanie poinformowany o przyczynie odmowy załączenia czuwania – zapali się dioda  $\Box$ . a na wyświetlaczu pojawi się odpowiedni komunikat (kolejność opisywania komunikatów odpowiada ich priorytetowi):

- **"Narusz. we. [numer wejścia i jego nazwa]"** jest naruszone wejście, które nie może być naruszone w czasie załączania czuwania (wejście z włączoną opcją KONTROLOWANE PRZY ZAŁĄCZENIU CZUWANIA). Jeżeli naruszonych jest kilka takich wejść, w dolnej linii wyświetlacza, po prawej stronie miga strzałka . Listę naruszonych wejść można przewijać przy pomocy klawiszy  $\boxed{\smash{\times}}$  (w dół) i  $\boxed{\smash{\sim}}$  (w górę). Użytkownik może:
	- nacisnąć klawisz  $\left| \frac{1}{2} \right|$ , aby zrezygnować z załączenia czuwania;
	- nacisnąć klawisz  $\left| \mathbf{A}_{gh} \right|$ , aby zablokować naruszone wejście (musi posiadać uprawnienie CZASOWE BLOKOWANIE WEJŚĆ lub TRWAŁE BLOKOWANIE WEJŚĆ). Wyświetli się komunikat z prośbą o potwierdzenie polecenia zablokowania wejścia (po naciśnięciu klawisza  $\begin{bmatrix} 1 \end{bmatrix}$  wejście zostanie zablokowane; naciśnięcie klawisza  $\begin{bmatrix} \ast \bullet \end{bmatrix}$  oznacza rezygnację z zablokowania wejścia).

*Uwaga: Jeżeli naruszone jest wejście z włączoną opcją KONTROLOWANE PRZY ZAŁĄCZENIU CZUWANIA, tylko usunięcie przyczyny, dla której wejście było naruszone, albo zablokowanie wejścia pozwala załączyć czuwanie.* 

- **"Są narusz. wej. 1=Zał 2=Sprawdź"** ostrzeżenie, że w strefie jest naruszone wejście alarmowe poza drogą wyjścia. Użytkownik może:
	- nacisnąć klawisz  $\mathbf{\ast} \mathbf{\bullet}$ , aby zrezygnować z załączenia czuwania;
	- nacisnąć klawisz  $\begin{bmatrix} 1 \end{bmatrix}$ , aby wymusić załączenie czuwania procedura załączenia czuwania może zostać rozpoczęta pomimo naruszonych wejść;
	- nacisnąć klawisz  $\mathbf{Z}_{abc}$ , aby sprawdzić, które wejście jest naruszone. Jeżeli po wyświetleniu informacji o naruszonym wejściu w dolnej linii wyświetlacza miga strzałka , oznacza to, że naruszonych jest kilka wejść. Listę naruszonych wejść można przewijać przy pomocy klawiszy  $\boxed{\smash{\times}}$  (w dół) i  $\boxed{\smash{\sim}}$  (w górę). Jeżeli użytkownik posiada uprawnienie CZASOWE BLOKOWANIE WEJŚĆ lub TRWAŁE BLOKOWANIE WEJŚĆ, możliwe jest zablokowanie naruszonego wejścia po naciśnięciu klawisza  $\mathbf{A}_{\text{ghil}}$ . Wyświetli się komunikat z prośbą o potwierdzenie polecenia zablokowania wejścia (po naciśnięciu klawisza  $\boxed{1}$  wejście zostanie zablokowane czasowo; po naciśnięciu klawisza  $\ast \bullet$  nastąpi powrót do listy naruszonych wejść bez zablokowania wejścia).

<span id="page-17-0"></span>**"Są awarie 1=Zał 2=Sprawdź"** – ostrzeżenie, że w systemie jest awaria. Użytkownik może:

- nacisnąć klawisz (<del>米 ↓)</del>, aby zrezygnować z załączenia czuwania;
- nacisnąć klawisz  $\begin{bmatrix} 1 \end{bmatrix}$ , aby wymusić załączenie czuwania procedura załączenia czuwania może zostać rozpoczęta pomimo awarii;
- nacisnąć klawisz  $\boxed{2_{abc}}$ , aby przejrzeć listę awarii uruchomiona zostanie funkcja użytkownika 7. STAN SYSTEMU (patrz: SPRAWDZENIE AWARII I STANU SYSTEMU).

*Uwaga: Informacja o wymuszonym załączeniu czuwania jest zapisywana w pamięci zdarzeń.* 

Użytkownicy nieposiadający uprawnienia PRZEGLĄDY oraz użytkownicy korzystający z manipulatora VERSA-LED-GR nie są informowani o przyczynach odmowy załączenia czuwania.

## **6.6.8 Niepowodzenie procedury załączania czuwania**

System alarmowy może być tak skonfigurowany przez instalatora, że nawet jeśli procedura załączania czuwania została rozpoczęta, może się ona zakończyć niepowodzeniem (nie dotyczy to szybkiego załączenia czuwania). Czuwanie nie zostanie załączone, jeśli w chwili zakończenia odliczania czasu na wyjście:

- w strefie jest naruszone wejście z włączoną opcją KONTROLOWANE PRZY ZAŁĄCZENIU CZUWANIA lub wejście alarmowe poza drogą wyjścia,
- w systemie jest awaria.
- *Uwaga: W przypadku wymuszonego załączenia czuwania centrala ignoruje naruszenia i awarie, które miały miejsce w momencie rozpoczęcia procedury załączenia czuwania.*

# **6.7 Wyłączenie czuwania i kasowanie alarmu**

Użytkownik musi posiadać uprawnienia WYŁĄCZANIE CZUWANIA i KASOWANIE ALARMU.

Wyłączanie czuwania i kasowanie alarmu odbywa się w ten sam sposób. Procedury te są ze sobą powiązane. Jeżeli strefa czuwa i został w niej wywołany alarm, wyłączenie czuwania oznacza równoczesne skasowanie alarmu.

*Uwaga: W celu skasowania alarmu bez wyłączenia czuwania w strefie, należy ponownie załączyć w strefie ten sam typ czuwania (patrz: ZAŁĄCZENIE CZUWANIA).* 

# **6.7.1 Wyłączenie czuwania i kasowanie alarmu bez wyboru strefy**

Wpisać hasło, a następnie nacisnąć klawisz  $\boxed{\color{blue}8}$  lub  $\boxed{\color{blue}7}$  . Na podstawie uprawnień użytkownika centrala określi, w których strefach ma zostać wyłączone czuwanie i/lub skasowany alarm. 3 krótkie dźwięki powinny potwierdzić wyłączenie czuwania i/lub skasowanie alarmu.

*Uwaga: Jeżeli żadna strefa nie czuwa lub nie ma alarmu, naciśnięcie po haśle klawisza skutkuje rozpoczęciem procedury załączenia czuwania. Zaleca się używanie klawisza do wyłączania czuwania i kasowania alarmu.* 

# **6.7.2 Wyłączenie czuwania i kasowanie alarmu w wybranej strefie**

- 1. Wskazać strefę, w której ma zostać wyłączone czuwanie i/lub skasowany alarm (nacisnąć jeden z klawiszy:  $\begin{bmatrix} 1 \\ 1 \end{bmatrix}$  - strefa 1;  $\begin{bmatrix} 2 \\ \text{abc} \end{bmatrix}$  - strefa 2).
- 2. Nacisnąć klawisz:  $\boxed{\times}$   $\boxed{\times}$  Zacznie migać podświetlenie klawiszy sygnalizując oczekiwanie na podanie hasła.
- 3. Wprowadzić hasło.

<span id="page-18-0"></span>4. Nacisnąć klawisz  $\boxed{\times}$  albo  $\boxed{\#}$  3 krótkie dźwięki powinny potwierdzić wyłączenie czuwania i/lub skasowanie alarmu w wybranej strefie.

# **6.7.3 Wyłączenie czuwania i kasowanie alarmu pod przymusem**

W przypadku działania pod przymusem czuwanie należy wyłączyć i/lub skasować alarm jedną z opisanych wyżej metod, ale zamiast normalnego hasła użytkownika należy użyć hasła przewidzianego na taki wypadek. W konsekwencji użycia hasła PRZYMUS wywołany zostanie cichy alarm, który nie jest w żaden sposób sygnalizowany, ale kod alarmu wysyłany jest do stacji monitorującej.

# **6.7.4 Przegląd wejść, które wywołały alarm**

Bezpośrednio po skasowaniu alarmu można sprawdzić, które wejścia wywołały alarm (nie dotyczy to wejścia TMP centrali).

W manipulatorze VERSA-LCD-GR należy wprowadzić hasło, a następnie nacisnąć klawisz **\* Na** wyświetlaczu pojawi się komunikat "Przegląd skasow. wejść? 1=Tak". Po naciśnięciu klawisza  $\boxed{1}$  zostanie wyświetlona lista wejść, które wywołały alarm. Po przejrzeniu listy należy nacisnąć klawisz  $\mathbf{\ast}$  (zostanie wyświetlone menu użytkownika). Komunikat informujący o możliwości przejrzenia listy wejść, które wywołały alarm, jest wyświetlany do czasu wykonania przeglądu lub załączenia czuwania.

W manipulatorze VERSA-LED-GR należy wprowadzić hasło, a następnie nacisnąć kolejno klawisze  $\left|\mathbf{\ast}\mathbf{\psi}\right|$   $\left|\mathbf{5}\right|$ <sub>iki</sub>  $\left|\mathbf{\#}\mathbf{\mathbb{U}}\right|$  (funkcja dostępna tylko do czasu wykonania przeglądu lub załączenia czuwania). Świecenie diody oznacza, że wejście o numerze odpowiadającym numerowi diody wywołało alarm.

# **6.8 Szybkie sprawdzenie stanu stref**

Jeżeli instalator dopuścił taką możliwość, naciśnięcie i przytrzymanie przez około 3 sekundy klawisza  $\boxed{\mathbf{X} \blacktriangledown}$  spowoduje wyświetlenie informacji o stanie strefy (czy jest włączone czuwanie i jaki typ). W trakcie wyświetlania informacji o stanie strefy w manipulatorze świeci się dioda  $\mathbf{A}$ 

Manipulator VERSA-LCD-GR informuje o stanie stref przy pomocy wyświetlacza. W górnej linii wyświetlany jest komunikat o stanie pierwszej strefy, a w dolnej – o stanie drugiej strefy.

W manipulatorze VERSA-LED-GR informacja o stanie stref przekazywana jest przy pomocy diod LED 1-3 (stan strefy 1) oraz 16-18 (stan strefy 2):

- żadna dioda nie świeci w strefie nie jest załączone czuwanie;
- świeci dioda 1 czuwanie pełne w strefie 1;
- świeci dioda 2 czuwanie nocne w strefie 1;
- świeci dioda 3 czuwanie dzienne w strefie 1;
- świeci dioda 16 czuwanie pełne w strefie 2;
- świeci dioda 17 czuwanie nocne w strefie 2;
- świeci dioda 18 czuwanie dzienne w strefie 2.

W celu zakończenia funkcji prezentowania stanu stref należy nacisnąć klawisz  $\mathbf{F} \mathbf{L}$ Manipulator automatycznie wyjdzie z funkcji po upływie 2 minut.

# **6.9 Wywołanie alarmu z manipulatora**

Instalator może zezwolić na wywoływanie alarmów przy pomocy odpowiednich klawiszy manipulatora.

# **6.9.1 Wywołanie alarmu pożarowego z manipulatora**

Nacisnąć i przytrzymać przez około 3 sekundy klawisz  $*$ .

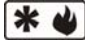

# <span id="page-19-0"></span>**6.9.2 Wywołanie alarmu medycznego z manipulatora**

Nacisnąć i przytrzymać przez około 3 sekundy klawisz  $\Box$   $\Box$ 

## **6.9.3 Wywołanie alarmu napadowego z manipulatora**

Nacisnąć i przytrzymać przez około 3 sekundy klawisz  $\#$   $\Box$ .

# **6.10 Włączenie/wyłączenie sygnalizacji gongu**

Manipulator może sygnalizować sekwencją pięciu krótkich dźwięków naruszenie wybranych wejść. Instalator określa, naruszenie których wejść będzie sygnalizowane. Naruszenie wejścia nie jest sygnalizowane, kiedy skutkuje ono alarmem. Użytkownik może włączyć/wyłączyć sygnalizację gongu, jeżeli instalator dopuścił taką możliwość. W celu włączenia/wyłączenia sygnalizacji gongu należy nacisnąć i przytrzymać przez około 3 sekundy klawisz  $B_{\text{tuv}}$ . 3 krótkie dźwięki oznaczają, że sygnalizacja została wyłączona. 4 krótkie i 1 długi dźwięk oznaczają, że sygnalizacja została włączona.

# **6.11 Menu użytkownika**

W celu wejścia do menu użytkownika należy wpisać hasło i nacisnąć klawisz  $*$ . 2 krótkie dźwięki potwierdzą wejście w menu i zacznie migać dioda  $\Box$  (dioda miga w trakcie poruszania się po menu i podmenu, a świeci po uruchomieniu dowolnej funkcji). W manipulatorze VERSA-LCD-GR wyświetlone zostaną pierwsze z dostępnych funkcji. Lista dostępnych funkcji zależy od uprawnień użytkownika oraz stanu systemu. W celu wyjścia z menu użytkownika należy nacisnąć klawisz  $\mathbf{\ast} \cdot \mathbf{L}$  Manipulator automatycznie wyjdzie z menu użytkownika, jeżeli od naciśnięcia ostatniego klawisza w manipulatorze upłynęły 2 minuty.

#### **6.11.1 Dostęp do funkcji przy pomocy klawiszy ze strzałkami**

Ten sposób uruchamiania funkcji dostępny jest tylko w manipulatorze VERSA-LCD-GR.

- 1. Przy pomocy klawiszy  $\boxed{\times}$  i  $\boxed{\bullet}$  a znaleźć żądane podmenu (kursor wskazujący podmenu ma postać:  $\frac{1}{2}$ ) lub funkcję (kursor wskazujący funkcję ma postać:  $\rightarrow$ ).
- 2. Nacisnąć klawisz  $\boxed{C}$  b lub  $\boxed{\# \mathbb{J}}$ , żeby wejść w podmenu (klawisz  $\boxed{\blacktriangleleft}$  umożliwia powrót do poprzedniego menu/podmenu) lub uruchomić funkcję. Wejście w podmenu lub funkcję sygnalizowane jest dwoma krótkimi dźwiękami.

# **6.11.2 Dostęp do funkcji przy pomocy skrótów cyfrowych**

Przy pomocy tej metody można poruszać się po menu i uruchamiać funkcje w obu typach manipulatora obsługiwanych przez centrale VERSA (VERSA-LCD-GR i VERSA-LED-GR). Wszystkie podmenu i funkcje są numerowane. W celu wejścia w podmenu wystarczy nacisnąć klawisz z cyfrą odpowiadającą numerowi podmenu. W celu uruchomienia funkcji należy nacisnąć klawisz z cyfrą odpowiadającą numerowi funkcji, a następnie klawisz  $\# \square$ . Wpisując od razu sekwencję kilku cyfr (odpowiadających kolejno numerom podmenu i numerowi funkcji) i zatwierdzając ją klawiszem  $\boxed{\# \square}$  można szybko uruchomić wybraną funkcję. Wejście w podmenu lub funkcję sygnalizowane jest dwoma krótkimi dźwiękami.

Przykładowo, aby uruchomić funkcję czasowego blokowania wejść, należy po wejściu w menu użytkownika nacisnąć kolejno klawisze  $\overline{A_{\text{ghil}}}\overline{1}$   $\overline{1}$   $\overline{1}$ , gdzie:

 - wejście w podmenu 4. BLOKADY WEJŚĆ; 

 $||\textbf{\#} \textbf{\textsf{T}}||$  - uruchomienie funkcji 1. BLOK. CZASOWE.

#### *Uwagi:*

• *Używając skrótów cyfrowych należy pamiętać, że sekwencja cyfr, która uruchamia funkcję np. z poziomu menu głównego, nie uruchomi tej funkcji z poziomu podmenu.* 

<span id="page-20-0"></span>• *W manipulatorze LCD kursor wskazujący podmenu ma postać: , a kursor wskazujący funkcję: .* 

# **6.11.3 Programowanie metodą "krok po kroku"**

W przypadku niektórych funkcji (np. dodawanie i edycja użytkowników, konfiguracja ustawień timerów itd.) programowanie odbywa się metodą "krok po kroku". Po wywołaniu funkcji i wybraniu z listy elementu, który ma zostać skonfigurowany, wyświetlany jest pierwszy dostępny do zaprogramowania parametr. Niezależnie od tego, czy zostanie on zmodyfikowany, czy nie, po naciśnięciu klawisza  $\boxed{\# \ }$  przechodzi się automatycznie do programowania kolejnego parametru (zmiany zostaną zapisane). Po skonfigurowaniu wszystkich dostępnych parametrów, w zależności od funkcji, następuje powrót do listy wyboru lub wyjście z menu użytkownika. Diody LED  $\otimes$  i  $\otimes$  pierwszej oraz drugiej strefy podają binarnie (patrz: strona [20](#page-21-0) tabela [1](#page-21-0)) numer kroku programowania. Nie zawsze dostępne są wszystkie kroki programowania.

# **6.11.4 Lista funkcji użytkownika**

W nawiasach kwadratowych podane zostały sekwencje klawiszy umożliwiające wywołanie danego podmenu lub uruchomienie danej funkcji z poziomu menu głównego. Funkcje dostępne tylko po wprowadzeniu hasła serwisowego zostały specjalnie wyróżnione (biały tekst na czarnym tle). Dostęp do pozostałych funkcji zależy od uprawnień użytkownika. Ramką wyróżniono funkcje, które są dostępne lub zmieniają sposób działania, jeżeli instalator włączył opcję globalną GRADE 2.

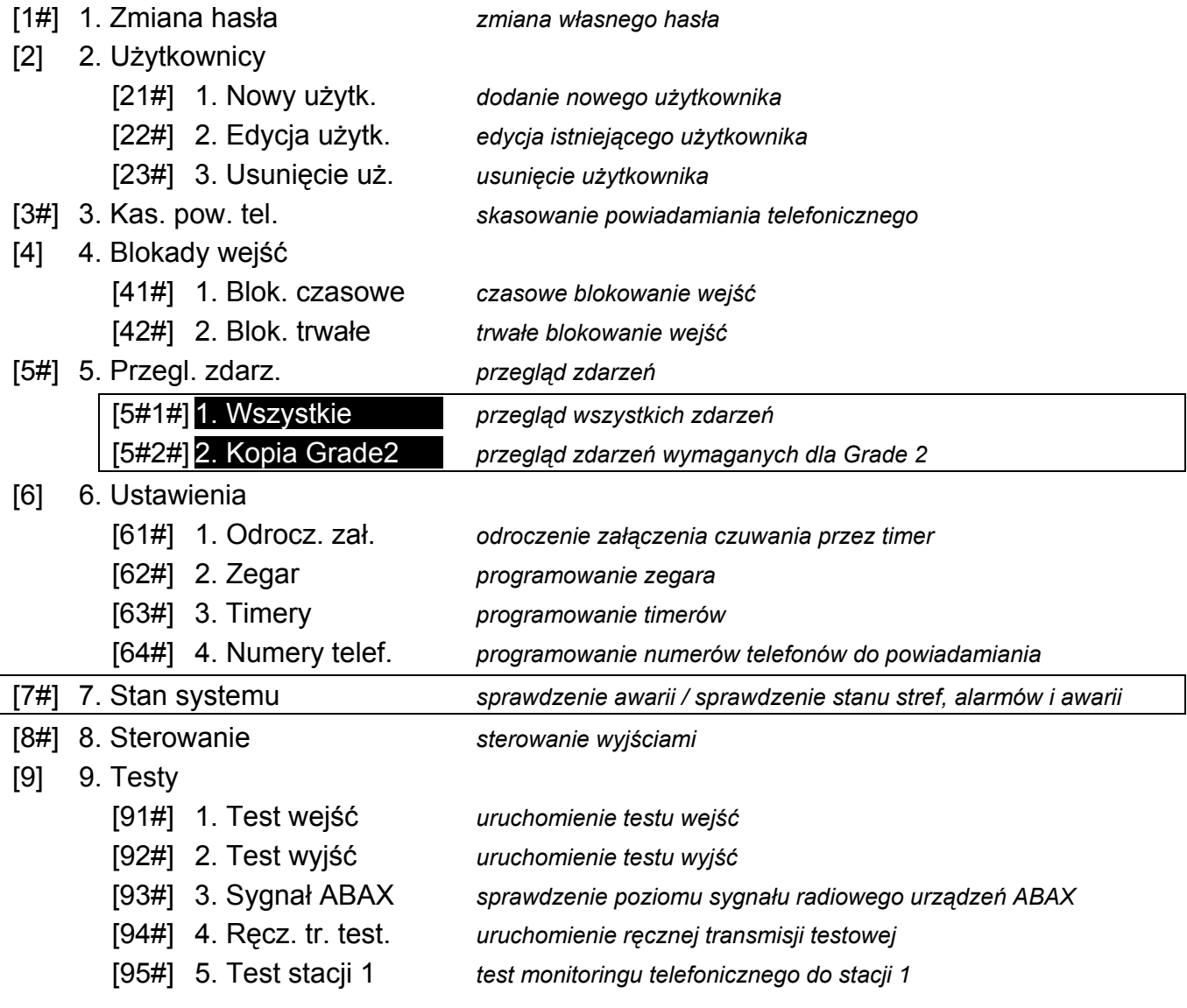

<span id="page-21-0"></span>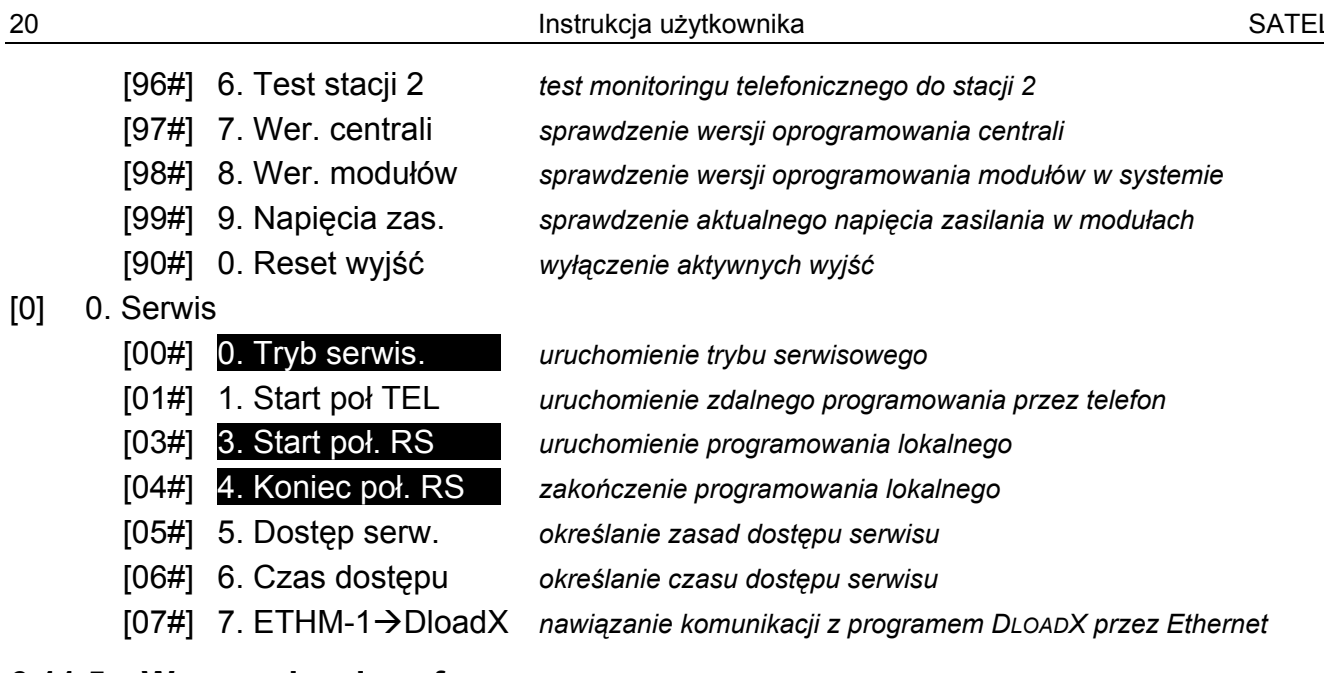

#### **6.11.5 Wprowadzanie cyfr**

Do wprowadzania cyfr służą klawisze oznaczone cyframi. W manipulatorze VERSA-LCD-GR cyfry prezentowane są na wyświetlaczu. W manipulatorze VERSA-LED-GR cyfry przedstawiane są binarnie przy pomocy diod LED, jednak dotyczy to maksymalnie 6 cyfr (kolejne nie są prezentowane). Diody 1-12 ilustrują pierwsze 3 cyfry (pierwsza cyfra – diody 1-4, druga – 1-8, trzecia – 1-12), a diody 16-27 kolejne 3 cyfry (czwarta cyfra – diody 16-19, piąta – 20-23, szósta – 24-27) zgodnie z tabelą [1.](#page-21-0)

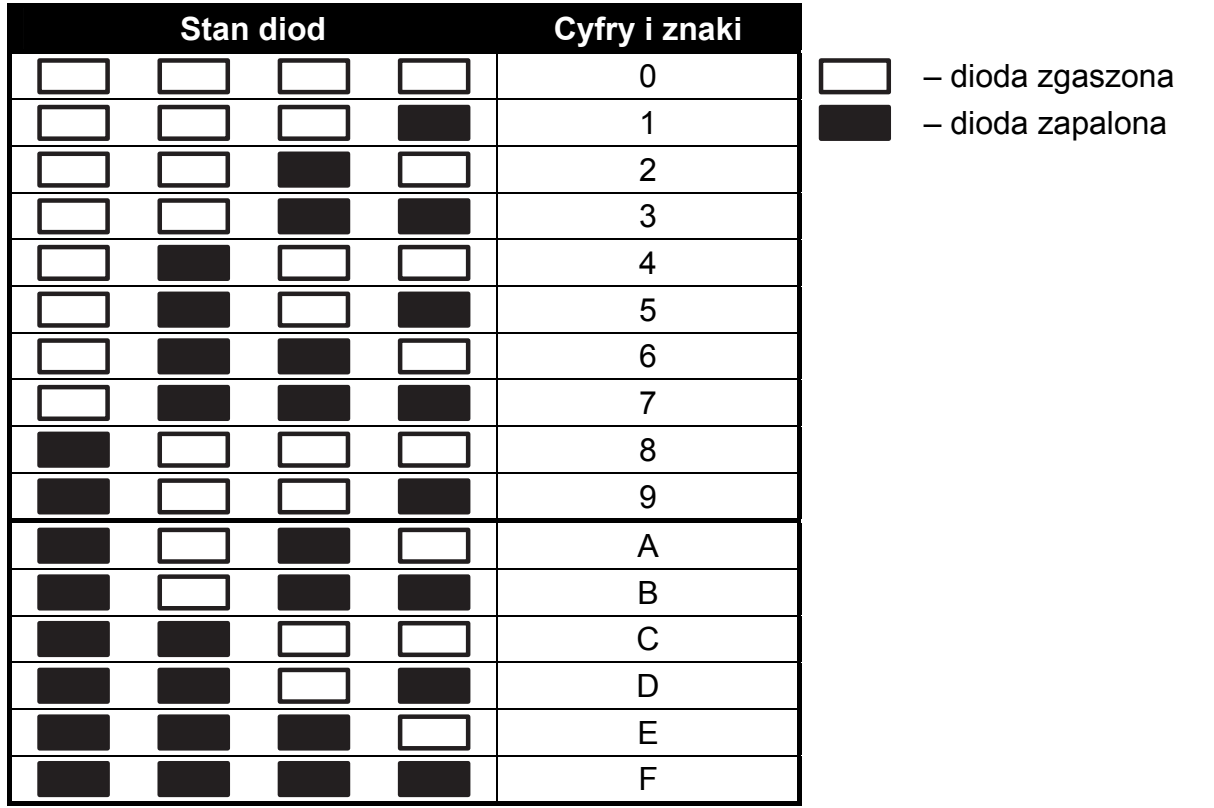

Tabela 1. Sposób prezentowania cyfr i znaków binarnie na diodach LED.

<span id="page-22-0"></span>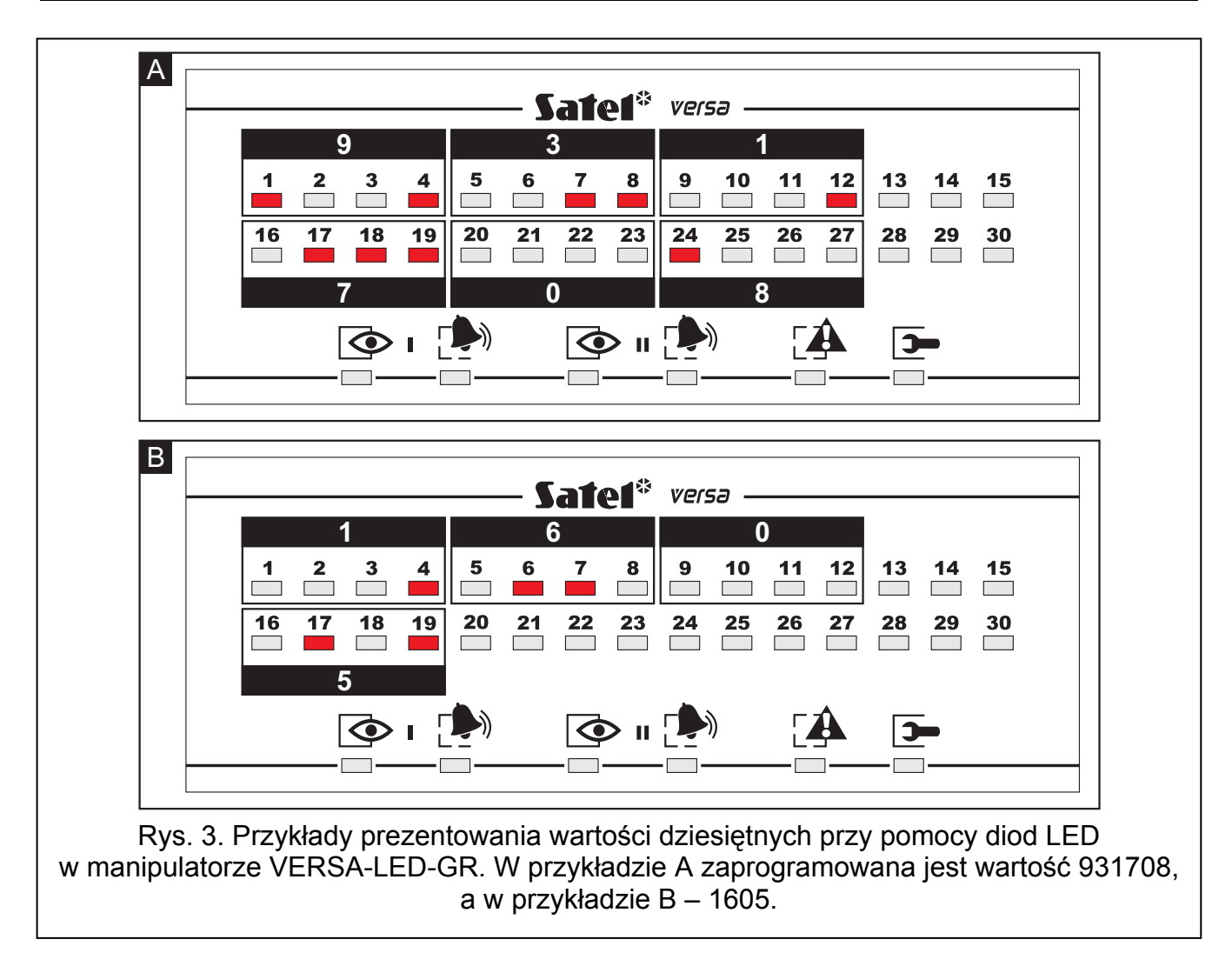

#### **6.11.6 Wprowadzanie znaków szesnastkowych**

Cyfry od 0 do 9 wprowadza się przy pomocy klawiszy oznaczonych tymi cyframi, a znaki od A do F dostępne są pod klawiszami  $\boxed{\mathbf{Z}_{\text{abc}}}$  i  $\boxed{\mathbf{3}_{\text{def}}}$ . Klawisze te należy naciskać tak długo, aż pojawi się żądany znak. W manipulatorze VERSA-LCD-GR wszystkie znaki prezentowane są na wyświetlaczu. W manipulatorze VERSA-LED-GR znaki przedstawiane są binarnie przy pomocy diod LED, jednak dotyczy to maksymalnie 6 znaków (kolejne nie są prezentowane). Diody 1-12 ilustrują pierwsze 3 znaki (pierwszy znak – diody 1-4, drugi – 1-8, trzeci – 1-12), a diody 16-27 kolejne 3 znaki (czwarty znak – diody 16-19, piąty – 20-23, szósty – 24-27) zgodnie z tabelą [1](#page-21-0).

#### **6.11.7 Wprowadzanie nazw**

Wprowadzanie nazw możliwe jest tylko w manipulatorze VERSA-LCD-GR. Poszczególne klawisze należy naciskać tak długo, aż pojawi się żądany znak. Dostępne znaki prezentowane są w tabeli [2.](#page-23-0) Dłuższe przytrzymanie klawisza spowoduje wyświetlenie cyfry przypisanej do klawisza.

W górnej linii wyświetlacza, po prawej stronie, wyświetlana jest informacja o wielkości liter: [Abc], [ABC] lub [abc] (zostanie wyświetlona po naciśnięciu dowolnego klawisza i będzie wyświetlana przez kilka sekund od ostatniego naciśnięcia klawisza).

Klawisz  $\mathbb{C} \rightarrow$  przesuwa kursor w prawo, a klawisz  $\mathbb{C} \rightarrow \mathbb{R}$  w lewo. Klawisz  $\mathbb{R}$  A kasuje znak z lewej strony kursora.

<span id="page-23-0"></span>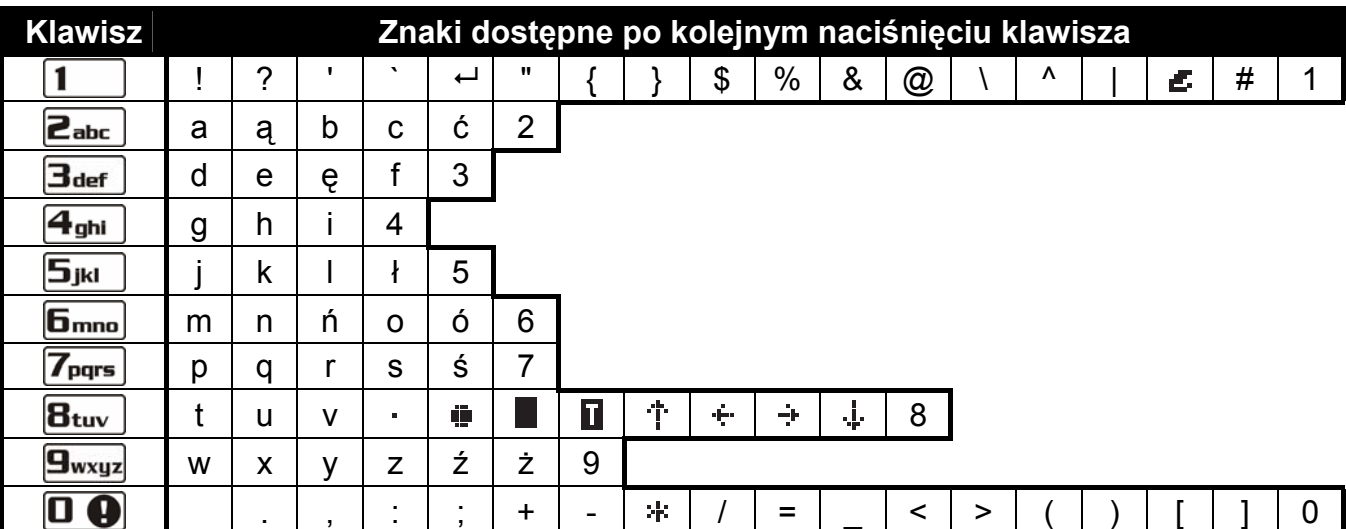

Tabela 2. Znaki dostępne w manipulatorze VERSA-LCD-GR podczas wprowadzania nazw. Duże litery dostępne są pod tymi samymi klawiszami (zmiana wielkości liter: klawisz  $\boxtimes \blacktriangledown$ ).

# **6.12 Zmiana własnego hasła**

Użytkownik musi posiadać uprawnienie ZMIANA HASŁA.

- 1. Wejść w menu użytkownika i nacisnąć kolejno klawisze  $\mathbf{1}$  | i  $\mathbf{\#} \mathbf{\mathbb{C}}$  2 krótkie dźwięki potwierdzą wejście w funkcję, a dioda  $\Box$  zacznie świecić.
- 2. Wpisać nowe hasło naciskając odpowiednie klawisze z cyframi (patrz: WPROWADZANIE CYFR).
- 3. Zatwierdzić klawiszem  $\#$  1 nowe hasło. 4 krótkie i 1 długi dźwięk potwierdzą zmianę hasła.

# **6.13 Użytkownicy**

Dostęp do funkcji umożliwiających dodawanie, edycję i usuwanie użytkowników posiadają użytkownicy z uprawnieniem EDYCJA UŻYTKOWNIKÓW.

W systemie może być maksymalnie 30 użytkowników. Specjalny status posiada osoba posługująca się hasłem serwisowym (instalator / serwis), która jest dodatkowym użytkownikiem, ale jej dostęp może być limitowany przy pomocy odpowiednich funkcji w podmenu 0. SERWIS (patrz: ZASADY DOSTĘPU SERWISU).

# **6.13.1 Dodanie użytkownika**

- 1. Wejść w menu użytkownika i nacisnąć kolejno klawisze  $2_{abc}$  1 |  $\#$  1 | 2 krótkie dźwięki potwierdzą wejście w funkcję, a dioda [4 zacznie świecić. Dodawanie użytkownika odbywa się metodą "krok po kroku", dlatego na diodach LED  $\otimes$  i pierwszej oraz drugiej strefy prezentowany jest binarnie numer kroku programowania (patrz: strona [20](#page-21-0) tabela [1](#page-21-0)).
- 2. **Krok 2. Wprowadzenie hasła nowego użytkownika.** W manipulatorze VERSA-LCD-GR w górnej linii wyświetlacza prezentowana jest informacja o numerze dodawanego użytkownika. Ta sama informacja w manipulatorze VERSA-LED-GR przekazywana jest miganiem diody LED, której numer odpowiada numerowi dodawanego użytkownika. Należy wpisać hasło nowego użytkownika naciskając odpowiednie klawisze z cyframi (patrz: WPROWADZANIE CYFR), a następnie nacisnąć klawisz  $\left| \frac{H}{L}\right|$ .
- 3. **Krok 3. Wybór schematu użytkownika.** Dostępnych jest pięć schematów, które są definiowane przez instalatora. Schemat określa uprawnienia, jakie będzie posiadał

użytkownik, oraz domyślny sposób działania posiadanych przez użytkownika pilotów (piloty dodaje się w kolejnych krokach). Wyboru schematu można dokonać naciskając klawisz z cyfrą odpowiadającą wybranemu schematowi użytkownika (klawisze oznaczone cyframi od 1 do 5). W manipulatorze VERSA-LCD-GR w dolnej linii wyświetlacza pojawi się nazwa wybranego schematu, a w manipulatorze VERSA-LED-GR zacznie migać dioda odpowiadająca numerowi wybranego schematu. W manipulatorze VERSA-LCD-GR schemat można wybrać również przy pomocy klawiszy  $\mathbf{X}$  i  $\mathbf{F}$  i przewijając listę wyświetlaną w dolnej linii. Po wybraniu schematu nacisnąć klawisz  $\boxed{\# \square}$ .

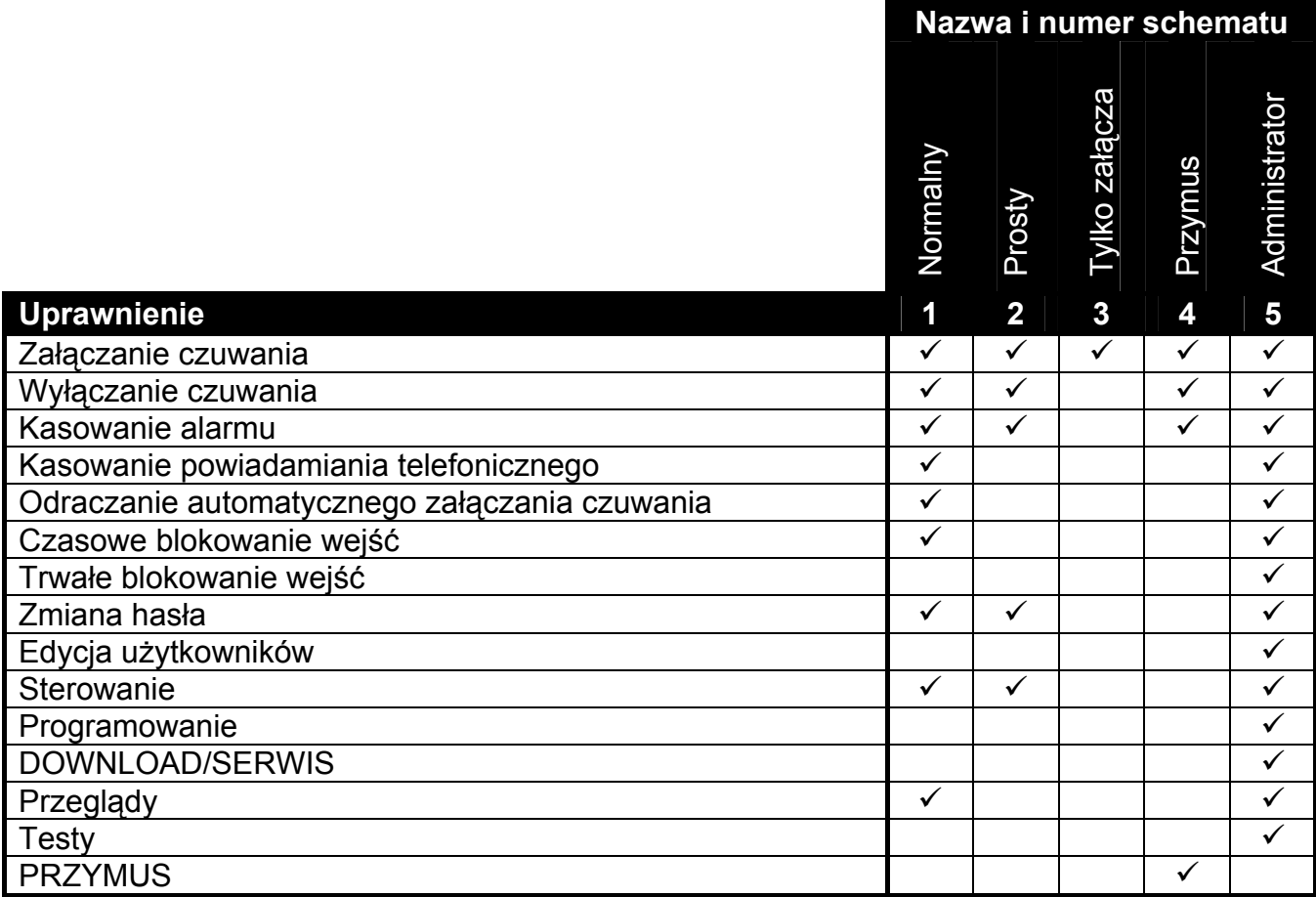

Tabela 3. Domyślne nazwy schematów użytkownika i uprawnienia przydzielone do tych schematów.

- 4. **Krok 4. Wybór stref, do których użytkownik będzie miał dostęp.** Wyboru strefy można dokonać naciskając odpowiedni klawisz z cyfrą:  $\begin{bmatrix} 1 \end{bmatrix}$  - strefa 1,  $\begin{bmatrix} 2 \\ \end{bmatrix}$  - strefa 2 lub  $3_{\text{def}}$  - obie strefy. W manipulatorze VERSA-LCD-GR w dolnej linii wyświetlacza pojawi się informacja o wybranej strefie/strefach, a w manipulatorze VERSA-LED-GR zacznie migać dioda, której numer odpowiada dokonanemu wyborowi. W manipulatorze VERSA-LCD-GR strefę można wybrać również przy pomocy klawiszy  $\mathbf{X}$  i  $\mathbf{F}$  i  $\mathbf{F}$ przewijając listę wyświetlaną w dolnej linii. Po wybraniu strefy, nacisnąć klawisz  $\#$  1.
- 5. **Krok 5. Dodanie pilota obsługiwanego przez moduł INT-RX.** Jeżeli do centrali podłączony jest moduł INT-RX, użytkownikowi może zostać przydzielony pilot. W celu dodania pilota należy nacisnąć kolejno klawisze  $\boxed{1}$  i  $\boxed{\#}$  i (jeżeli pilot nie ma być dodawany należy nacisnąć tylko klawisz  $\#$  albo dowolny klawisz z cyfrą od 2 do 9, a następnie  $|# \square|$ .
- 6. **Krok 5a. Wybór metody dodania pilota.** Nacisnąć od razu klawisz  $\# \Box$ , jeżeli numer seryjny pilota ma zostać wpisany, albo nacisnąć kolejno klawisze  $\boxed{1}$  i  $\boxed{H}$  , jeżeli numer seryjny ma zostać odczytany przez moduł INT-RX w czasie transmisji.
- 7. **Krok 5b. Dodanie pilota.** W zależności od wybranej metody:
	- wpisać numer seryjny przy pomocy odpowiednich klawiszy z cyframi (patrz: WPROWADZANIE CYFR) i nacisnąć klawisz  $\left| \frac{H}{H} \right|$
	- nacisnąć dowolny przycisk pilota dwa krótkie dźwięki potwierdzą odebranie transmisji przez moduł INT-RX. Ponownie nacisnąć przycisk pilota – dwa krótkie dźwięki potwierdzą odebranie drugiej transmisji przez moduł INT-RX. W manipulatorze VERSA-LCD-GR odpowiednie komunikaty podpowiadają, co powinien zrobić użytkownik.
- 8. **Krok 5c. Przypisanie funkcji do przycisku 1 w pilocie.** Można zatwierdzić funkcję przewidzianą przez schemat użytkownika, lub wpisać numer odpowiadający jednej z poniższych funkcji (patrz: WPROWADZANIE CYFR) i nacisnąć klawisz  $\# \mathbb{D}$ :
	- 0. Brak funkcji
	- 1. Naruszenie wejścia 1
	- 2. Naruszenie wejścia 2
	- 3. Naruszenie wejścia 3
	- 4. Naruszenie wejścia 4
	- 5. Naruszenie wejścia 5
	- 6. Naruszenie wejścia 6
	- 7. Naruszenie wejścia 7
	- 8. Naruszenie wejścia 8
	- 9. Naruszenie wejścia 9
	- 10. Naruszenie wejścia 10
	- 11. Naruszenie wejścia 11
	- 12. Naruszenie wejścia 12
	- 13. Naruszenie wejścia 13
	- 14. Naruszenie wejścia 14
	- 15. Naruszenie wejścia 15
	- 16. Naruszenie wejścia 16
	- 17. Naruszenie wejścia 17
	- 18. Naruszenie wejścia 18
	- 19. Naruszenie wejścia 19
	- 20. Naruszenie wejścia 20
	- 21. Naruszenie wejścia 21
	- 22. Naruszenie wejścia 22
	- 23. Naruszenie wejścia 23
	- 24. Naruszenie wejścia 24
	- 25. Naruszenie wejścia 25
	- 26. Naruszenie wejścia 26
	- 27. Naruszenie wejścia 27
	- 28. Naruszenie wejścia 28
	- 29. Naruszenie wejścia 29
	- 30. Naruszenie wejścia 30
	- 31. Załączenie czuwania w strefie 1 czuwanie pełne
	- 32. Załączenie czuwania w strefie 1 czuwanie nocne
	- 33. Załączenie czuwania w strefie 1 czuwanie dzienne

- 34. Wyłączenie czuwania / skasowanie alarmu w strefie 1
- 35. Załączenie czuwania w strefie 2 czuwanie pełne
- 36. Załączenie czuwania w strefie 2 czuwanie nocne
- 37. Załączenie czuwania w strefie 2 czuwanie dzienne
- 38. Wyłączenie czuwania / skasowanie alarmu w strefie 2
- 39. Załączenie czuwania w strefach 1 i 2 czuwanie pełne
- 40. Załączenie czuwania w strefach 1 i 2 czuwanie nocne
- 41. Załączenie czuwania w strefach 1 i 2 czuwanie dzienne
- 42. Wyłączenie czuwania / skasowanie alarmu w strefach 1 i 2
- 43. Alarm napadowy głośny
- 44. Alarm napadowy cichy
- 45. Alarm pożarowy
- 46. Alarm medyczny
- 51. Załączenie wyjścia 1
- 52. Załączenie wyjścia 2
- 53. Załączenie wyjścia 3
- 54. Załączenie wyjścia 4
- 55. Załączenie wyjścia 5
- 56. Załączenie wyjścia 6
- 57. Załączenie wyjścia 7
- 58. Załączenie wyjścia 8
- 59. Załączenie wyjścia 9
- 60. Załączenie wyjścia 10
- 61. Załączenie wyjścia 11
- 62. Załączenie wyjścia 12
- 71. Wyłączenie wyjścia 1
- 72. Wyłączenie wyjścia 2
- 73. Wyłączenie wyjścia 3
- 74. Wyłączenie wyjścia 4
- 75. Wyłączenie wyjścia 5
- 76. Wyłączenie wyjścia 6
- 77. Wyłączenie wyjścia 7
- 78. Wyłączenie wyjścia 8
- 79. Wyłączenie wyjścia 9
- 80. Wyłączenie wyjścia 10
- 81. Wyłączenie wyjścia 11
- 82. Wyłączenie wyjścia 12
- 91. Przełączenie wyjścia 1
- 92. Przełączenie wyjścia 2
- 93. Przełączenie wyjścia 3
- 94. Przełączenie wyjścia 4
- 95. Przełączenie wyjścia 5
- 96. Przełączenie wyjścia 6
- 97. Przełączenie wyjścia 7
- 98. Przełączenie wyjścia 8
- 99. Przełączenie wyjścia 9
- 100. Przełączenie wyjścia 10
- 101. Przełączenie wyjścia 11
- 102. Przełączenie wyjścia 12

*Uwaga: Wprowadzić można tylko wartości odpowiadające numerom funkcji.* 

- 9. **Krok 5d. Przypisanie funkcji do przycisku 2 w pilocie.** Należy postępować analogicznie, jak w kroku 5c, a następnie nacisnąć klawisz  $\boxed{\text{# 1}}$ .
- 10. **Krok 5e. Przypisanie funkcji do przycisku 3 w pilocie.** Należy postępować analogicznie, jak w kroku 5c, a następnie nacisnąć klawisz  $\boxed{\text{# 1}}$ .
- 11. **Krok 5f. Przypisanie funkcji do przycisku 4 w pilocie.** Należy postępować analogicznie, jak w kroku 5c, a następnie nacisnąć klawisz  $\boxed{\# \square}$ .
- 12. **Krok 5g. Przypisanie funkcji do przycisków 1 i 2 w pilocie** (równoczesne naciśnięcie dwóch przycisków)**.** Należy postępować analogicznie, jak w kroku 5c, a następnie nacisnąć klawisz  $\boxed{\text{# } \square}$ .
- 13. **Krok 5h. Przypisanie funkcji do przycisków 1 i 3 w pilocie** (równoczesne naciśnięcie dwóch przycisków)**.** Należy postępować analogicznie, jak w kroku 5c, a następnie nacisnąć klawisz  $\#$   $\Box$
- *Uwaga: Naciśnięcie klawisza* $\mathbf{\hat{*}}\mathbf{\hat{*}}$  **między krokiem 5a a 5h oznacza rezygnację z dodania** *pilota, ale nie przerywa procedury dodawania użytkownika.*
- 14. **Krok 6. Dodanie pilota obsługiwanego przez system ABAX.** Jeżeli do centrali podłączony jest moduł ACU-100, użytkownikowi może zostać przydzielony dwukierunkowy pilot APT-100. W celu dodania pilota należy nacisnąć kolejno klawisze  $\overline{\mathbf{u}}$ i  $\overline{\mathbf{H}}$  (jeżeli pilot nie ma być dodawany należy nacisnąć tylko klawisz  $\overline{\mathbf{H}}$  albo  $\mathbf{1}$ dowolny klawisz z cyfrą od 2 do 9, a następnie  $\overline{H\hspace{-.1cm}I\hspace{-1.2cm}I\hspace{-1.2cm}I}$ .
- 15. Krok 6a. Wybór metody dodania pilota. Nacisnąć od razu klawisz  $\# \Box$ , jeżeli numer serviny pilota ma zostać wpisany, albo nacisnąć kolejno klawisze  $\boxed{1}$ i  $\boxed{\# \mathbb{D}}$ , jeżeli numer seryjny ma zostać odczytany przez moduł ACU-100 w czasie transmisji.
- 16. **Krok 6b. Dodanie pilota.** W zależności od wybranej metody:
	- wpisać numer seryjny przy pomocy odpowiednich klawiszy z cyframi (patrz: WPROWADZANIE CYFR) i nacisnąć klawisz  $\overline{H}$   $\overline{D}$ ;
	- nacisnąć dowolny przycisk pilota dwa krótkie dźwięki potwierdzą odebranie transmisji przez moduł ACU-100. Ponownie nacisnąć przycisk pilota – dwa krótkie dźwięki potwierdzą odebranie drugiej transmisji przez moduł ACU-100. W manipulatorze VERSA-LCD-GR odpowiednie komunikaty podpowiadają, co powinien zrobić użytkownik.
- 17. **Krok 6c. Przypisanie funkcji do przycisku 1 w pilocie.** Należy postępować analogicznie, jak w kroku 5c, a następnie nacisnąć klawisz  $\boxed{\text{# 1}}$ .
- 18. **Krok 6d. Przypisanie funkcji do przycisku 2 w pilocie.** Należy postępować analogicznie, jak w kroku 5c, a następnie nacisnąć klawisz  $\boxed{\# \square}$ .
- 19. **Krok 6e. Przypisanie funkcji do przycisku 3 w pilocie.** Należy postępować analogicznie, jak w kroku 5c, a następnie nacisnąć klawisz  $\boxed{\text{# 1}}$ .

- 20. **Krok 6f. Przypisanie funkcji do przycisku 4 w pilocie.** Należy postępować analogicznie, jak w kroku 5c, a następnie nacisnąć klawisz  $\vert \textbf{\#} \textbf{\textsf{U}} \vert$
- 21. **Krok 6g. Przypisanie funkcji do przycisku 5 w pilocie.** Należy postępować analogicznie, jak w kroku 5c, a następnie nacisnąć klawisz  $\#$   $\Box$
- 22. **Krok 6h. Przypisanie funkcji do przycisków 1 i 5 w pilocie** (równoczesne naciśnięcie dwóch przycisków)**.** Należy postępować analogicznie, jak w kroku 5c, a następnie nacisnąć klawisz  $\vert \# \vert \Box \vert$
- 23. **Krok 6i. Wybór potwierdzenia dla diody 1 w pilocie.** Można zaakceptować sposób potwierdzania przewidziany przez schemat użytkownika, lub wpisać numer odpowiadający jednemu z poniższych sposobów potwierdzania (patrz: WPROWADZANIE CYFR) i nacisnąć klawisz  $\#$   $\Box$ :
	-

0. Zaświecenie *dioda świeci, gdy centrala potwierdziła odebranie informacji o naciśnięciu przycisku*

- 
- 2. Stan wyjścia 2
- 3. Stan wyjścia 3
- 4. Stan wyjścia 4
- 5. Stan wyjścia 5
- 6. Stan wyjścia 6
- 7. Stan wyjścia 7
- 8. Stan wyjścia 8
- 9. Stan wyjścia 9
- 10. Stan wyjścia 10
- 11. Stan wyjścia 11
- 12. Stan wyjścia 12
- 13. Czuwanie strefy 1 *dioda świeci, gdy czuwa strefa 1*
- 14. Czuwanie strefy 2 *dioda świeci, gdy czuwa strefa 2*
- 15. Czuwanie strefy 1 lub 2 *dioda świeci, gdy czuwa strefa 1 lub 2*
- 16. Czuwanie strefy 1 i 2 *dioda świeci, gdy czuwają strefy 1 i 2*
- 17. Czuwanie strefy 1 pełne *dioda świeci, gdy w strefie 1 włączone jest pełne czuwanie*
- 18. Czuwanie strefy 1 nocne *dioda świeci, gdy w strefie 1 włączone jest czuwanie nocne*
- 19. Czuwanie strefy 1 dzienne *dioda świeci, gdy w strefie 1 włączone jest czuwanie dzienne*
- 20. Czuwanie strefy 2 pełne *dioda świeci, gdy w strefie 2 włączone jest pełne czuwanie*
- 21. Czuwanie strefy 2 nocne *dioda świeci, gdy w strefie 2 włączone jest czuwanie nocne*
- 22. Czuwanie strefy 2 dzienne *dioda świeci, gdy w strefie 2 włączone jest czuwanie dzienne*
- 23. Alarm w strefie 1 *dioda świeci, gdy w strefie 1 jest alarm*
- 24. Alarm w strefie 2 *dioda świeci, gdy w strefie 2 jest alarm*
- 25. Alarm w strefie 1 lub 2 *dioda świeci, gdy w strefie 1 lub 2 jest alarm*
- 26. Awaria *dioda świeci, gdy w systemie jest awaria*

1. Stan wyjścia 1 *dioda świeci, gdy aktywne jest wybrane wyjście*

- 255. Nic *dioda nie będzie wykorzystywana do potwierdzania*
- 24. **Krok 6j. Wybór potwierdzenia dla diody 2 w pilocie.** Należy postępować analogicznie, jak w kroku 6i, a następnie nacisnąć klawisz  $\left| \frac{H}{L} \right|$ .
- 25. **Krok 6k. Wybór potwierdzenia dla diody 3 w pilocie.** Należy postępować analogicznie, jak w kroku 6i, a następnie nacisnąć klawisz  $\#$   $\Box$
- <span id="page-29-0"></span>*Uwaga: Naciśnięcie klawisza* **<del>米</del> a między krokiem 6a a 6k oznacza rezygnację z dodania** *pilota, ale nie przerywa procedury dodawania użytkownika.*
- 26. **Krok 7. Dodanie karty zbliżeniowej.** Jeżeli do centrali podłączony jest czytnik kart zbliżeniowych, użytkownikowi można przydzielić kartę zbliżeniową. W celu dodania karty należy nacisnąć kolejno klawisze  $\left| \textbf{1} \right|$  i  $\left| \textbf{#} \right|$  (jeżeli karta nie ma być dodawana należy nacisnąć tylko klawisz  $|{\bf H} \bigcup$  albo dowolny klawisz z cyfrą od 2 do 9, a następnie  $|{\bf H} \bigcup$ ).
- 27. Krok 7a. Wybór metody dodania karty. Nacisnąć od razu klawisz **#10**, jeżeli kod karty ma zostać wpisany, albo wybrać jeden z czytników w systemie, przy pomocy którego kod karty zostanie odczytany. W manipulatorze VERSA-LCD-GR klawisze  $\boxed{\mathbf{X}\mathbf{v}}$  i  $\boxed{\bullet}\blacktriangle$ , pozwalają przewijać wyświetlaną w dolnej linii listę dostępnych w systemie czytników. W manipulatorze VERSA-LED-GR świecą diody odpowiadające adresom czytników obecnych w systemie, a klawisze  $\Box$  i  $\Box$  umożliwiają wybór jednego z czytników (dioda odpowiadająca wybranemu czytnikowi zacznie migać). Po wybraniu czytnika należy nacisnąć klawisz  $\boxed{\# \ }$  (w wybranym czytniku zaczną równomiernie migać wszystkie diody).
- 28. **Krok 7b. Dodanie karty zbliżeniowej.** W zależności od wybranej metody:
	- wpisać kod karty przy pomocy odpowiednich klawiszy (patrz: WPROWADZANIE ZNAKÓW SZESNASTKOWYCH) i nacisnąć klawisz  $\overline{H}$   $\overline{D}$
	- zbliżyć kartę do wybranego czytnika i po krótkiej chwili ją odsunąć (kod wysyłany jest dopiero po odsunięciu karty) – 2 krótkie dźwięki w manipulatorze potwierdzą odczytanie kodu karty (3 długie dźwięki oznaczają, że tej karty nie można dodać). Ponownie zbliżyć kartę do czytnika i po krótkiej chwili ją odsunąć – 2 krótkie dźwięki w manipulatorze potwierdzą ponowne odczytanie kodu karty. W manipulatorze VERSA-LCD-GR odpowiednie komunikaty podpowiadają, co powinien zrobić użytkownik.
- *Uwaga:* Naciśnięcie klawisza (<del>≭</del> ♦) w kroku 7a lub 7b oznacza rezygnację z dodania karty. *W przypadku manipulatora VERSA-LED-GR procedura dodawania użytkownika zostanie zakończona, a w manipulatorze VERSA-LCD-GR nastąpi przejście do kroku 8.*
- 29. **Krok 8. Nadanie nazwy użytkownikowi.** Krok ten dostępny jest tylko w manipulatorze VERSA-LCD-GR (w manipulatorze VERSA-LED-GR procedura dodawania użytkownika zostanie zakończona na wcześniejszym kroku). Naciskając odpowiednie klawisze należy wpisać nazwę użytkownika (patrz: WPROWADZANIE NAZW) i nacisnąć klawisz  $\boxed{\# \square}$ . Procedura zostanie zakończona, co potwierdzą 4 krótkie i 1 długi dźwięk.
- *Uwaga:* Naciśnięcie klawisza (<del>≭</del> ↓ oznacza przerwanie procedury dodawania użytkownika. *Użytkownik zostanie dodany, jeżeli przerwanie procedury nastąpi w kroku 5 lub kolejnym (użytkownik będzie miał już przypisane hasło, schemat użytkownika i strefy).*

# **6.13.2 Edycja użytkownika**

- 1. Wejść w menu użytkownika i nacisnąć kolejno klawisze  $\boxed{\mathbf{2}_{abc}}$   $\boxed{\mathbf{2}_{abc}}$   $\boxed{\text{# } \square}$ . 2 krótkie dźwięki potwierdzą wejście w funkcję, a dioda zacznie świecić. Edycja użytkownika odbywa się metodą "krok po kroku", dlatego na diodach LED  $\circled{F}$  i  $\bullet$  pierwszej oraz drugiej strefy prezentowany jest binarnie numer kroku programowania (patrz: strona [20](#page-21-0) tabela [1](#page-21-0)).
- 2. **Krok 1. Wybór użytkownika, którego dane mają być edytowane.** W manipulatorze VERSA-LCD-GR wyboru można dokonać przewijając listę użytkowników przy pomocy klawiszy  $\boxed{\smash{2}$  i  $\boxed{\smash{1}$  . W manipulatorze VERSA-LED-GR obecni w systemie użytkownicy są prezentowani świeceniem diod o numerach odpowiadających numerom użytkowników,

a klawisze  $\Box$  i  $\Box$  umożliwiają wybór jednego z nich (dioda odpowiadająca wybranemu użytkownikowi zacznie migać). W obu manipulatorach można wybrać użytkownika wpisując jego numer przy pomocy klawiszy. Po wybraniu użytkownika należy nacisnąć klawisz  $\left| \frac{H}{H} \right|$ 

- 3. **Krok 2. Zmiana hasła użytkownika**. Należy postępować analogicznie jak w przypadku dodawania nowego użytkownika.
- 4. **Krok 3. Wybór schematu użytkownika.** Należy postępować analogicznie jak w przypadku dodawania nowego użytkownika.
- 5. **Krok 4. Wybór stref, do których użytkownik będzie miał dostęp.** Należy postępować analogicznie jak w przypadku dodawania nowego użytkownika.
- 6. **Krok 5. Edycja pilota obsługiwanego przez moduł INT-RX.** Możliwe jest:
	- pominięcie tego kroku i przejście do kolejnego naciśnięcie od razu klawisza  $\left| \frac{\textbf{\#}}{\textbf{U}} \right|$ albo dowolnego klawisza z cyfra od 4 do 9, a następnie  $\# \square$ ;
	- dodanie pilota naciśnięcie kolejno klawiszy  $\boxed{1}$  i  $\boxed{\#}$  . Procedura przebiega analogicznie, jak w przypadku dodawania pilota nowemu użytkownikowi (kroki od 5a do 5h), jednak podczas przypisywania funkcji do przycisków centrala nie proponuje funkcji przewidzianych przez schemat użytkownika.
	- edycja funkcji przypisanych do przycisków pilota, jeżeli użytkownik posiada pilota naciśnięcie kolejno klawiszy  $|\mathbf{Z}_{abc}|$  i  $|\# \mathbf{U}|$  Procedura przebiega podobnie, jak w przypadku przypisywania funkcji po dodaniu pilota nowemu użytkownikowi (kroki od 5c do 5h).
	- usunięcie pilota, jeżeli użytkownik go posiada naciśnięcie kolejno klawiszy  $\boxed{3_{\text{def}}}$  $\mathbf{I}$  . The  $\mathbf{I}$
- *Uwaga: Usunięcie pilota nie oznacza skasowania funkcji przypisanych do pilota. Po dodaniu użytkownikowi nowego pilota, do przycisków przypisane będą te same funkcje, co w usuniętym pilocie.*
- 7. **Krok 6. Edycja pilota obsługiwanego przez system ABAX.** Możliwe jest:
	- pominięcie tego kroku i przejście do kolejnego naciśnięcie od razu klawisza  $\#$ albo dowolnego klawisza z cyfrą od 5 do 9, a następnie  $\# \mathbb{D}$ ;
	- dodanie pilota naciśnięcie kolejno klawiszy  $\boxed{1}$  i  $\boxed{\#}$  . Procedura przebiega analogicznie, jak w przypadku dodawania pilota APT-100 nowemu użytkownikowi (kroki od 6a do 6k), jednak podczas przypisywania funkcji do przycisków oraz definiowania zasad potwierdzania dla diod LED centrala nie proponuje ustawień przewidzianych przez schemat użytkownika.
	- edycja funkcji przypisanych do przycisków pilota, jeżeli użytkownik posiada pilota naciśnięcie kolejno klawiszy  $\boxed{2_{abc}}$  i  $\boxed{\# \ }$ . Procedura przebiega podobnie, jak w przypadku przypisywania funkcji po dodaniu pilota APT-100 nowemu użytkownikowi (kroki od 6c do 6h).
	- usunięcie pilota, jeżeli użytkownik go posiada naciśnięcie kolejno klawiszy  $\exists_{\text{def}}$  $\mathbf{i}$   $\mathbf{H}$
- *Uwaga: Usunięcie pilota nie oznacza skasowania funkcji przypisanych do pilota i zasad potwierdzania. Po dodaniu użytkownikowi nowego pilota, do przycisków przypisane będą te same funkcje, a na diodach pokazywane będą te same informacje, co w usuniętym pilocie.* 
	- edycja zasad potwierdzania dla diod LED, jeżeli użytkownik posiada pilota naciśnięcie kolejno klawiszy  $\boxed{4}$ <sub>ghi</sub> i  $\boxed{\# \mathbb{C}}$ . Procedura przebiega podobnie, jak w przypadku definiowania zasad potwierdzania po dodaniu pilota APT-100 nowemu użytkownikowi (kroki od 6i do 6k).
- <span id="page-31-0"></span>8. **Krok 7. Edycja karty zbliżeniowej.** Możliwe jest:
	- pominięcie tego kroku i przejście do kolejnego (manipulator VERSA-LCD-GR) lub zakończenie procedury (manipulator VERSA-LED-GR) – naciśnięcie od razu klawisza  $\boxed{\text{# } \text{ } \bullet }$  albo dowolnego klawisza z cyfrą od 4 do 9, a następnie  $\boxed{\text{# } \bullet }$ ;
	- dodanie karty naciśnięcie kolejno klawiszy  $\boxed{1}$  i  $\boxed{\# \mathbb{C}}$ . Procedura przebiega analogicznie, jak w przypadku dodawania karty nowemu użytkownikowi (kroki 7a i 7b).
	- usunięcie karty, jeżeli użytkownik ją posiada naciśnięcie kolejno klawiszy  $\boxed{3_{\text{def}}}$  $\mathbf{I}$  . The  $\mathbf{I}$
- 9. **Krok 8. Edycja nazwy użytkownikowi.** Krok ten dostępny jest tylko w manipulatorze VERSA-LCD-GR. Należy postępować analogicznie jak w przypadku dodawania nowego użytkownika.
- *Uwaga:* Naciśnięcie klawisza  $\mathbf{\ast} \mathbf{\psi}$  oznacza przerwanie procedury edycji użytkownika, *jednak zmiany wprowadzone w krokach zakończonych naciśnięciem klawisza zostaną zapisane.*

## **6.13.3 Usunięcie użytkownika**

- 1. Wejść w menu użytkownika i nacisnąć kolejno klawisze  $2_{abc}$   $3_{def}$   $4$   $1$ dźwięki potwierdzą wejście w funkcję, a dioda  $\Box$  zacznie świecić.
- 2. Wybrać użytkownika, który ma zostać usunięty. W manipulatorze VERSA-LCD-GR wyboru można dokonać przewijając listę użytkowników przy pomocy klawiszy i **DA**. W manipulatorze VERSA-LED-GR obecni w systemie użytkownicy są prezentowani świeceniem diod o numerach odpowiadających numerom użytkowników, a klawisze  $\Box$  i  $\Box$  i umożliwiają wybór jednego z nich (dioda odpowiadająca wybranemu użytkownikowi zacznie migać). W obu manipulatorach można wybrać użytkownika wpisując jego numer przy pomocy klawiszy. Po wybraniu użytkownika należy nacisnąć klawisz  $\overline{H}$  .

# **6.14 Skasowanie powiadamiania telefonicznego**

Powiadamianie telefoniczne może zostać skasowane przez użytkownika posiadającego uprawnienie KASOWANIE POWIADAMIANIA TELEFONICZNEGO. Jeżeli instalator dopuścił taka możliwość, może to nastąpić równocześnie z wyłączeniem czuwania lub skasowaniem alarmu. W innym przypadku w celu skasowania powiadamiania telefonicznego należy wejść w menu użytkownika i nacisnąć kolejno klawisze  $\boxed{3_{\text{def}}}$   $\boxed{\# \square}$ .

# **6.15 Blokowanie i odblokowywanie wejść**

Wejścia systemu alarmowego w strefach, które nie czuwają, mogą być blokowane czasowo lub trwale dzięki funkcjom dostępnym w podmenu 4. BLOKADY WEJŚĆ. Centrala ignoruje informacje docierające z zablokowanych wejść. Blokowanie wejść jest przydatne w przypadku uszkodzenia lub wadliwego działania czujki podłączonej do wejścia, co skutkuje nieprawidłowym działaniem systemu alarmowego (np. fałszywymi alarmami).

#### *Uwagi:*

- *Blokowanie wejść obniża poziom ochrony. Przed załączeniem czuwania należy upewnić się, czy w strefie nie ma przypadkowo zablokowanych wejść, co może pozwolić intruzowi na uzyskanie dostępu do chronionego obszaru pomimo załączenia czuwania.*
- *W przypadku blokowania wejścia z powodu jego wadliwej pracy należy natychmiast wezwać serwis w celu usunięcia usterki.*
- *Ze względów bezpieczeństwa instalator może ograniczyć liczbę wejść, które użytkownik będzie mógł blokować.*

#### <span id="page-32-0"></span>**6.15.1 Czasowe blokowanie wejścia / odblokowywanie wejścia**

Wejścia mogą być blokowane czasowo przez użytkowników posiadających uprawnienie CZASOWE BLOKOWANIE WEJŚĆ lub TRWAŁE BLOKOWANIE WEJŚĆ. Wejście zablokowane czasowo pozostanie zablokowane do momentu wyłączenia czuwania w strefie, do której należy, albo do chwili odblokowania przez użytkownika.

*Uwaga: Jeżeli wejście należy do dwóch stref i czuwa tylko, gdy czuwają obie strefy, zostanie odblokowane po wyłączeniu czuwania w jednej ze stref.* 

W celu uruchomienia funkcji umożliwiającej czasowe blokowanie wejść należy wejść w menu użytkownika i nacisnąć kolejno klawisze  $\boxed{4_{\text{ghi}}}$   $\boxed{1}$   $\boxed{\text{# } \text{I}}$ . Ta sama funkcja umożliwia odblokowywanie wejść (niezależnie od tego, czy są zablokowane czasowo, czy trwale). 2 krótkie dźwięki potwierdzą wejście w funkcję, a dioda  $\Box \blacktriangle$  zacznie świecić. Procedura postępowania różni się w zależności od typu manipulatora.

#### **VERSA-LCD-GR**

W górnej linii wyświetlacza znajduje się komunikat informujący o blokowaniu wejścia, a w dolnej nazwa wejścia. Listę wejść można przewijać przy pomocy klawiszy **XV** i <u><sub>no</sub>∧</u>. W górnym prawym rogu wyświetlacza znajduje się dodatkowy symbol:

– wejście nie jest zablokowane;

– wejście jest zablokowane czasowo;

**I** – wejście jest zablokowane trwale.

Naciśnięcie dowolnego klawisza z cyfrą spowoduje zmianę wyświetlanego symbolu na jeden z następujących:

 $\mathbf{H}$  – wejście ma zostać zablokowane czasowo;

– wejście ma zostać odblokowane.

Naciśnięcie klawisza  $\Box$  lub  $\Box$  przełącza manipulator w tryb graficzny. Przy pomocy symboli  $\mathbf{H}$ ,  $\mathbf{I}$  i prezentowany jest na wyświetlaczu bieżący status wszystkich dostępnych do zablokowanie/odblokowania wejść. Klawisz  $\Box$  przesuwa kursor w prawo, a klawisz  $\Box$  w lewo. Blokowanie/odblokowanie wejścia odbywa się w ten sam sposób, co w trybie tekstowym. Po naciśnieciu klawisza  $\boxed{3}$  lub  $\boxed{5}$   $\boxed{4}$ manipulator wraca do trybu tekstowego.

Zakończenie funkcji naciśnięciem klawisza  $\mathbf{H}$  Spowoduje zablokowanie lub odblokowanie wybranych wejść.

#### **VERSA-LED-GR**

Zapalone diody informują, które wejścia są zablokowane czasowo lub trwale. Szybkie miganie diody informuje, gdzie aktualnie znajduje się kursor. Klawisz  $\Box$  przesuwa kursor w prawo, a klawisz  $\Box$  w lewo. Kursor można przesuwać tylko na diody odpowiadające wejściom, które można zablokować lub odblokować. W celu zablokowania/odblokowania wejścia należy nacisnąć dowolny klawisz z cyfrą – w zależności od aktualnego stanu dioda zostanie zapalona (wejście ma zostać czasowo zablokowane) lub zgaszona (wejście ma zostać odblokowane). Zakończenie funkcji naciśnięciem klawisza  $\boxed{\# \square}$  spowoduje zablokowanie lub odblokowanie wybranych wejść.

#### **6.15.2 Trwałe blokowanie wejścia / odblokowywanie wejścia**

Wejścia mogą być blokowane trwale przez użytkowników posiadających uprawnienie TRWAŁE BLOKOWANIE WEJŚĆ. Wejście zablokowane trwałe pozostanie zablokowane do chwili odblokowania przez użytkownika.

<span id="page-33-0"></span>W celu uruchomienia funkcji umożliwiającej trwałe blokowanie wejść należy wejść w menu użytkownika i nacisnąć kolejno klawisze  $\boxed{4_{\text{ghi}}}$   $\boxed{7_{\text{abc}}}$   $\boxed{H}$   $\boxed{1}$ . Ta sama funkcja umożliwia odblokowywanie wejść (niezależnie od tego, czy są zablokowane czasowo, czy trwale). 2 krótkie dźwięki potwierdzą wejście w funkcję, a dioda **ZA** zacznie świecić. Procedura postępowania różni się w zależności od typu manipulatora.

# **VERSA-LCD-GR**

Sposób informowania o stanie wejść i procedura postępowania są identyczne, jak w przypadku czasowego blokowania wejść. Naciśnięcie klawisza z cyfrą może zmienić aktualnie wyświetlany symbol na:

– wejście ma zostać zablokowane trwale;

– wejście ma zostać odblokowane.

Zakończenie funkcji naciśnięciem klawisza  $\mathbf{H}$  spowoduje zablokowanie lub odblokowanie wybranych wejść.

# **VERSA-LED-GR**

Sposób informowania o stanie wejść i procedura postępowania są identyczne, jak w przypadku czasowego blokowania wejść.

# **6.16 Przeglądanie zdarzeń**

Funkcja przeglądania zdarzeń dostępna jest tylko w manipulatorze VERSA-LCD-GR dla użytkownika posiadającego uprawnienie PRZEGLĄDY. W celu uruchomienia funkcji umożliwiającej przegląd zdarzeń należy wejść w menu użytkownika i nacisnąć kolejno klawisze  $\boxed{5}$ jki  $\boxed{ }$   $\boxed{ }$  2 krótkie dźwięki potwierdzą wejście w funkcję, a dioda  $\boxed{4}$  zacznie świecić.

*Uwaga: Jeżeli instalator włączył w centrali opcję GRADE 2, może on skorzystać z dwóch funkcji służących do przeglądania zdarzeń:* 

- *po wejściu w menu użytkownika i naciśnięciu kolejno klawiszy*   $\overline{1}$   $\overline{1}$  **#1** wyświetlone zostaną wszystkie zdarzenia zapisane w pamięci *centrali;*
- *po wejściu w menu użytkownika i naciśnięciu kolejno klawiszy*   **Z**abc # 1 *wyświetlone zostana zdarzenia wymagane przez norme EN 50131 dla Grade 2.*

Listę zdarzeń można przewijać przy pomocy klawiszy **i o A** i **XV**. Opis zdarzenia zawiera czas jego wystąpienia, nazwę oraz informacje dodatkowe takie jak np. strefę, w której zdarzenie miało miejsce, wejście, które wywołało zdarzenie itp. Informacje dodatkowe pojawiają się automatycznie po kilku sekundach wyświetlania zdarzenia. Naciskając klawisze **i można przyśpieszyć wyświetlenie dodatkowych informacji.** 

# **6.17 Odroczenie załączenia czuwania**

W przypadku, gdy w strefie czuwanie jest załączane automatycznie przy pomocy timera, istnieje możliwość opóźnienia załączenia czuwania. Czas, o który załączenie czuwania zostanie odroczone, jest definiowany przez instalatora.

# **6.17.1 Proste odraczanie czuwania**

Instalator może dopuścić możliwość prostego odraczania czuwania. W takim przypadku dwukrotne naciśnięcie klawisza  $\boxtimes \blacktriangledown$  w trakcie odliczania czasu opóźnienia autouzbrojenia odroczy załączenie czuwania. W zależności od ustawień centrali zaprogramowanych przez instalatora, proste odroczenie czuwania może być użyte tylko raz lub wielokrotnie.

# <span id="page-34-0"></span>**6.17.2 Odroczenie czuwania przy pomocy funkcji**

Ta metoda jest dostępna dla użytkowników posiadających uprawnienie ODRACZANIE AUTOMATYCZNEGO ZAŁĄCZANIA CZUWANIA. W celu odroczenia załączenia czuwania należy wejść w menu użytkownika i nacisnąć kolejno klawisze  $\mathbf{F}_{\text{mno}}$   $\mathbf{1}$   $\mathbf{F}_{\text{mno}}$ .

# **6.18 Programowanie zegara**

Użytkownik musi posiadać uprawnienie PROGRAMOWANIE. W celu uruchomienia funkcji programowania zegara należy wejść w menu użytkownika i nacisnąć kolejno klawisze **6**mno  $\boxed{\mathbf{z}_{\text{abc}}}$   $\boxed{\mathbf{\#} \mathbf{I}}$  2 krótkie dźwięki potwierdzą wejście w funkcję, a dioda  $\boxed{\mathbf{A}}$  zacznie świecić. Procedura postępowania różni się w zależności od typu manipulatora.

## **Programowanie zegara w manipulatorze VERSA-LCD-GR**

Po uruchomieniu funkcji wyświetlony zostanie czas: godzina, minuty i sekundy. Naciskając odpowiednie klawisze z cyframi można wprowadzić inny czas. Klawisz **20 D** przesuwa kursor w prawo, a klawisz **de dokumbalny w lewo. Naciśnięcie** klawisza  $\overline{f}$   $\overline{f}$  zatwierdzi zaprogramowany czas, a na wyświetlaczu pojawi się data. Programowanie odbywa się analogicznie, jak w przypadku programowania czasu. Po zakończeniu programowania daty należy nacisnąć klawisz  $\boxed{\text{# 1}}$ .

## **Programowanie zegara w manipulatorze VERSA-LED-GR**

Po uruchomieniu funkcji czas zostanie przedstawiony binarnie na diodach LED (patrz: strona [20](#page-21-0) tabela [1](#page-21-0)):

**godzina** – pierwsza cyfra na diodach 1-4, druga – na diodach 5-8;

**minuty** – pierwsza cyfra na diodach 9-12, druga – na diodach 16-19;

**sekundy** – pierwsza cyfra na diodach 20-23, druga – na diodach 24-27.

Naciskając odpowiednie klawisze z cyframi należy wpisać kolejno godzinę, minuty i sekundy. Po naciśnięciu klawisza  $\boxed{\# \square}$  na diodach LED binarnie zostanie zaprezentowana data:

**rok** – tylko dwie ostatnie cyfry: pierwsza na diodach 1-4, druga – na diodach 5-8;

**miesiąc** – pierwsza cyfra na diodach 9-12, druga – na diodach 16-19;

**dzień** – pierwsza cyfra na diodach 20-23, druga – na diodach 24-27.

Naciskając odpowiednie klawisze z cyframi należy wpisać kolejno rok, miesiąc i dzień, a następnie nacisnąć klawisz  $\left| \textbf{\#} \right|$ .

# **6.19 Programowanie timerów**

Centrale VERSA pozwalają na zaprogramowanie 4 timerów. Przy ich pomocy sterować można czuwaniem stref oraz wyjściami 15. STEROWALNE. Timer porównuje czas z zegarem centrali i o zaprogramowanej porze realizuje wybraną funkcję. Użytkownik posiadający uprawnienie PROGRAMOWANIE może edytować ustawienia timerów tzn. parametry czasowe oraz typ czuwania załączany przez timer w wybranej strefie. Tylko instalator może określać, które wyjścia będą sterowane przy pomocy timerów.

- 1. Wejść w menu użytkownika i nacisnąć kolejno klawisze  $|\mathbf{5}_{\text{mno}}|$   $|\mathbf{3}_{\text{def}}|$   $|\mathbf{\#} \mathbf{\mathbb{D}}|$  2 krótkie dźwięki potwierdzą wejście w funkcję, a dioda **ZA** zacznie świecić. Programowanie odbywa się metodą "krok po kroku", dlatego na diodach LED <a>
i pierwszej oraz drugiej strefy prezentowany jest binarnie numer kroku programowania (patrz: strona [20](#page-21-0)  tabela [1](#page-21-0)).
- 2. **Krok 1. Wybór timera, który ma być programowany.** Naciskając kolejno odpowiednie klawisze wybrać timer:

 $|1 \t|$   $|# 1 \t|$  timer 1;

<span id="page-35-0"></span> $2_{abc}$   $H$   $I$  - timer 2;

 $\boxed{3_{\text{def}}}$   $\boxed{\# \ }$   $\boxed{\phantom{2}}$  - timer 3;

- $\boxed{4_{\text{ghi}}}$   $\boxed{\#}$   $\boxed{1}$  timer 4.
- 3. **Krok 2. Wybór parametrów, które mają być programowane.** Naciskając kolejno odpowiednie klawisze, wybrać parametr:
	- $\left| \right|$  = rozkład tygodniowy;
	- $2_{abc}$   $#$   $]$  wyjątek 1;
	- $\boxed{\overline{\mathbf{3}_{\mathsf{def}}\n}$   $\boxed{\# \mathbf{1}}$  wyjątek 2;
	- $\boxed{4_{\text{ghi}}$   $\boxed{\# \ }$   $\boxed{0}$  wyjątek 3;
	- $\boxed{\mathbf{5}}$ jki  $\boxed{\mathbf{\#}\ \blacksquare}$  wyjątek 4;
	- $\boxed{5_{\text{mno}}}$   $\boxed{\# 1}$  tryb czuwania strefy 1;
	- $\boxed{7_{pqrs}}$   $\boxed{\#$   $\boxed{\hspace{1.5pt}1}$  tryb czuwania strefy 2.
- *Uwaga: Niezależnie od wybranego parametru, naciśnięcie w kolejnym kroku programowania klawisza spowoduje powrót do kroku 2.*

## **6.19.1 Programowanie rozkładu tygodniowego**

- 1. **Krok 3. Programowanie czasu włączenia i wyłączenia timera w poniedziałek.** Programuje się godzinę i minuty włączenia oraz godzinę i minuty wyłączenia timera (jeżeli w tym dniu tygodnia nie ma być wykorzystywany timer, można od razu przejść do kolejnego kroku naciskając klawisz  $\overline{H}$  ). Naciskając odpowiednie klawisze z cyframi wprowadza się właściwe parametry. Nie jest wymagane zaprogramowanie czasu włączenia i wyłączenia – można zaprogramować tylko jeden z nich. Jeżeli czas włączenia lub wyłączenia nie ma być zaprogramowany, należy wpisać w tym miejscu np. sekwencję 9999 (wystarczy jedna błędna cyfra, a czas nie zostanie zaprogramowany). W manipulatorze VERSA-LCD-GR programowane wartości są wyświetlane, klawisz  $\Box$ przesuwa kursor w prawo, a klawisz  $\Box$  lub  $\Box$  w lewo. W manipulatorze VERSA-LED-GR wpisuje się jednorazowo cały ciąg 8 cyfr. Na diodach LED prezentowane jest tylko pierwsze 6 z 8 cyfr, dlatego nie zaleca się programowania przy pomocy manipulatora VERSA-LED-GR. Naciśnięcie klawisza  $\boxed{\# \square}$  zatwierdzi wprowadzone dane.
- 2. **Krok 4. Programowanie czasu włączenia i wyłączenia timera we wtorek.** Programowanie odbywa się analogicznie, jak w kroku 3.
- 3. **Krok 5. Programowanie czasu włączenia i wyłączenia timera w środę.** Programowanie odbywa się analogicznie, jak w kroku 3.
- 4. **Krok 6. Programowanie czasu włączenia i wyłączenia timera w czwartek.** Programowanie odbywa się analogicznie, jak w kroku 3.
- 5. **Krok 7. Programowanie czasu włączenia i wyłączenia timera w piątek.** Programowanie odbywa się analogicznie, jak w kroku 3.
- 6. **Krok 8. Programowanie czasu włączenia i wyłączenia timera w sobotę.** Programowanie odbywa się analogicznie, jak w kroku 3.
- 7. **Krok 9. Programowanie czasu włączenia i wyłączenia timera w niedzielę.** Programowanie odbywa się analogicznie, jak w kroku 3.
- 8. **Krok 10. Programowanie czasu włączenia i wyłączenia timera w każdy dzień tygodnia.** Programowanie odbywa się analogicznie, jak w kroku 3.
- 9. Po naciśnięciu klawisza  $\boxed{\# \square}$  w kroku 10 następuje powrót do kroku 2.

1

# <span id="page-36-0"></span>**6.19.2 Programowanie wyjątku**

Wyjątek, to okres, gdy timer będzie włączany/wyłączany o innym czasie, niż przewiduje to rozkład tygodniowy. Programowanie odbywa się tak samo dla każdego z czterech wyjątków.

- 1. **Krok 3. Programowanie daty, od której wyjątek będzie obowiązywał.** Programuje się rok (tylko dwie ostatnie cyfry), miesiąc i dzień. Cyfry wprowadza się przy pomocy odpowiednich klawiszy (w manipulatorze VERSA-LCD-GR są wyświetlane, a w manipulatorze VERSA-LED-GR prezentowane binarnie na diodach LED – patrz: strona [20](#page-21-0) tabela [1\)](#page-21-0). Naciśnięcie klawisza  $\left| \frac{1}{2} \right|$  zatwierdzi wprowadzone dane.
- 2. **Krok 4. Programowanie daty, do której wyjątek będzie obowiązywał.** Programowanie odbywa się analogicznie, jak w kroku 3.
- 3. **Krok 5. Programowanie czasu włączenia i wyłączenia timera w czasie obowiązywania wyjątku.** Dane wprowadza się tak samo, jak w przypadku programowania czasu włączenia i wyłączenia timera w rozkładzie tygodniowym.
- 4. Po naciśnięciu klawisza  $#$  1 w kroku 5 następuje powrót do kroku 2.

# **6.19.3 Wybór trybu czuwania załączanego przy pomocy timera**

Wybór trybu czuwania odbywa się tak samo dla strefy 1 i 2. Wyboru typu czuwania należy dokonać naciskając kolejno odpowiednie klawisze:

- $|\# \mathbf{D}|$  czuwanie pełne; 1
- $|\mathbf{z}_{\text{abc}}| \# \mathbf{I}|$  czuwanie nocne;

 $\overline{\mathbf{B}}$ <sub>def</sub>  $\overline{H}$   $\overline{H}$  - czuwanie dzienne;

 $\left| \mathbf{A}_{\text{ghi}}\right| \left| \mathbf{H} \right|$  = timer nie załącza czuwania w strefie.

W manipulatorze VERSA-LCD-GR typ czuwania jest wyświetlany. W manipulatorze VERSA-LED-GR jest prezentowany na diodach LED: miganie diody informuje, który typ jest aktualnie wybrany (dioda 1 – pełne czuwanie; dioda 2 – czuwanie nocne; dioda 3 – czuwanie dzienne; żadna dioda nie miga – timer nie załącza czuwania).

Po określeniu typu czuwania nastąpi powrót do kroku 2.

# **6.20 Programowanie numerów telefonów do powiadamiania**

Funkcję może uruchomić użytkownik posiadający uprawnienie PROGRAMOWANIE.

- 1. Wejść w menu użytkownika i nacisnąć kolejno klawisze  $\boxed{6_{\text{mno}}}$   $\boxed{4_{\text{ghil}}}$   $\boxed{\text{#}$   $\boxed{1}}$  2 krótkie dźwięki potwierdzą wejście w funkcję, a dioda  $\Box$  zacznie świecić.
- 2. Naciskając kolejno odpowiednie klawisze wybrać numer telefonu, który ma być edytowany:
	- $\left| \frac{1}{2} \right|$  + telefon 1; 11  $2_{abc}$   $H$   $I$  - telefon 2;  $\mathbf{B}_{\text{def}}$   $|| \mathbf{\#} \mathbf{L}||$  - telefon 3;  $\left| \mathbf{4}_{\mathsf{ghi}} \right| \left| \mathbf{\#} \right| \mathbf{\Omega}$  - telefon 4.  $\vert$ 5 $_{\rm jkl}\vert$   $\vert \#$  1) - telefon 5;  $\boxed{\mathbf{b}_{\text{mno}}}$   $\boxed{\textbf{\#}}$   $\boxed{\textbf{I}}$  - telefon 6;  $7_{pqrs}$   $#$   $\Box$  - telefon 7;  $|\mathbf{B}_{\text{tuv}}|$   $|\mathbf{\#} \mathbf{D}|$  - telefon 8.
- 3. Wprowadzić numer telefonu naciskając poszczególne klawisze tak długo, aż pojawi się żądany znak. Znaki dostępne w manipulatorze prezentowane są w tabeli [4](#page-37-0). Maksymalnie zaprogramować można 16 znaków. Część znaków specjalnych (a, b, c, d, # i \*) kodowana jest w ten sposób, że zajmuje dwie pozycje, dlatego maksymalna liczba dostępnych do wprowadzenia znaków, w przypadku ich zastosowania, ulegnie

<span id="page-37-0"></span>zmniejszeniu. W manipulatorze VERSA-LCD-GR numer telefonu jest wyświetlany w dolnej linii wyświetlacza. W górnej linii, po prawej stronie, znajduje się informacja o aktualnej wielkości liter wpisywanych przy pomocy klawiatury: [ABC] lub [abc] (jest wyświetlana po naciśnięciu dowolnego klawisza i przez kilka sekund od ostatniego naciśnięcia klawisza). Klawisz  $\left[\mathbf{C} \right]$  przesuwa kursor w prawo, a klawisz  $\left[\mathbf{C} \right]$  w lewo. Klawisz **kola** kasuje znak z lewej strony kursora. W manipulatorze VERSA-LED-GR tylko pierwsze 6 znaków jest prezentowane binarnie na diodach LED (patrz: strona [20](#page-21-0)  tabela [1](#page-21-0) – nie wszystkie znaki wykorzystywane w numerze telefonu mogą być w ten sposób prezentowane). Z tego względu nie zaleca się programowania numerów telefonów przy pomocy tego manipulatora.

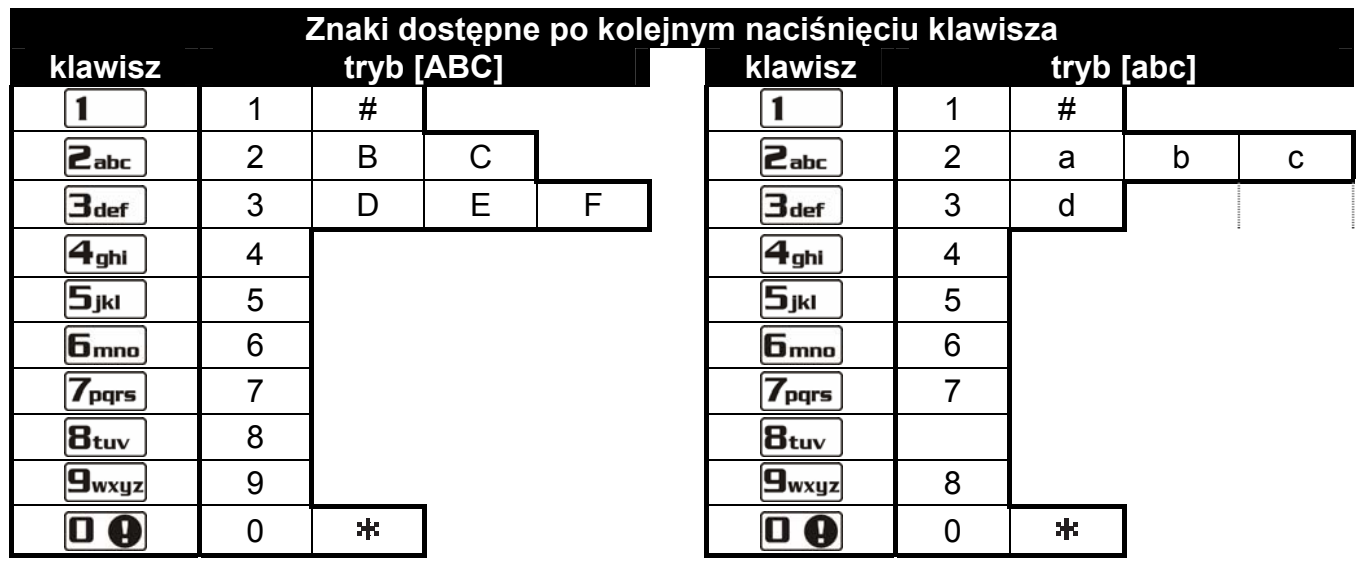

Tabela 4. Znaki dostępne w manipulatorze podczas wprowadzania numerów telefonów (zmiana wielkości liter: klawisz  $\boxtimes \blacktriangledown$ ).

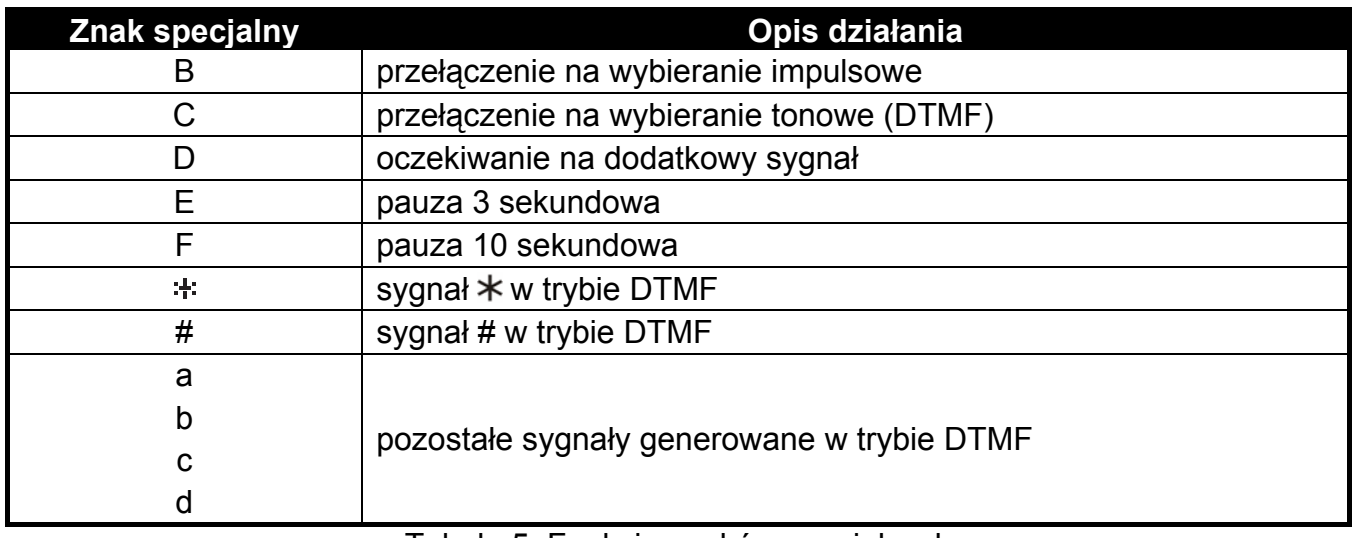

Tabela 5. Funkcje znaków specjalnych.

4. Nacisnąć klawisz  $\left| \frac{1}{2} \right|$ , aby zatwierdzić wprowadzony numer.

# **6.21 Sprawdzenie awarii i stanu systemu**

Jeżeli dioda  $\Box$  miga, użytkownik posiadający uprawnienie Przeglądy może sprawdzić przyczynę tej sygnalizacji. Służy do tego funkcja 7. STAN SYSTEMU. W celu jej uruchomienia należy wejść w menu użytkownika i nacisnąć kolejno klawisze  $\overline{Z_{pqrs}}$   $\overline{H}$   $\overline{L}$ . W manipulatorze VERSA-LED-GR przy pomocy diod LED zaprezentowana zostanie informacja o awariach.

<span id="page-38-0"></span>Informacje prezentowane w manipulatorze VERSA-LCD-GR zależą od ustawień centrali. Jeżeli instalator włączył opcję globalną GRADE 2, wyświetlane mogą być następujące informacje (wyższa pozycja oznacza wyższy priorytet stanu):

- alarm w strefie;
- alarm z wejścia;
- zablokowane wejście;
- awaria;
- stan stref (nie czuwa albo typ czuwania) informacja ta jest prezentowana zawsze.

Gdy opcja GRADE 2 nie jest włączona, wyświetlane są tylko informacje o awariach.

#### **6.21.1 Lista awarii**

Wyświetlacz w manipulatorze VERSA-LCD-GR przekazuje informacje o awariach w postaci komunikatów. Listę przewija się przy pomocy klawiszy  $\boxed{\bullet}$  i  $\boxed{\bullet}$  i W przypadku manipulatora VERSA-LED-GR informacja o awariach przekazywana się świeceniem diod LED oznaczonych numerami. Następujące awarie prezentowane są świeceniem odpowiednich diod LED:

- LED 1 brak zasilania 230 V AC;
- **LED 2**  brak lub rozładowany akumulator centrali;
- **LED 3**  brak napięcia na linii telefonicznej;
- **LED 4**  brak sygnału lub sygnał przerywany na linii telefonicznej;
- **LED 5**  przeciążenie wyjścia OUT1;
- **LED 6**  przeciążenie wyjścia OUT2;
- **LED 7**  przeciążenie wyjścia zasilającego KPD;
- **LED 8**  przeciążenie wyjścia zasilającego AUX;
- **LED 9**  problem z monitoringiem (telefonicznym lub przez Ethernet) do stacji 1;
- **LED 10**  problem z monitoringiem (telefonicznym lub przez Ethernet) do stacji 2;
- **LED 11**  zagłuszanie urządzeń bezprzewodowych systemu ABAX; błąd inicjacji modułu ETHM-1; brak sieci Ethernet; brak komunikacji z urządzeniem wskazanym do testowania komunikacji (PING); odbiornik radiowy nie chce przyjąć więcej zdarzeń od modułu INT-TXM;
- **LED 12**  zwarcie magistrali komunikacyjnej;
- **LED 13**  awaria zegara centrali;
- **LED 14**  awaria ustawień centrali;
- **LED 15**  naruszenie wejścia sabotażowego (wejście TMP na płycie głównej centrali lub wejście o reakcji typu 6. 24H SABOTAŻOWA);
- **LED 16**  sabotaż wejścia;
- **LED 17**  zbyt długie naruszenie wejścia;
- **LED 18**  brak naruszenia wejścia;
- **LED 19**  naruszenie wejścia o typie reakcji 11. CZUJNIK MASKOWANIA lub 19. AWARIA;
- **LED 20**  słaba bateria w urządzeniu bezprzewodowym systemu ABAX;
- **LED 21**  brak komunikacji z urządzeniem bezprzewodowym systemu ABAX;
- **LED 22**  sabotaż ekspandera;
- **LED 23**  brak obecności ekspandera;
- **LED 24**  brak zasilania 230 V AC w ekspanderze;
- **LED 25**  brak lub rozładowany akumulator w ekspanderze;
- **LED 26**  przeciążenie wyjścia zasilającego w ekspanderze;

<span id="page-39-0"></span>**LED 27** - słaba bateria w pilocie użytkownika;

**LED 28** - restart ekspandera;

**LED 29** - restart centrali;

**LED 30** - awaria układu procesorowego centrali (HSE).

#### **6.21.2 Postępowanie w przypadku awarii**

Każda awaria zagraża prawidłowemu działaniu systemu alarmowego, dlatego powinna zostać usunięta jak najszybciej. Jeżeli usunięcie awarii przez użytkownika jest niemożliwe, należy wezwać serwis.

*Uwaga: W przypadku awarii układu procesorowego centrali (HSE), po wyjściu z funkcji 7. STAN SYSTEMU przy pomocy klawisza* <sup>★</sup> w *manipulatorze VERSA-LCD-GR na wyświetlaczu pojawi się komunikat "Wykonać restart centrali? 1=Tak", a w manipulatorze VERSA-LED-GR zacznie szybko migać dioda . Po naciśnieciu klawisza*  $\boxed{1}$  centrala zostanie zrestartowana, a awaria usunieta.

#### **6.21.3 Pamięć awarii i kasowanie pamięci awarii**

Instalator określa, czy funkcja 7. STAN SYSTEMU będzie informować tylko o awariach bieżących, czy również o awariach które już się zakończyły. Pamięć awarii sygnalizowana jest w manipulatorze VERSA-LCD-GR miganiem litery "P" w prawym górnym rogu wyświetlacza. W manipulatorze VERSA-LED-GR dioda oznaczona numerem zamiast świecić miga.

Przy wychodzeniu z funkcji 7. Stan systemu (po naciśnięciu klawisza  $\ket{\text{*}} \psi$ ) możliwe jest skasowanie pamięci awarii. W manipulatorze VERSA-LCD-GR na wyświetlaczu pojawi się komunikat "Skasować pamięć awarii? 1=Tak". W manipulatorze VERSA-LED-GR szybko zacznie migać dioda  $\Box$ . Po naciśnięciu klawisza  $\Box$  pamięć awarii zostanie skasowana. Naciśnięcie dowolnego innego klawisza oznacza rezygnację ze skasowania pamięci awarii.

*Uwaga: Jeżeli instalator włączył w centrali opcję globalną KOMUNIKAT SERWISOWY PO ALARMIE SABOTAŻOWYM, skasowanie pamięci alarmu sabotażowego dostępne jest tylko dla osoby posługującej się hasłem serwisowym.* 

# **6.22 Sterowanie wyjściami**

Użytkownik może przy pomocy manipulatora sterować pracą urządzeń podłączonych do wyjść typu 15. STEROWALNE. Dzięki temu może np. podnosić/opuszczać rolety, włączać/wyłączać oświetlenie lub ogrzewanie itp. Podczas konfigurowania systemu instalator określa, czy dane wyjście będzie włączane na zdefiniowany czas, czy też pozostanie aktywne do chwili wyłączenia przez użytkownika, timer itp.

#### **6.22.1 Szybkie sterowanie wyjściami**

Instalator może zezwolić na szybkie sterowanie wyjściami przy pomocy wybranego manipulatora. W takim przypadku użytkownik nie musi wprowadzać hasła, aby sterować pracą urządzeń podłączonych do wyjść systemu alarmowego.

#### **Szybkie włączenie wyjścia**

- 1. Nacisnąć klawisz z cyfrą, do którego instalator przypisał wyjście sterowalne.
- 2. Nacisnąć klawisz  $\boxed{\# \square}$ . 4 krótkie i 1 długi dźwięk powinny potwierdzić włączenie wyjścia.

#### **Szybkie wyłączenie wyjścia**

1. Nacisnąć klawisz z cyfrą, do którego instalator przypisał wyjście sterowalne.

2. Nacisnąć klawisz  $\mathbf{\ast} \mathbf{\bullet}$ . 3 krótkie dźwięki powinny potwierdzić wyłączenie wyjścia.

#### <span id="page-40-0"></span>**6.22.2 Sterowanie wyjściami przy pomocy funkcji**

Ta metoda sterowania jest dostępna dla użytkowników posiadających uprawnienie STEROWANIE. W celu uruchomienia funkcji umożliwiającej sterowanie wyjściami należy wejść w menu użytkownika i nacisnąć kolejno klawisze  $\boxed{B_{\text{tuv}}}$   $\boxed{\# \mathbb{C}}$ . 2 krótkie dźwięki potwierdzą wejście w funkcje, a dioda  $\Box$  zacznie świecić. W zależności od typu manipulatora, różnie prezentowany jest stan wyjść. Wyjście z funkcji umożliwia klawisz  $\overline{\ast}\bullet$ .

## **Sterowanie wyjściami przy pomocy manipulatora VERSA-LCD-GR**

Po uruchomieniu funkcji wyświetlona zostanie informacja na temat pierwszego z wyjść typu 15. STEROWALNE: w górnej linii wyświetlacza podany jest numer wyjścia, a w dolnej jego nazwa. Listę wyjść można przewijać przy pomocy klawiszy  $\boxed{\mathbf{X} \mathbf{V}}$  i  $\boxed{\mathbf{F} \circ \mathbf{A}}$ . W górnym prawym rogu wyświetlacza znajduje się dodatkowy symbol:

- wyjście jest włączone;
- wyjście jest wyłączone.

Naciśnięcie klawisza  $\bigoplus$  włączy wyjście, a naciśnięcie klawisza  $\bigoplus$  - wyłączy.

Naciśnięcie klawisza **był budo ala** przełącza manipulator w tryb graficzny. W górnej linii wyświetlacza przy pomocy symboli i i prezentowany jest bieżący status wszystkich dostępnych do sterowania wyjść. Klawisz  $\mathbb{C}$  > przesuwa kursor w prawo, a klawisz  $\Box$  w lewo. Po najechaniu kursorem na wybrane wyjście można zmienić jego stan przy pomocy klawiszy  $\boxed{\# \ }$ i  $\boxed{\Box \ }$ . Po naciśnięciu klawisza  $\boxed{\boxtimes \ }$ lub  $\boxed{\Box \ }$ manipulator wraca do trybu tekstowego.

#### **Sterowanie wyjściami przy pomocy manipulatora VERSA-LED-GR**

Zapalone diody informują, które wyjścia są włączone. Szybkie miganie diody informuje, gdzie aktualnie znajduje się kursor. Klawisz  $\Box$  przesuwa kursor w prawo, a klawisz  $\Box$  w lewo. Kursor można przesuwać tylko na diody odpowiadające wyjściom dostępnym do sterowania. Naciśnięcie klawisza  $\#$  U włączy wyjście o numerze odpowiadającym numerowi diody, a naciśniecie klawisza  $\Box$   $\Box$  - wyłączy.

# **6.23 Testy**

Podmenu 9. TESTY dostępne jest dla użytkowników posiadających uprawnienie TESTY. Część funkcji dostępna jest tylko w manipulatorze VERSA-LCD-GR.

#### **6.23.1 Test wejść**

Funkcja pozwala sprawdzić poprawność działania wejść systemu i czujek podłączonych do tych wejść.

- 1. Wejść w menu użytkownika i nacisnąć kolejno klawisze  $\boxed{9_{wxyz}}$  1 |  $\boxed{1}$  2 krótkie dźwięki potwierdzą wejście w funkcję, a dioda  $\Box$  zacznie świecić.
- 2. Zdefiniować czas trwania testu. Test może trwać od 1 do 15 minut. Należy wpisać dwie cyfry (np. dla czasu 5 minut należy kolejno nacisnąć klawisze  $\boxed{\Box \ \Box}$  i  $\boxed{\Box_{jkl}}$ ) i zatwierdzić klawiszem  $\left| \frac{1}{2} \right|$
- 3. W manipulatorze VERSA-LCD-GR wejścia w systemie zostaną zaprezentowane przy pomocy symbolu , analogicznie jak w przypadku przełączenia manipulatora w tryb prezentowania stanu wejść (patrz: WYŚWIETLACZ [VERSA-LCD-GR]). W manipulatorze VERSA-LED-GR wejścia w systemie prezentowane są przy pomocy migania odpowiednich diod LED.
- 4. Naruszyć wybrane wejścia (np. przechodząc w obszarze nadzorowanym przez czujkę ruchu lub otwierając okno nadzorowane przez czujkę magnetyczną). Naruszenie wejścia

<span id="page-41-0"></span>na wyświetlaczu manipulatora VERSA-LCD-GR przedstawiane jest przy pomocy symbolu . a w manipulatorze VERSA-LED-GR ilustrowane świeceniem diody LED odpowiadającej numerowi naruszonego wejścia. Informacja o naruszeniu prezentowana jest do czasu zakończenia testu wejść.

- *Uwaga: Naruszenie wejścia w czasie testu nie wywoła zaprogramowanej dla wejścia reakcji centrali.*
- 5. Test zostanie zakończony automatycznie po upływie zdefiniowanego czasu. Można zakończyć go wcześniej naciskając klawisz  $*$ .

# **6.23.2 Test wyjść**

Przy pomocy funkcji sprawdzić można poprawność działania wyjść systemu i podłączonych do nich urządzeń. W celu uruchomienia testu wyjść należy wejść w menu użytkownika i nacisnąć kolejno klawisze  $\boxed{9_{wxyz}}$  $\boxed{2_{abc}}$   $\boxed{\# \ }$  2 krótkie dźwięki potwierdzą wejście w funkcję, a dioda  $\Box$  zacznie świecić. W manipulatorze VERSA-LCD-GR w górnej linii wyświetlacza zostanie zaprezentowany bieżący status wyjść systemu (\* – wyjście nieaktywne; <sup>•</sup> – wyjście aktywne), a w dolnej linii wyświetlana jest nazwa wyjścia, na którym obecnie znajduje się kursor. W manipulatorze VERSA-LED-GR świecenie diody informuje, że wyjście jest aktywne, a brak świecenia, że wyjście jest nieaktywne. Dioda, na której aktualnie znajduje się kursor, szybko miga. Niezależnie od typu manipulatora, klawisz  $\Box$  przesuwa kursor w prawo, a klawisz  $\Box$  - w lewo. Po najechaniu kursorem na wybrane wyjście naciśnięcie klawisza  $\overline{H}$  Włączy wyjście, a naciśnięcie klawisza  $\overline{O}$  - wyłączy. Naciśnięcie klawisza  $\overline{\ast}$   $\overline{\ast}$  zakończy funkcję.

*Uwaga: Niezależnie od faktycznej ilości wyjść w systemie, funkcja zawsze pozwala na testowanie 12 wyjść.* 

# **6.23.3 Sprawdzenie poziomu sygnału radiowego urządzeń bezprzewodowych**

Użytkownik może przy pomocy manipulatora sprawdzić poziom sygnału radiowego odbieranego przez moduł ACU-100 z poszczególnych urządzeń bezprzewodowych systemu ABAX. W tym celu musi wejść w menu użytkownika i nacisnąć kolejno klawisze  $\left[\frac{1}{2} \cdot \frac{1}{2} \cdot \frac$ świecić. Sposób prezentowania poziomu sygnału radiowego różni się w zależności od typu manipulatora.

# **Prezentowanie poziomu sygnału w manipulatorze VERSA-LCD-GR**

W górnej linii wyświetlacza znajduje się nazwa wejścia, do którego przypisane jest urządzenie bezprzewodowe. W dolnej linii wyświetlana jest w formie procentowej informacja o poziomie sygnału odbieranego z tego urządzenia. W przypadku większej liczby urządzeń bezprzewodowych listę można przewijać przy pomocy klawiszy ze strzałkami.

#### **Prezentowanie poziomu sygnału w manipulatorze VERSA-LED-GR**

Miganie jednej z diod oznaczonych numerami informuje, jakiego wejścia i przypisanego do niego urządzenia bezprzewodowego dotyczy prezentowany poziom sygnału radiowego. Przy pomocy klawiszy ze strzałkami można zmieniać położenie kursora i przesuwać go na inne wejścia. Poziom sygnału wyświetlany jest na diodach 16-30 dla wejść bezprzewodowych od 1 do 15, a na diodach 1-15 dla wejść od 16 do 30. Im więcej diod świeci, tym wyższy poziom sygnału. Świecenie wszystkich diod oznacza 100%.

# <span id="page-42-0"></span>**6.23.4 Uruchomienie ręcznej transmisji testowej**

Wejść w menu użytkownika i nacisnąć kolejno klawisze  $\left[\frac{\mathbf{q}}{\mathbf{w}}\right]$   $\left[\frac{\mathbf{q}}{\mathbf{w}}\right]$  W pamięci centrali zostanie zapisane zdarzenie "Ręczna transmisja testowa", a jego kod zostanie wysłany do stacji monitorującej.

# **6.23.5 Test monitoringu telefonicznego**

Przy pomocy manipulatora VERSA-LCD-GR użytkownik może przeprowadzić test monitoringu telefonicznego i ustalić przyczynę ewentualnych problemów. W tym celu po wejściu w menu użytkownika musi nacisnąć kolejno klawisze:

 $\left[\frac{\mathbf{g}_{\text{wxyz}}}{\mathbf{g}_{\text{yxy}}}\right]$  = uruchomienie testu monitoringu telefonicznego do stacji 1;

 $\left[\frac{\mathbf{g}_{\text{wxyz}}}{\mathbf{g}_{\text{mno}}}\right]\left[\frac{\mathbf{\#}}{\mathbf{H}}\right]$ - uruchomienie testu monitoringu telefonicznego do stacji 2.

Na wyświetlaczu pojawiać się będą komunikaty informujące o aktualnie realizowanej czynności.

# **6.23.6 Sprawdzenie wersji oprogramowania centrali**

# *Uwaga: Funkcja dostępna tylko w manipulatorze VERSA-LCD-GR.*

Wejść w menu użytkownika i nacisnąć kolejno klawisze  $\left|\mathbf{g}_{\text{wxyz}}\right|/\mathbf{g}_{\text{pqrs}}|$  **N**a wyświetlaczu pojawi się informacja o wersji oprogramowania oraz dacie kompilacji.

## **6.23.7 Sprawdzenie wersji oprogramowania modułów podłączonych do centrali**

# *Uwaga: Funkcja dostępna tylko w manipulatorze VERSA-LCD-GR.*

Wejść w menu użytkownika i nacisnąć kolejno klawisze  $\left[\mathbf{g}_{\text{tuv}}\right]$   $\left[\mathbf{g}_{\text{tuv}}\right]$  W górnej linii wyświetlacza pojawi się nazwa modułu o najniższym adresie, a w dolnej – informacja o wersji oprogramowania oraz dacie kompilacji. Przy pomocy klawiszy **i od niepomocząte** i **zawia** przewijać listę modułów. W przypadku modułu ETHM-1 po naciśnięciu klawisza  $\Box$  lub  $\Box$  > wyświetlona zostanie dodatkowo informacja o adresie IP modułu oraz jego numerze MAC.

# **6.23.8 Sprawdzenie aktualnego napięcia zasilania w modułach**

Wejść w menu użytkownika i nacisnąć kolejno klawisze  $\left[\mathbf{\Xi}_{\text{wxyz}}\right]\left[\mathbf{\Xi}_{\text{wxyz}}\right]$  Sposób prezentowania informacji różni się w zależności od typu manipulatora.

*Uwaga: Nie wszystkie moduły informują o aktualnym napięciu.* 

# **Prezentowanie napięcia w manipulatorze VERSA-LCD-GR**

W górnej linii wyświetlacza znajduje się nazwa modułu, a w dolnej informacja o napięciu. Listę modułów można przewijać przy pomocy klawiszy ze strzałkami.

# **Prezentowanie napięcia w manipulatorze VERSA-LED-GR**

Miganie jednej z diod oznaczonych numerami informuje, którego modułu dotyczy prezentowany poziom napięcia (numer odpowiada adresowi modułu). Przy pomocy klawiszy ze strzałkami można zmieniać położenie kursora i przesuwać go na inne moduły. Poziom napięcia wyświetlany jest na diodach 16-30 dla modułów od 1 do 15, a na diodach 1-15 dla modułów od 16 do 30. W celu określenia napięcia należy zsumować ilość diod, które świecą (pojedyncza dioda odpowiada napięciu 1 V).

# **6.23.9 Reset wyjść**

Jeżeli dla wyjścia typu 5. ALARM PRZYMUS, 14. GONG lub 15. STEROWALNE instalator zaprogramował czas działania równy 0, wyjścia te mogą być aktywne przez nieograniczony <span id="page-43-0"></span>czas. Użytkownik może je wyłączyć wchodząc w menu użytkownika i naciskając kolejno klawisze  $\left[\mathbf{\mathbf{g}}_{\text{wxyz}}\right]$   $\left[\mathbf{\mathbf{Q}}\right]$   $\left[\mathbf{\#}\right]$ .

*Uwaga: Funkcja może zostać wykorzystana do wyłączenia na 16 sekund wyjścia typu 11. ZASILANIE CZUJEK POŻAROWYCH, co pozwala skasować pamięć alarmu czujek pożarowych.* 

# **6.24 Serwis**

Funkcje w podmenu 0. SERWIS dostępne są po wprowadzeniu hasła serwisowego lub hasła użytkownika posiadającego uprawnienie DOWNLOAD/SERWIS. Funkcje dotyczące programowania centrali (uruchomienie trybu serwisowego lub komunikacji między centralą alarmową a programem DLOADX) zostały opisane w instrukcji PROGRAMOWANIE.

## **6.24.1 Zasady dostępu serwisu**

Przy pomocy funkcji DOSTĘP SERWISU użytkownik może określić zasady dostępu do systemu alarmowego osoby posługującej się hasłem serwisowym.

**Stały dostęp** – serwis ma nielimitowany czasowo dostęp do systemu alarmowego.

**Edycja użytkowników** – serwis może dodawać, edytować i usuwać użytkowników.

- **Załączanie i wyłączanie czuwania / Kasowanie alarmów / Blokowanie wejść** serwis może załączać i wyłączać czuwanie, kasować alarmy oraz blokować wejścia (czasowo lub trwale).
- **Czas dostępu**  funkcja dostępna, gdy wyłączona jest opcja STAŁY DOSTĘP. Pozwala określić, przez jaki okres czasu serwis ma dostęp do systemu alarmowego. Czas programowany jest w godzinach. Zaprogramowanie wartości 0 oznacza, że serwis nie ma dostępu do systemu. Czas odliczany jest od momentu wyjścia z funkcji CZAS DOSTĘPU.

*Uwaga: Jeżeli system alarmowy ma spełniać wymagania normy EN 50131 dla Grade 2, dostęp serwisu powinien być limitowany czasowo.* 

# **Programowanie zasad dostępu serwisu w manipulatorze VERSA-LCD-GR**

Po wejściu w menu użytkownika i naciśnięciu kolejno klawiszy  $\left[\mathbf{0}\oplus\mathbf{S}_{jkl}\right]$   $\left|\mathbf{H}\mathbf{U}\right]$ w górnej linii wyświetlacza pojawi się nazwa funkcji, a w dolnej jedna z dostępnych opcji. Listę opcji przewija się przy pomocy klawiszy  $\boxed{3}$  i  $\boxed{\bullet}$  i W górnym prawym rogu wyświetlacza znajduje się dodatkowy symbol:

– opcja jest włączona;

– opcja jest wyłączona.

Naciśnięcie dowolnego klawisza z cyfrą powoduje włączenie/wyłączenie opcji. Naciśnięcie klawisza  $\mathbb{Z}$  > lub  $\mathbb{C}$  < przełącza manipulator w tryb graficzny. Przy pomocy symboli  $\overline{\mathbf{H}}$  i prezentowany jest na wyświetlaczu bieżący status wszystkich opcji. Klawisz  $\mathbb{C}$  D przesuwa kursor w prawo, a klawisz  $\mathbb{C}$  W lewo. Po najechaniu kursorem na wybraną opcję można ją włączyć/wyłączyć naciskając dowolny klawisz z cyfrą. Po naciśnięciu klawisza  $\boxed{\smash{\times}}$  lub  $\boxed{\smash{\cdots}}$  manipulator wraca do trybu tekstowego. Wprowadzone zmiany zostaną zapisane po naciśnieciu klawisza  $\boxed{\# \square}$ . W przypadku, gdy użytkownik wyłączył opcję STAŁY DOSTĘP, możliwe jest określenie czasu dostępu serwisu. W tym celu należy ponownie wejść w menu użytkownika,

a następnie nacisnąć kolejno klawisze  $\boxed{0, \boxed{0}}$   $\boxed{B_{\text{mno}}}$   $\boxed{\# \boxed{1}}$ . Wyświetlona zostanie liczba godzin, przez którą serwis ma jeszcze dostęp do systemu alarmowego. Przy pomocy klawiszy z cyframi należy wpisać liczbę z zakresu od 0 do 255 i nacisnąć klawisz  $\boxed{\text{# }1}$ .

#### <span id="page-44-0"></span>**Programowanie zasad dostępu serwisu w manipulatorze VERSA-LED-GR**

Po wejściu w menu użytkownika i naciśnięciu kolejno klawiszy  $\boxed{\Box \bigoplus_{jkl}}$   $\boxed{\# \square}$ zapalone diody informują, które opcje są włączone. Miganie diody informuje, gdzie aktualnie znajduje się kursor. Klawisz  $\Box$  przesuwa kursor w prawo, a klawisz  $\Box$ w lewo. Po najechaniu kursorem na jedną z opcji można ją włączyć/wyłączyć naciskając dowolny klawisz z cyfrą.

Jeżeli użytkownik wyłączył opcję STAŁY DOSTĘP, możliwe jest określenie czasu dostępu serwisu. W tym celu należy ponownie wejść w menu użytkownika, a następnie nacisnąć kolejno klawisze  $\boxed{0 \oplus \boxed{6 \text{mno}} + 1}$ . Liczba godzin, przez którą serwis ma jeszcze dostęp do systemu alarmowego zostanie zaprezentowana binarnie na diodach LED (patrz: strona [20](#page-21-0) tabela [1](#page-21-0)). Przy pomocy klawiszy z cyframi należy wpisać liczbę z zakresu od 0 do 255 i nacisnąć klawisz  $\boxed{\# \square}$ .

# **7. Obsługa systemu alarmowego przy pomocy kart zbliżeniowych**

System alarmowy może być obsługiwany przy pomocy karty zbliżeniowej jeżeli do centrali podłączony jest czytnik kart zbliżeniowych. Przy pomocy karty zbliżeniowej można:

- załączyć pełne czuwanie w systemie;
- załączyć w systemie czuwanie w trybie A lub B (zachowanie systemu w przypadku załączania czuwania w trybie A lub B określa instalator);
- wyłączyć czuwanie w systemie;
- skasować alarm w systemie.

Instalator określa, którymi strefami steruje czytnik. Użytkownik może sterować tylko tymi strefami, do których ma dostęp.

# **7.1 Sygnalizacja przy pomocy diod LED**

#### **7.1.1 Sygnalizacja, gdy użytkownik trzyma kartę przy czytniku**

- **Świeci czerwona dioda**  po odsunięciu karty rozpocznie się procedura załączenia pełnego czuwania w strefach wskazanych przez instalatora.
- **Świeci zielona dioda**  po odsunięciu karty rozpocznie się procedura załączenia czuwania w trybie A (instalator określa, jakie strefy i w jakim trybie będą czuwały – patrz: instrukcja PROGRAMOWANIE).
- **Świeci żółta dioda**  po odsunięciu karty rozpocznie się procedura załączenia czuwania w trybie B (instalator określa, jakie strefy i w jakim trybie będą czuwały – patrz: instrukcja PROGRAMOWANIE).

Po odsunięciu przez użytkownika karty od czytnika, diody LED mogą przez kilka sekund migać, przekazując następujące informacje:

- **Szybko miga czerwona dioda** w strefie, w której ma być załączone czuwanie, jest naruszone wejście, dla którego instalator włączył opcję KONTROLOWANE PRZY ZAŁĄCZENIU CZUWANIA.
- **Szybko miga zielona dioda** w strefie, w której ma być załączone czuwanie, jest naruszone wejście alarmowe poza drogą wyjścia.

**Szybko miga żółta dioda** – w systemie jest awaria.

Jeżeli nie występuje żadna z opisanych wyżej sytuacji, po odsunięciu karty przez użytkownika diody LED przechodzą od razu do informowania o stanie systemu.

#### <span id="page-45-0"></span>**7.1.2 Informowanie o stanie systemu**

- **Wszystkie diody wygaszone** w żadnej ze stref sterowanych przez czytnik nie jest załączone czuwanie ani nie ma alarmu.
- **Świeci czerwona dioda, pozostałe diody wygaszone** we wszystkich strefach, które są uzbrajane po odsunięciu karty, gdy świeci czerwona dioda LED, załączone jest pełne czuwanie.
- **Świeci zielona dioda, a czerwona świeci lub powoli miga** strefy sterowane przez czytnik czuwają w trybie A (powolne miganie czerwonej diody informuje o alarmie lub pamięci alarmu).
- **Świeci żółta dioda, a czerwona świeci lub powoli miga** strefy sterowane przez czytnik czuwają w trybie B (powolne miganie czerwonej diody informuje o alarmie lub pamięci alarmu).
- **Czerwona dioda świeci, przygasając na chwilę, pozostałe diody wygaszone** czuwa co najmniej jedna ze stref sterowanych przez czytnik.
- **Czerwona dioda zapala się co 2 sekundy, pozostałe diody wygaszone** alarm lub pamięć alarmu, gdy żadna ze stref nie czuwa.
- **Czerwona dioda powoli miga**  alarm lub pamięć alarmu, gdy czuwa co najmniej jedna ze stref sterowanych przez czytnik.

**Wszystkie diody równomiernie migają** – brak komunikacji z centralą.

# **7.2 Sygnalizacja dźwiękowa**

#### **7.2.1 Dźwięki generowane w trakcie obsługi**

Jeżeli instalator włączył opcję SYGNALIZACJA SPRZĘTOWA ODCZYTU KARTY, czytnik generuje pojedynczy krótki dźwięk po odczytaniu karty oraz – w przypadku przytrzymania karty – po zapaleniu każdej kolejnej diody.

Po odsunięciu karty czytnik może wygenerować następujące dźwięki:

- **3 krótkie dźwięki** potwierdzenie rozpoczęcia procedury załączenia czuwania (jeżeli dla strefy nie został zaprogramowany czas na wyjście, jest to równoznaczne z załączeniem czuwania), wyłączenia czuwania lub skasowania alarmu;
- **1 długi dźwięk** odmowa załączenia czuwania (jest naruszone wejście, dla którego instalator włączył opcję KONTROLOWANE PRZY ZAŁĄCZENIU CZUWANIA);
- **2 długie dźwięki** nieznana karta;
- **3 długie dźwięki** odmowa załączenia / wyłączenia czuwania, skasowania alarmu (użytkownik nie posiada odpowiednich uprawnień lub wykonanie operacji jest niemożliwe z innych przyczyn np. nie ma stref, w których można wyłączyć czuwanie lub skasować alarm).

#### **7.2.2 Zdarzenia sygnalizowane dźwiękiem**

- **Długi dźwięk co 3 sekundy, a następnie seria krótkich dźwięków przez 10 sekund i 1 długi dźwięk** – odliczanie czasu na wyjście (jeżeli czas jest krótszy niż 10 sekund, wygenerowana zostanie jedynie końcowa sekwencja krótkich dźwięków).
- **Sekwencja 7 coraz krótszych dźwięków powtarzana co kilka sekund** odliczanie czasu opóźnienia autouzbrojenia.
- **2 krótkie dźwięki co sekundę** odliczanie czasu na wejście.

**Dźwięk ciągły** – alarm (także alarm ostrzegawczy).

- **Długie dźwięki oddzielone krótkimi przerwami** pamięć alarmu.
- **Długi dźwięk co sekundę** alarm pożarowy.

**Krótki dźwięk co 2 sekundy** – pamięć alarmu pożarowego.

#### <span id="page-46-0"></span>*Uwagi:*

- *Sygnalizowane są tylko te zdarzenia, które wybrał instalator.*
- *Alarmy są sygnalizowane przez CZAS ALARMU W MANIPULATORACH (czas globalny programowany przez instalatora).*

# **7.3 Załączenie czuwania**

#### **7.3.1 Załączenie pełnego czuwania**

- 1. Zbliżyć kartę do czytnika i przytrzymać do chwili zaświecenia się czerwonej diody LED.
- 2. Odsunąć kartę od czytnika. 3 krótkie dźwięki powinny zasygnalizować rozpoczęcie procedury załączenia pełnego czuwania.

#### **7.3.2 Załączenie czuwania w trybie A**

- 1. Zbliżyć kartę do czytnika i przytrzymać do chwili zaświecenia się zielonej diody LED.
- 2. Odsunąć kartę od czytnika. 3 krótkie dźwięki powinny zasygnalizować rozpoczęcie procedury załączenia czuwania w trybie A.

#### **7.3.3 Załączenie czuwania w trybie B**

- 1. Zbliżyć kartę do czytnika i przytrzymać do chwili zaświecenia się żółtej diody LED.
- 2. Odsunąć kartę od czytnika. 3 krótkie dźwięki powinny zasygnalizować rozpoczęcie procedury załączenia czuwania w trybie B.

#### **7.4 Wyłączenie czuwania i kasowanie alarmu**

Zbliżyć kartę do czytnika i po chwili (ok. 0,5 sekundy) odsunąć. 3 krótkie dźwięki powinny potwierdzić wyłączenie czuwania i/lub skasowanie alarmu.

# **8. Obsługa systemu alarmowego przy pomocy pilota**

W przypadku, gdy do centrali podłączony jest moduł INT-RX lub ACU-100, użytkownik może zdalnie sterować systemem przy pomocy pilota. Naciśnięcie przycisku lub kombinacji przycisków w pilocie skutkować może:

- załączeniem czuwania;
- wyłączeniem czuwania;
- skasowaniem alarmu;
- wyzwoleniem alarmu napadowego, pożarowego lub medycznego;
- zmianą stanu wyjścia (włączeniem/wyłączeniem);
- naruszeniem wejścia.

Pojedynczy pilot pozwala na realizację do 6 funkcji. Użytkownik może posiadać maksymalnie 2 piloty (jeden obsługiwany przez moduł INT-RX, a drugi przez moduł ACU-100). Dla każdego pilota indywidualnie określa się sposób reakcji systemu na naciśnięcie przycisku lub kombinacji przycisków, a w przypadku dwukierunkowych pilotów APT-100 także zasady potwierdzania przez system odebrania sygnału z pilota. Naciśnięciu przycisku w pilocie APT-100 towarzyszy trzykrotne szybkie mignięcie diod LED. Informacja o naciśnięciu przycisku jest przesyłana do centrali. W odpowiedzi centrala wysyła do pilota polecenie dotyczące świecenia diod LED. W zależności od zaprogramowanych dla pilota ustawień oraz stanu systemu dioda może świecić przez 3 sekundy lub pozostać zgaszona. Świecenie diody może oznaczać:

• potwierdzenie odebrania transmisji z pilota;

- czuwanie wybranej strefy;
- alarm w wybranej strefie;
- awarię w systemie.
- *Uwaga: Instalator może skonfigurować system alarmowy w taki sposób, żeby sygnalizatory podłączone do wyjść systemu informowały użytkownika o następujących zdarzeniach:* 
	- *1 impuls rozpoczęcie procedury załączenia czuwania (jeśli nie został zaprogramowany czas na wyjście, jest to równoznaczne z załączeniem czuwania);*
	- *2 impulsy wyłączenie czuwania;*
	- *4 impulsy skasowanie alarmu;*
	- *7 impulsów załączenie czuwania jest niemożliwe lub procedura załączenia czuwania zakończyła się niepowodzeniem.*

*Impuls trwa ok. 0,3 sekundy.* 

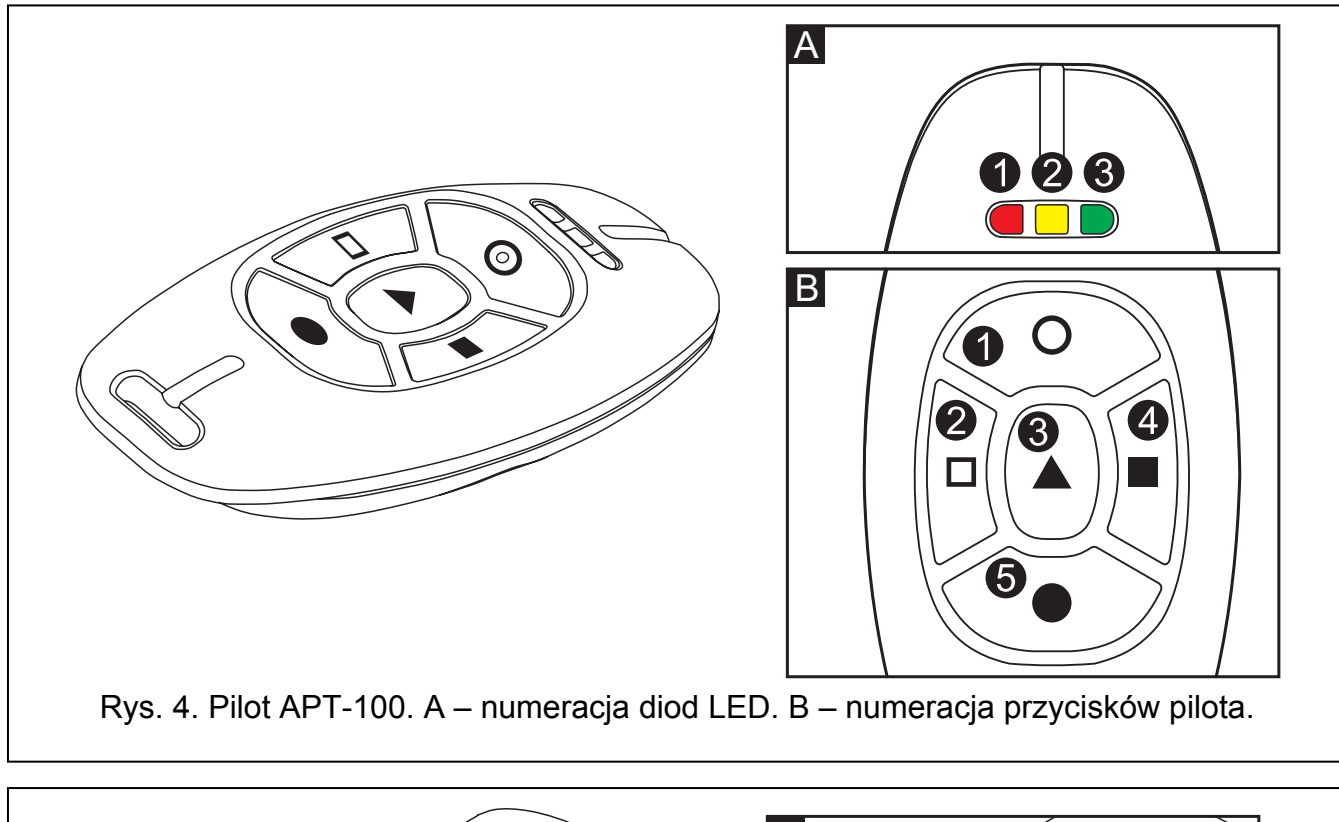

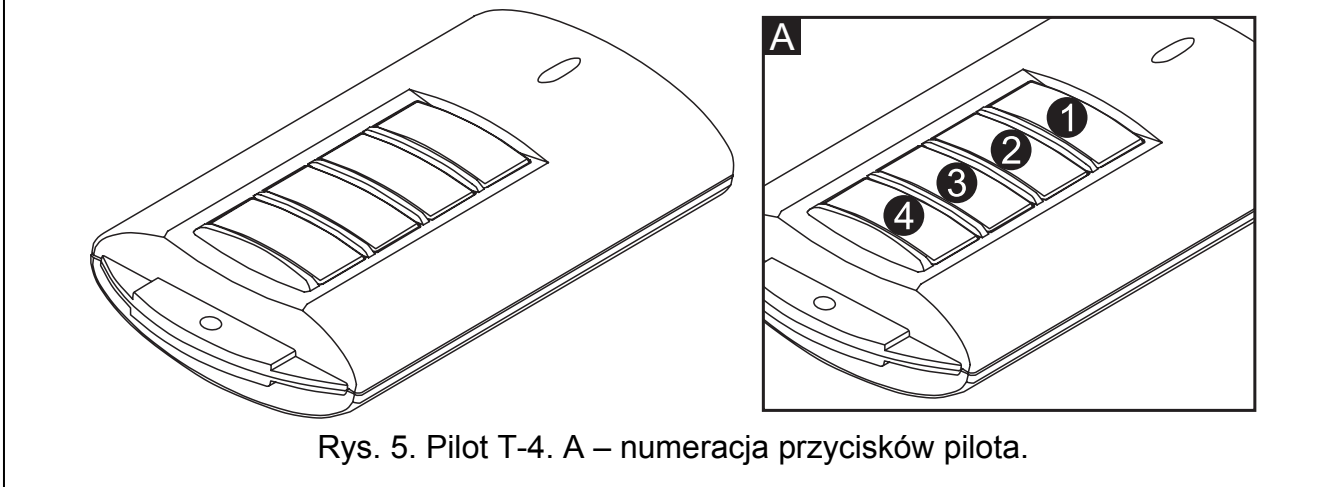

## <span id="page-48-0"></span>**8.1 Odmowa załączenia czuwania i wymuszone załączenie czuwania przy pomocy pilota**

*Uwaga: Informacje podane niżej nie dotyczą sytuacji, gdy przycisk pilota steruje wejściem, które załącza czuwanie.* 

Instalator może zaprogramować centralę w taki sposób, że załączenie czuwania przy pomocy pilota jest niemożliwe, gdy:

- w strefie, w której ma być załączone czuwanie, jest naruszone co najmniej jedno wejście, które nie może być naruszone w czasie załączania czuwania (instalator włączył dla wejścia opcję KONTROLOWANE PRZY ZAŁĄCZENIU CZUWANIA);
- w strefie, w której ma być załączone czuwanie, jest naruszone co najmniej jedno wejście alarmowe poza drogą wyjścia;
- w systemie jest awaria;
- w pilocie jest słaba bateria.

W takiej sytuacji, w celu załączenia czuwania, należy usunąć przyczynę uniemożliwiającą załączenie czuwania lub wymusić załączenie czuwania. Wymuszone załączenie czuwania przy pomocy pilota jest możliwe, gdy użytkownik ma dostęp do manipulatora VERSA-LCD-GR. Po tym, jak centrala odmówiła załączenia czuwania, należy podejść do manipulatora VERSA-LCD-GR, wpisać hasło i zatwierdzić klawiszem  $\mathbf{H} \triangleleft$ . Na wyświetlaczu pojawi się komunikat informujący o przyczynie odmowy załączenia czuwania. Jeśli w komunikacie znajduje się fraza "1=Ok", po naciśnięciu klawisza  $\boxed{1}$  można wymusić załączenie czuwania. Ponowne naciśnięcie przycisku w pilocie, do którego przypisana jest funkcja załączania czuwania, rozpocznie procedurę wymuszonego załączenia czuwania.

## **8.2 Niepowodzenie procedury załączania czuwania zainicjowanej przy pomocy pilota**

#### *Uwaga: Informacje podane niżej nie dotyczą sytuacji, gdy przycisk pilota steruje wejściem, które załącza czuwanie.*

System alarmowy może być tak skonfigurowany przez instalatora, że nawet jeśli procedura załączania czuwania została rozpoczęta po odebraniu polecenia z pilota, może się ona zakończyć niepowodzeniem. Czuwanie nie zostanie załączone, jeśli w chwili zakończenia odliczania czasu na wyjście:

- w strefie jest naruszone wejście z włączoną opcją KONTROLOWANE PRZY ZAŁĄCZENIU CZUWANIA lub wejście alarmowe poza drogą wyjścia,
- w systemie jest awaria.
- *Uwaga: W przypadku wymuszonego załączenia czuwania centrala ignoruje naruszenia i awarie, które miały miejsce w momencie rozpoczęcia procedury załączenia czuwania.*

# <span id="page-49-0"></span>**9. Skrócony opis obsługi systemu przy pomocy manipulatora**

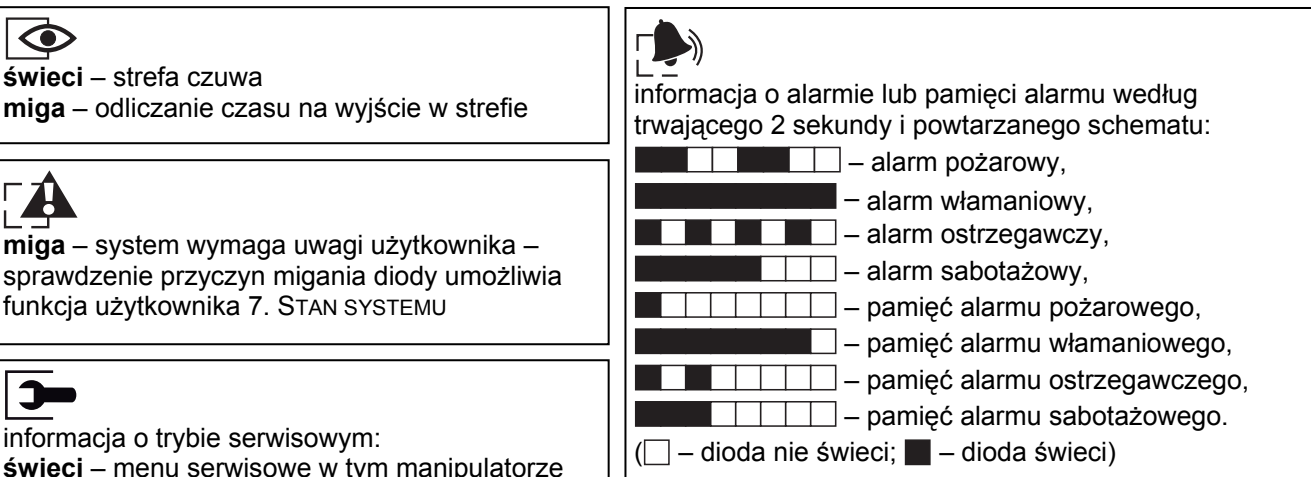

informacja o trybie serwisowym:

**świeci** – menu serwisowe w tym manipulatorze **miga** – menu serwisowe w innym manipulatorze

#### **VERSA-LCD-GR**

**wyświetlacz LCD** pokazujący datę i godzinę albo stan wejść (naciśniecie klawisza  $\overline{\mathbf{9}_{\text{wxyz}}}$  na około 3 sekundy przełącza wyświetlane informacje):

- **b** wejście zablokowane czasowo,
- **b** [miga] wejście zablokowane trwale,
- **D** długie naruszenie wejścia,
- **X** brak naruszeń wejścia,
- **!** wejście, które jako pierwsze wywołało alarm,
- $\blacksquare$  sabotaż wejścia (wejście typu 2EOL),
- ili wejście naruszone,
- **s** pamięć sabotażu (wejście typu 2EOL),
- **a** pamięć alarmu,
- wejście w stanie normalnym.
- Część symboli nie jest wyświetlana w czuwaniu.

#### **VERSA-LED-GR**

**diody prezentujące stan wejść** według

trwającego 2 sekundy i powtarzanego schematu:

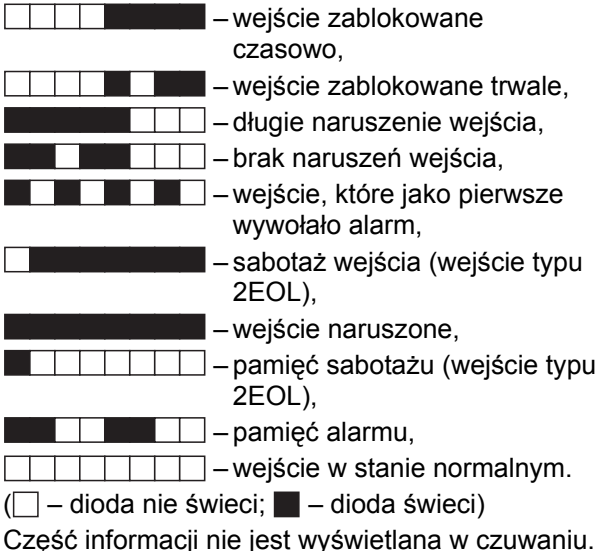

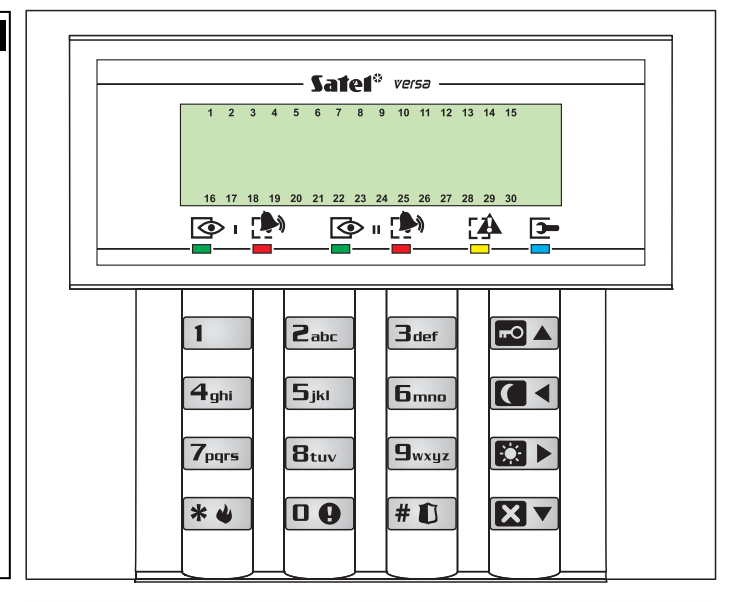

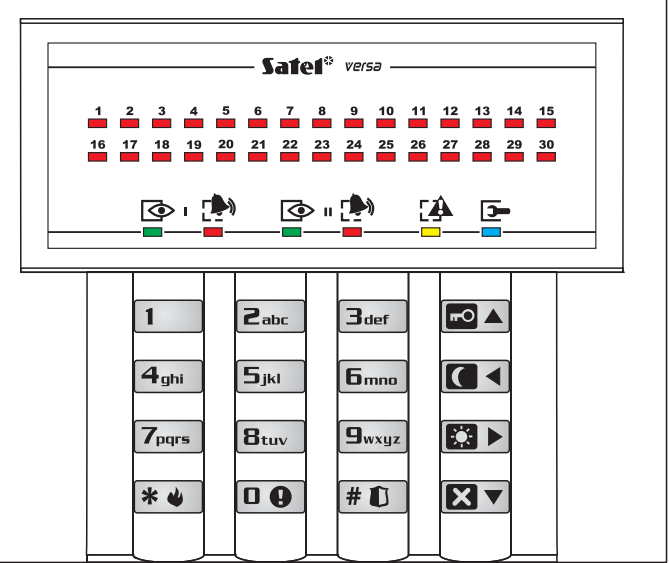

 $\overline{\bullet}$ 

 $\blacktriangleright$ 

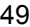

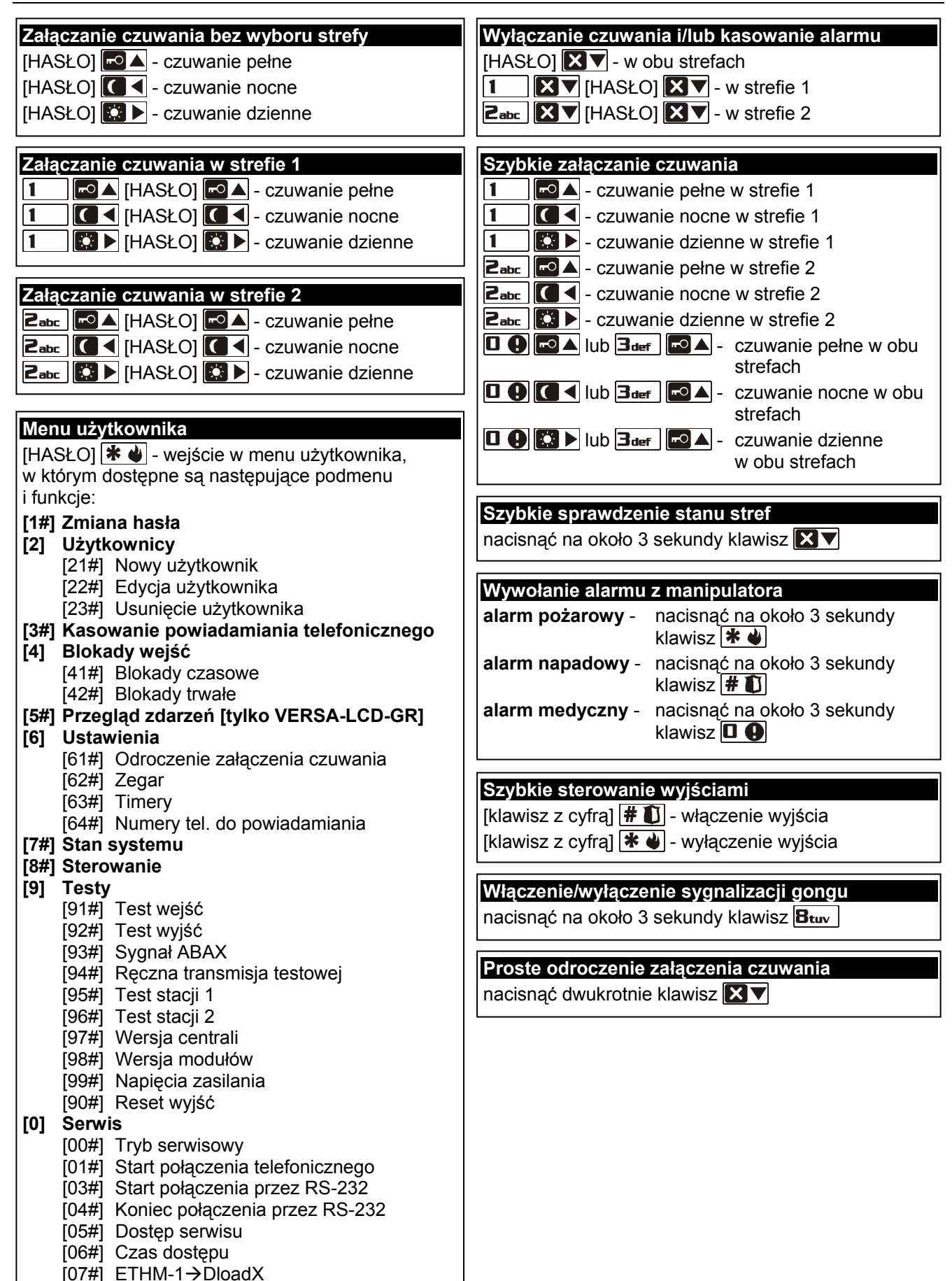

SATEL sp. z o.o. ul. Schuberta 79 80-172 Gdańsk POLSKA tel. 58 320 94 00 serwis 58 320 94 30 dz. techn. 58 320 94 20; 0 604 166 075 info@satel.pl www.satel.pl